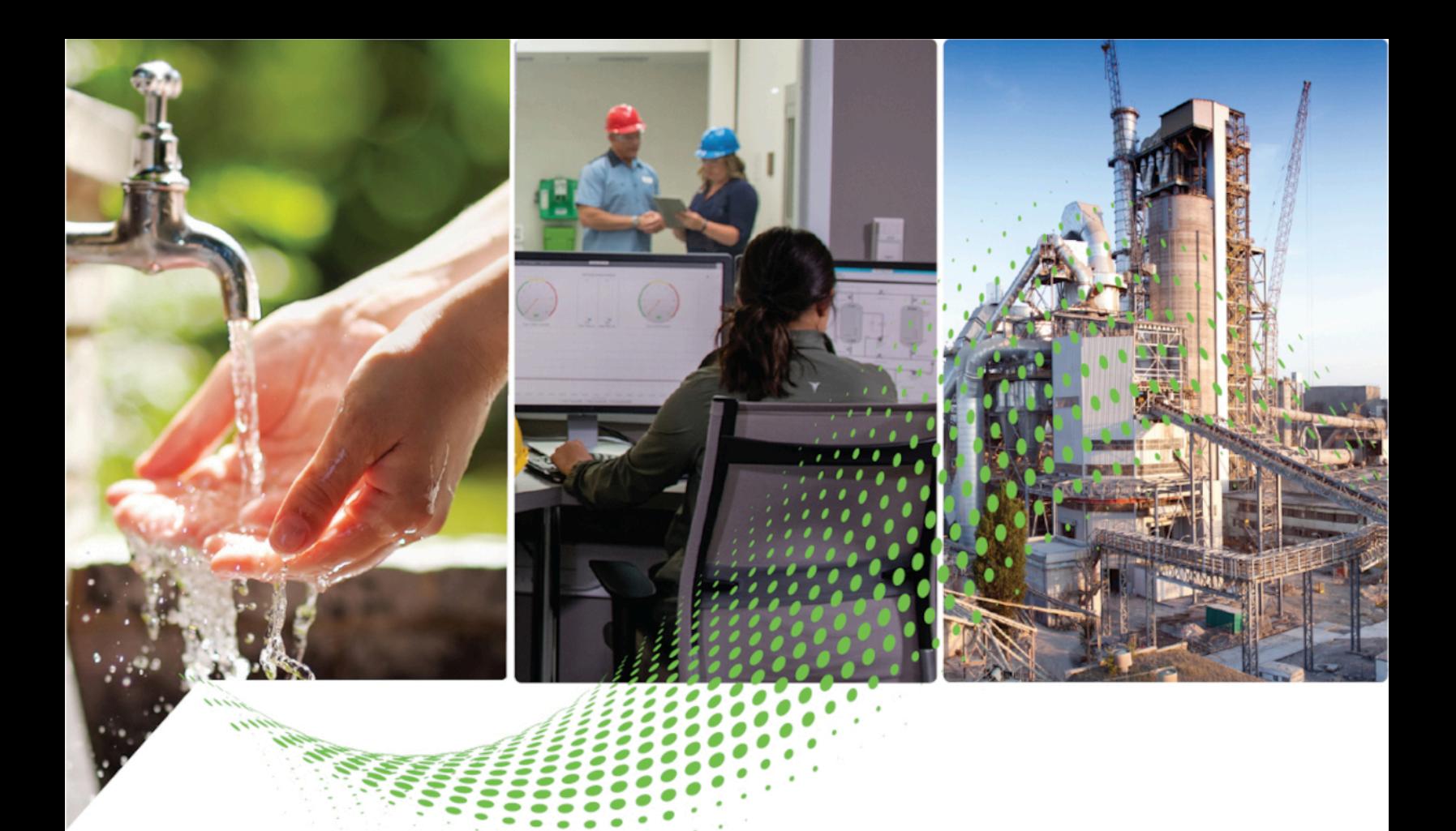

# **FactoryTalk Policy Manager Getting Results Guide**

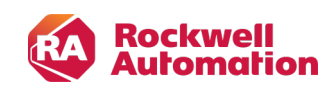

**Getting Results Guide Calculus Guide Calculus** *Original Instructions* 

# **Contents**

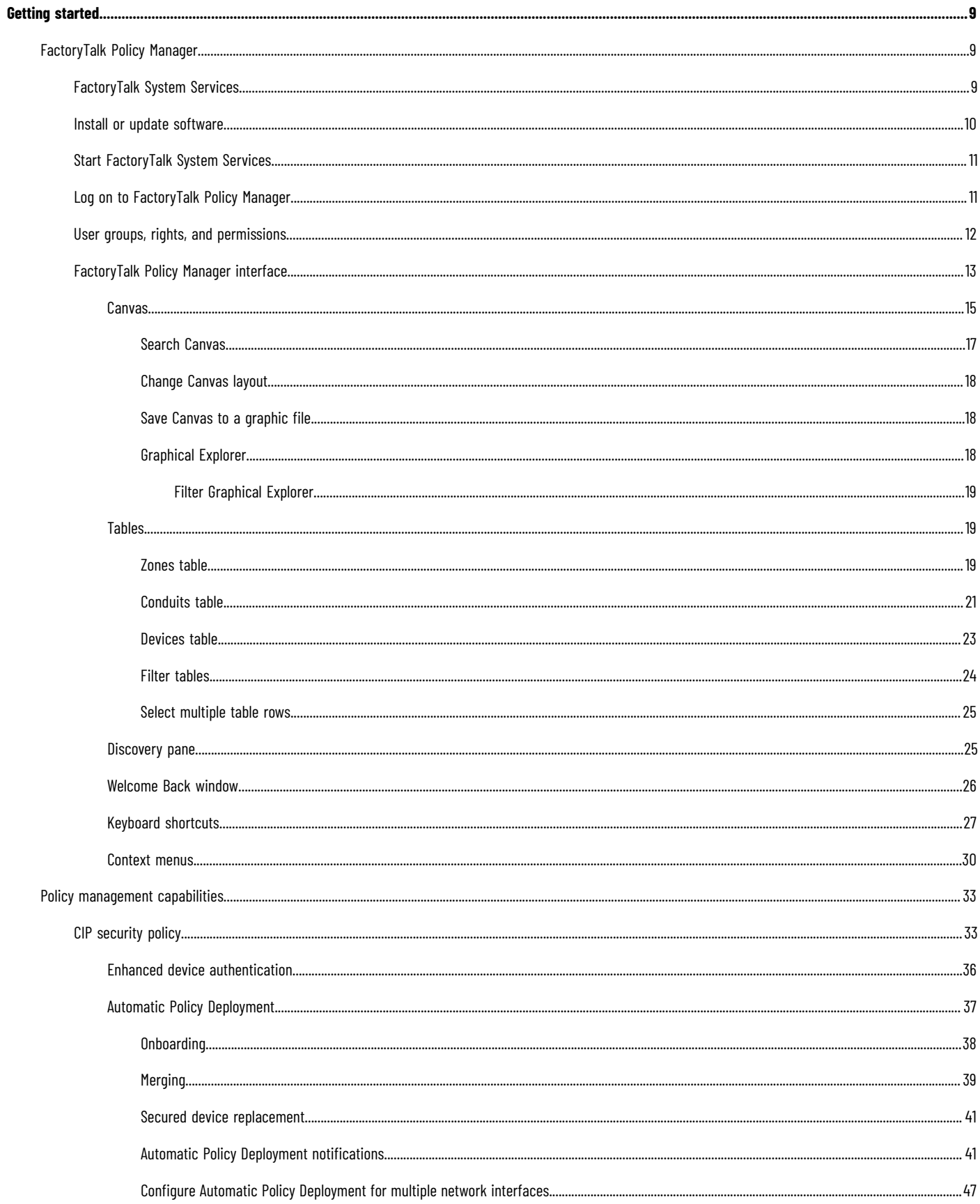

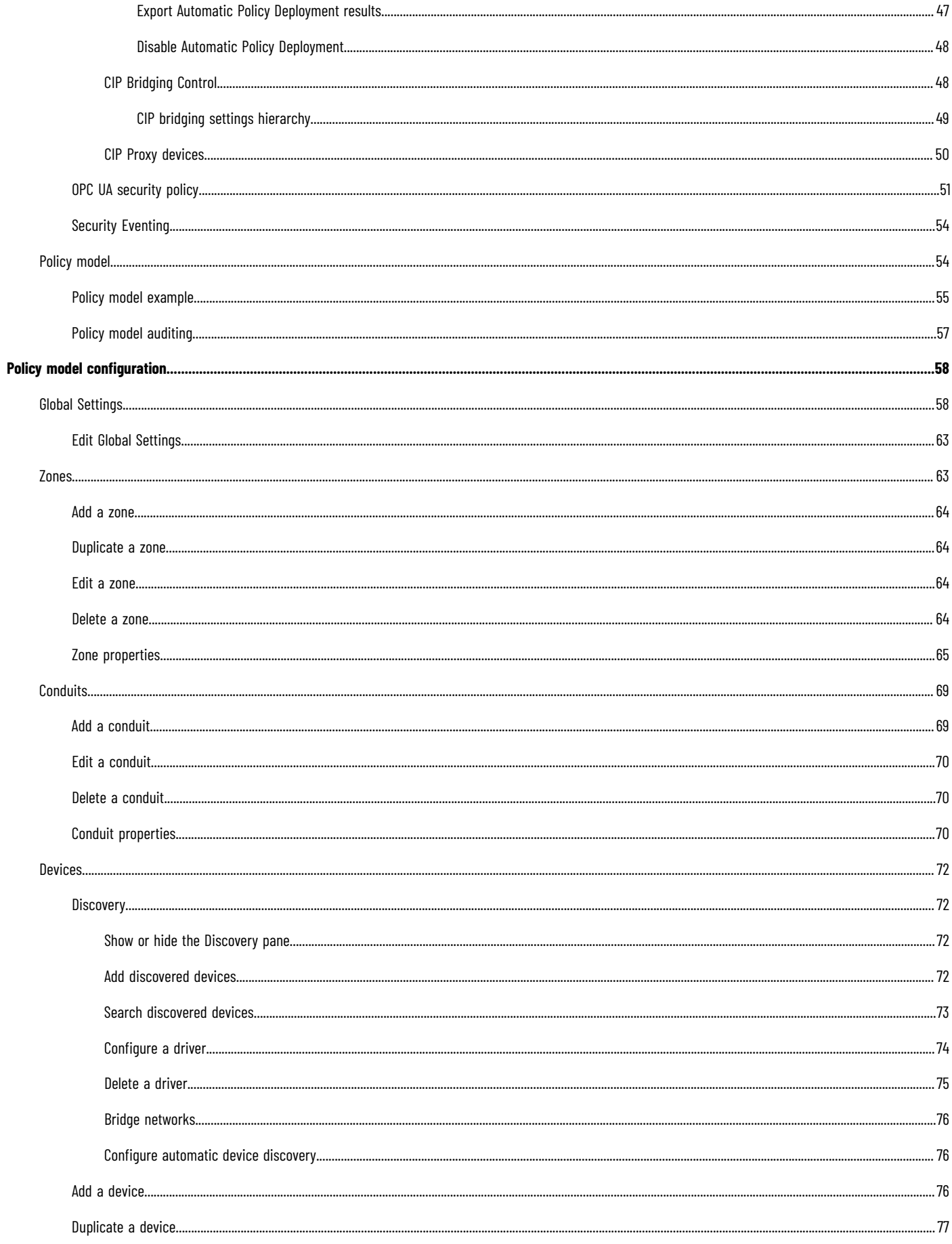

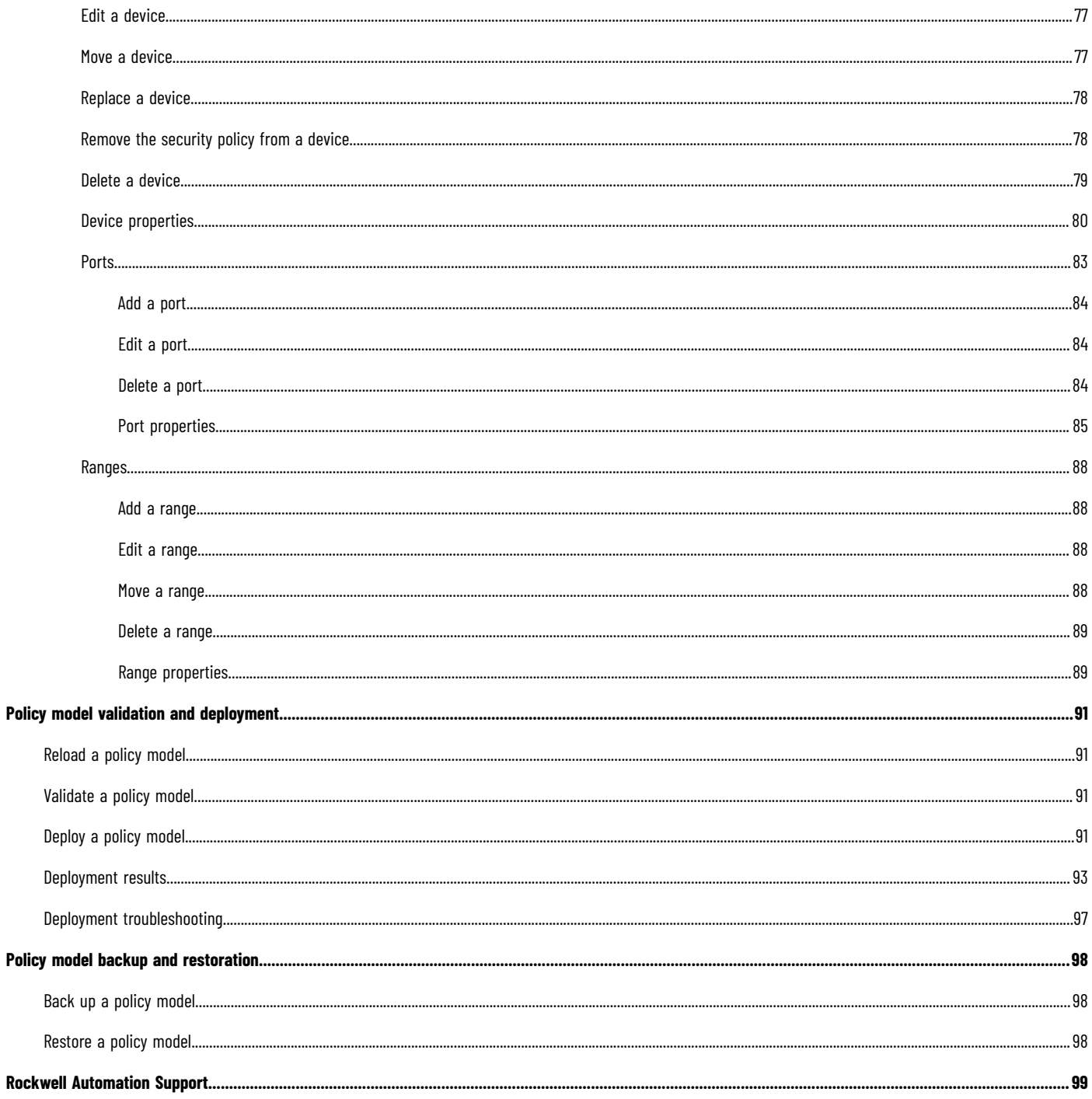

# **Important user information**

Read this document and the documents listed in the additional resources section about installation, configuration, and operation of this equipment before you install, configure, operate, or maintain this product. Users are required to familiarize themselves with installation and wiring instructions in addition to requirements of all applicable codes, laws, and standards.

Activities including installation, adjustments, putting into service, use, assembly, disassembly, and maintenance are required to be carried out by suitably trained personnel in accordance with applicable code of practice.

If this equipment is used in a manner not specified by the manufacturer, the protection provided by the equipment may be impaired.

In no event will Rockwell Automation, Inc. be responsible or liable for indirect or consequential damages resulting from the use or application of this equipment.

The examples and diagrams in this manual are included solely for illustrative purposes. Because of the many variables and requirements associated with any particular installation, Rockwell Automation, Inc. cannot assume responsibility or liability for actual use based on the examples and diagrams.

No patent liability is assumed by Rockwell Automation, Inc. with respect to use of information, circuits, equipment, or software described in this manual.

Reproduction of the contents of this manual, in whole or in part, without written permission of Rockwell Automation, Inc., is prohibited.

Throughout this manual, when necessary, we use notes to make you aware of safety considerations.

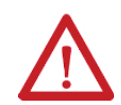

**WARNING:** Identifies information about practices or circumstances that can cause an explosion in a hazardous environment, which may lead to personal injury or death, property damage, or economic loss.

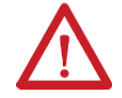

**ATTENTION:** Identifies information about practices or circumstances that can lead to personal injury or death, property damage, or economic loss. Attentions help you identify a hazard, avoid a hazard, and recognize the consequence.

**IMPORTANT:** Identifies information that is critical for successful application and understanding of the product.

Labels may also be on or inside the equipment to provide specific precautions.

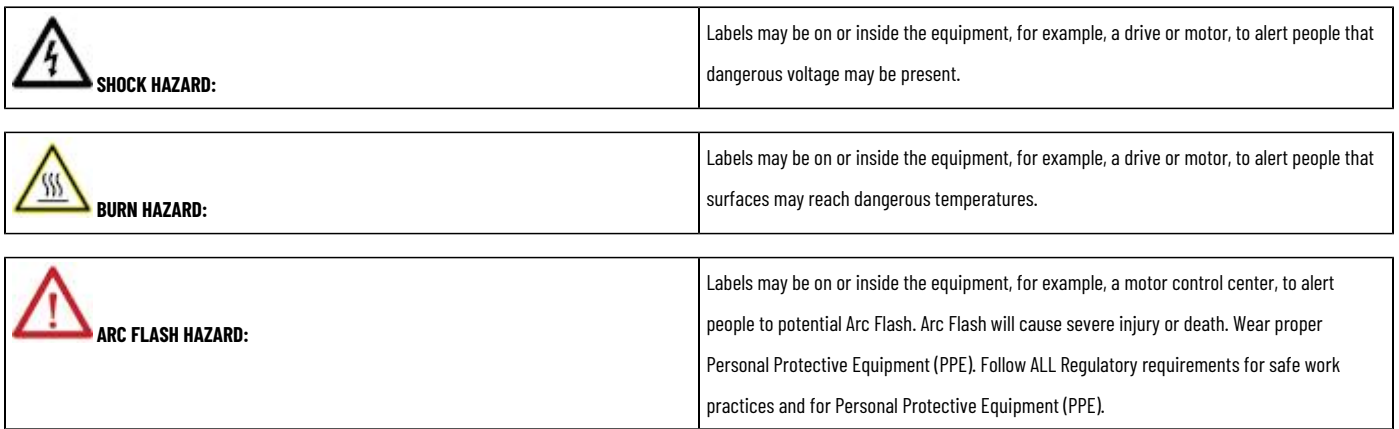

Rockwell Automation recognizes that some of the terms that are currently used in our industry and in this publication are not in alignment with the movement toward inclusive language in technology. We are proactively collaborating with industry peers to find alternatives to such terms and making changes to our products and content. Please excuse the use of such terms in our content while we implement these changes.

# **Preface**

# **About this publication**

This *Getting Results Guide* provides information on installing and using FactoryTalk®System Services and FactoryTalk Policy Manager.

Review this section for information about:

- Intended audience
- Where to find additional information
- Legal notices

Rockwell Automation recognizes that some of the terms that are currently used in our industry and in this publication are not in alignment with the movement toward inclusive language in technology. We are proactively collaborating with industry peers to find alternatives to such terms and making changes to our products and content. Please excuse the use of such terms in our content while we implement these changes.

# **Intended audience**

This guide is intended for the system administrator and assumes familiarity with:

- Microsoft® Windows®operating systems
- FactoryTalk Linx
- FactoryTalk Services Platform
- Allen-Bradley<sup>®</sup> programmable logic controllers (PLCs) and programmable automation controllers (PACs)
- Rockwell Automation control system development software

# **Legal Notices**

Rockwell Automation publishes legal notices, such as privacy policies, license agreements, trademark disclosures, and other terms and conditions on the [Legal Notices](https://www.rockwellautomation.com/global/legal-notices/overview.page) page of the Rockwell Automation website.

#### **End User License Agreement (EULA)**

You can view the Rockwell Automation End User License Agreement (EULA) by opening the license.rtf file in your product installation folder on your hard drive.

The default location of this file is: C:\Program Files (x86)\Common Files\Rockwell\license.rtf.

#### **Open Source Software Licenses**

The software included in these products contains copyrighted software that is licensed under one or more open source licenses.

You can view a full list of all open source software used in these products and their corresponding licenses by opening the  $\cos\bot$ icenses.txt files located in your products' OPENSOURCE folders on your hard drive. These files are divided into these sections:

• Components

Includes the name of the open source component, its version number, and the type of license.

- Copyright Text
	- Includes the name of the open source component, its version number, and the copyright declaration.
- **Licenses** Includes the name of the license, the list of open source components citing the license, and the terms of the license.

# The default locations of these files are:

- C:\Program Files (x86)\Common Files\Rockwell\Help\FactoryTalk Policy Manager\ReleaseNotes\OPENSOURCE \oss\_licenses.txt
- C:\Program Files (x86)\Common Files\Rockwell\Help\FactoryTalk System Services\ReleaseNotes\OPENSOURCE \oss\_licenses.txt

You may obtain the Corresponding Source code for open source packages included in these products from their respective project web sites. Alternatively, you may obtain complete Corresponding Source code by contacting Rockwell Automation via the **Contact** form on the Rockwell Automationwebsite: [https://](https://www.rockwellautomation.com/en-us/company/about-us/contact-us.html) [www.rockwellautomation.com/en-us/company/about-us/contact-us.html.](https://www.rockwellautomation.com/en-us/company/about-us/contact-us.html) Please include *"Open Source"* as part of the request text.

### **Commercial Software Licenses**

This software also includes these commercially licensed software components:

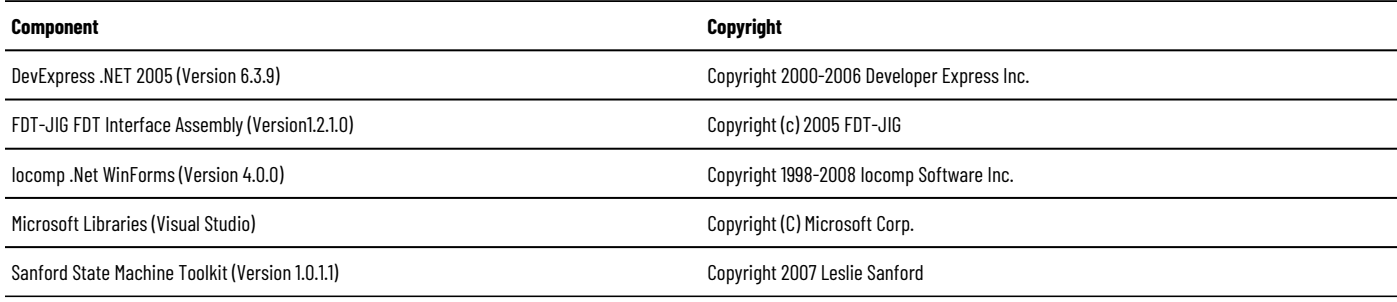

# **Additional information**

For additional information about security policy, consult the following resources:

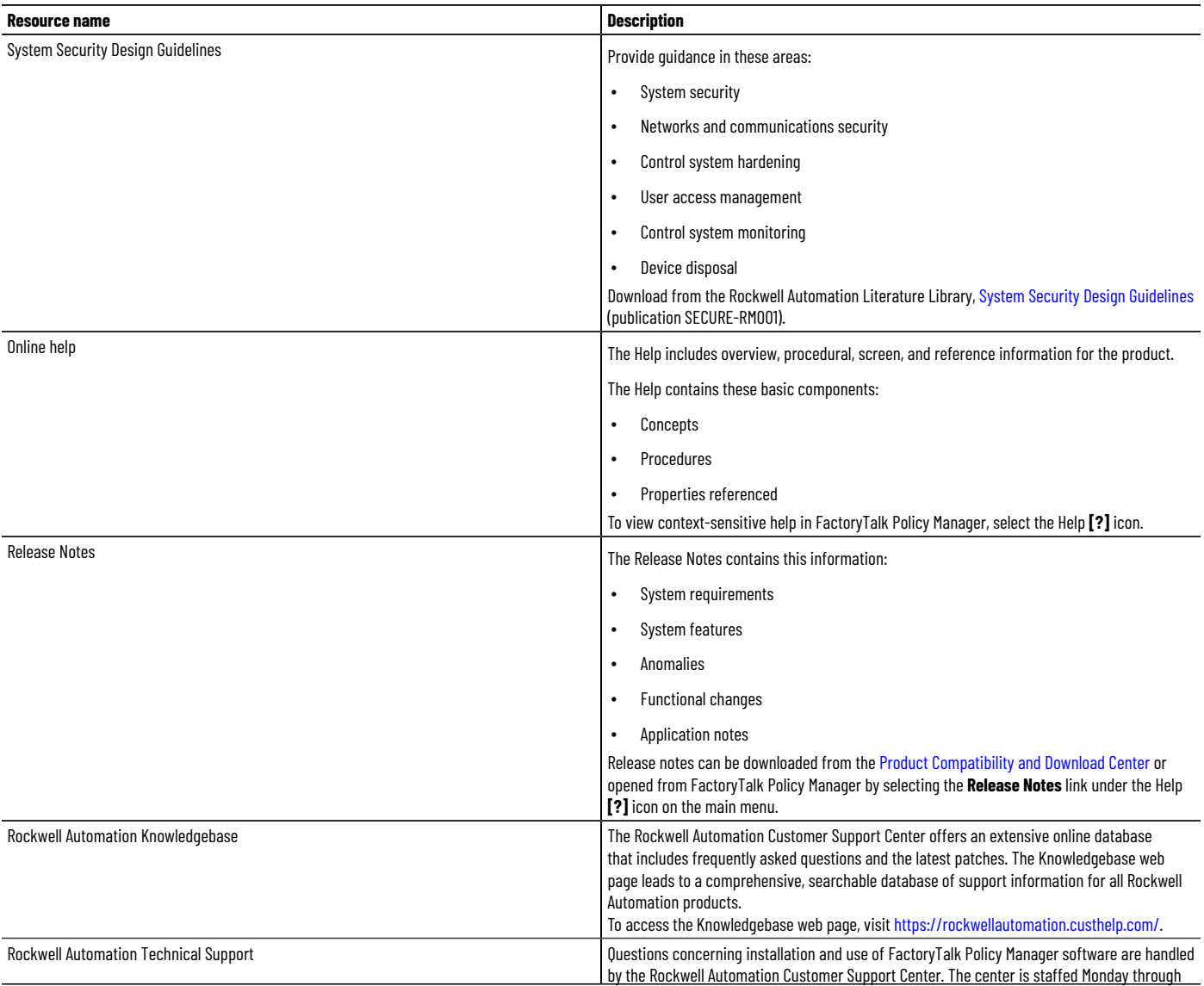

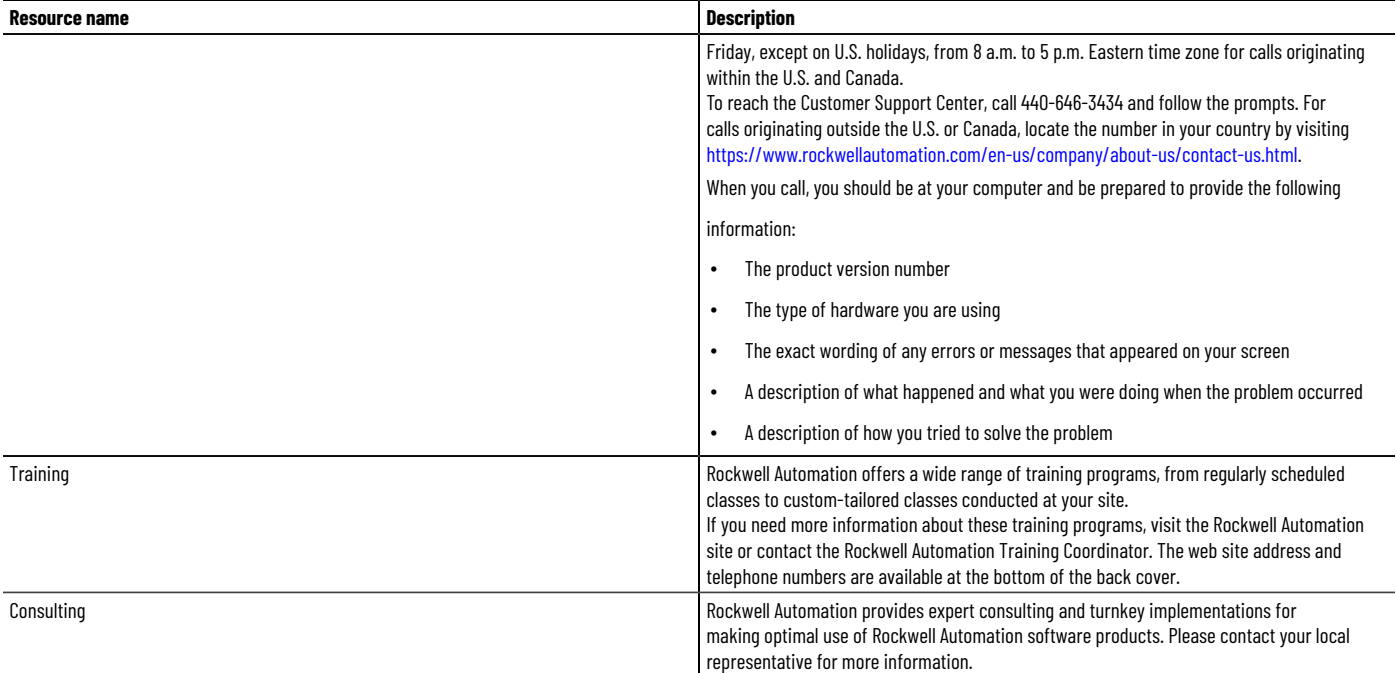

# <span id="page-8-0"></span>**Getting started**

Install, log on to, and learn about FactoryTalk Policy Manager.

Rockwell Automation recognizes that some of the terms that are currently used in our industry and in this publication are not in alignment with the movement toward inclusive language in technology. We are proactively collaborating with industry peers to find alternatives to such terms and making changes to our products and content. Please excuse the use of such terms in our content while we implement these changes.

# **FactoryTalk Policy Manager**

<span id="page-8-1"></span>Use FactoryTalk Policy Manager to view, edit, and deploy the FactoryTalk system security policy configuration.

#### **Policy model components**

FactoryTalk Policy Manager divides the system security policy into different component areas of control. Use these components areas to design policy models that control the permissions and usage of devices within the system.

#### **Zones**

Groups of devices.

#### **Devices**

Computers, controllers, modules, HMI panels, CIP Proxy devices, OPC UA clients, OPC UA servers, and drives.

#### **Conduits**

Communication routes between components.

FactoryTalk Policy Manager enables you to use ODVA™ CIP Security™ and OPC UA standards to design the security policy model for your system.

<span id="page-8-2"></span>FactoryTalk Policy Manager depends on FactoryTalk System Services for certificate services, policy deployment, and authentication. See FactoryTalk System Services on page 9.

# **FactoryTalk System Services**

FactoryTalk System Services provide the policy authority, certificate authority, identity services, and deployment services required to enforce security policies.

#### **Databases**

FactoryTalk System Services use CouchDB for the creation and maintenance of policy databases.

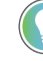

Tip: FactoryTalk System Services depends on database services. Database services can take up to 2 minutes to start after the computer is restarted. During that time, FactoryTalk Policy Managerwill be unable to connect to FactoryTalk System Services.

During the FactoryTalk System Services installation, CouchDB:

- Installs automatically if not already installed.
- Adds and configures the required administrative users and controls.
- Creates policy databases.

#### **Services**

FactoryTalk Policy Manager uses these FactoryTalk System Services:

#### **Authentication Service**

Authenticates users and validates user resource requests. Validates user credentials against FactoryTalk Directory and FactoryTalk security policy settings to obtain privileges associated with the user.

#### **Certificate Service**

Issues and manages X.509v3 certificates for use within the FactoryTalk system.

#### **Deployment Service**

Translates the security policy model defined using FactoryTalk Policy Manager to CIP™ and OPC UA configurations that are delivered to endpoints. Protocols configurations are deployed independently.

#### **Diagnostics Service**

Makes FactoryTalk audit and diagnostic logs available as a web service.

#### **Policy Service**

Builds and manages network trust models and define security policy for CIP and OPC UA endpoints.

#### **Differential deployment**

Enables deployment of changes in the security policy model only to the affected devices, instead of deploying the model to all devices.

#### **Support for CIP Security Proxy devices**

Uses proxy devices to secure communications to and from devices that do not have CIP Security capabilities.

#### **Backup and restore**

Preserves and restores the security policy models in case of a system failure.

#### **Security eventing**

Sends eventing configuration to devices and stores events from FactoryTalk Policy Managerand FactoryTalk System Services as Syslog messages.

#### **DTLS timeout**

<span id="page-9-0"></span>Configures the devices to close their DTLS sessions after a specified period of inactivity.

### **Install or update software**

Install or update FactoryTalk Policy Managerand FactoryTalk System Serviceswith a graphical user interface (GUI) installer.

**IMPORTANT:** The FactoryTalk Policy Manager installation agent opens these Windows Firewall ports: UDP 5353 and TCP 40014. To operate correctly, the Automatic Policy Deployment functionality requires these ports to be open.

Automatic Policy Deployment uses the Enrollment over Secure Transport (EST) service. If your machine has multiple network interfaces, the EST service uses a random network interface by default. You can select a specific network interface by editing the appConfiguration. json file. You must be a Windows administrator and have a FactoryTalk Directory administrator account to specify the network interface for the EST service.

#### **To install or update FactoryTalk Policy Managerand FactoryTalk System Services**

- 1. Close all open programs.
- 2. Run the FactoryTalk Policy Manager installer and follow the installation wizard steps.
- 3. (optional) To add or remove the components that you want to install, select **Customize**.
- 4. Select **Install**.
- 5. Read and agree to the EULA.
- 6. Complete the installation.
- 7. Restart the machine.

**IMPORTANT:** FactoryTalk System Services start automatically after a few minutes when you restart your computer. During that time, you cannot use FactoryTalk Policy Manager.

- If you want to use the Automatic Policy Deployment functionality and the machine has multiple network interfaces, see Configure Automatic Policy Deployment for multiple network interfaces on page 47.
- If you do not want to use the Automatic Policy Deployment functionality. See [Disable Automatic Policy](#page-47-0) Deployment on page 48.
- <span id="page-10-0"></span>• (recommended) Install the available updates.

### **Start FactoryTalk System Services**

FactoryTalk System Services start automatically after a few minutes when you restart your computer. In some cases, you may need to start FactoryTalk System Services manually.

#### **Prerequisites**

Install FactoryTalk Policy Manager and FactoryTalk System Services. See Install or update software on page 10.

#### **To start FactoryTalk System Services**

- 1. Select Windows® **Start** and type services.msc
- 2. Select **Services**.
- <span id="page-10-1"></span>3. In the services list, right-click **FactoryTalk System Services** and select **Start**.

#### **Log on to FactoryTalk Policy Manager**

Logging on to FactoryTalk Policy Manager checks the credentials of your user account to determine the access to resources and the ability to edit the security policy.

#### **Prerequisites**

Confirm that FactoryTalk System Services are running. See [Start FactoryTalk](#page-10-0) System Services on page 11.

#### **To log on to FactoryTalk Policy Manager**

- 1. Open FactoryTalk Policy Manager.
- 2. In **Username**, enter your FactoryTalk user name.
- 3. In **Password**, enter your FactoryTalk password.

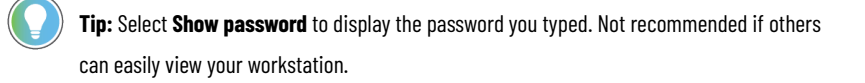

#### 4. Select **LOG ON**.

You logged on to FactoryTalk Policy Manager.

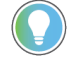

Tip: If the communication with FactoryTalk System Services is interrupted while FactoryTalk Policy Manageris running, you may need to select **REFRESH** and log on to FactoryTalk Policy Manageragain.

<span id="page-11-0"></span>Learn about user groups, rights, and privileges. See User groups, rights, and permissions on page 12.

# **User groups, rights, and permissions**

FactoryTalk Services Platform includes built-in security groups to define rights and permissions for users.

FactoryTalk Policy Manager user groups can have these rights and permissions:

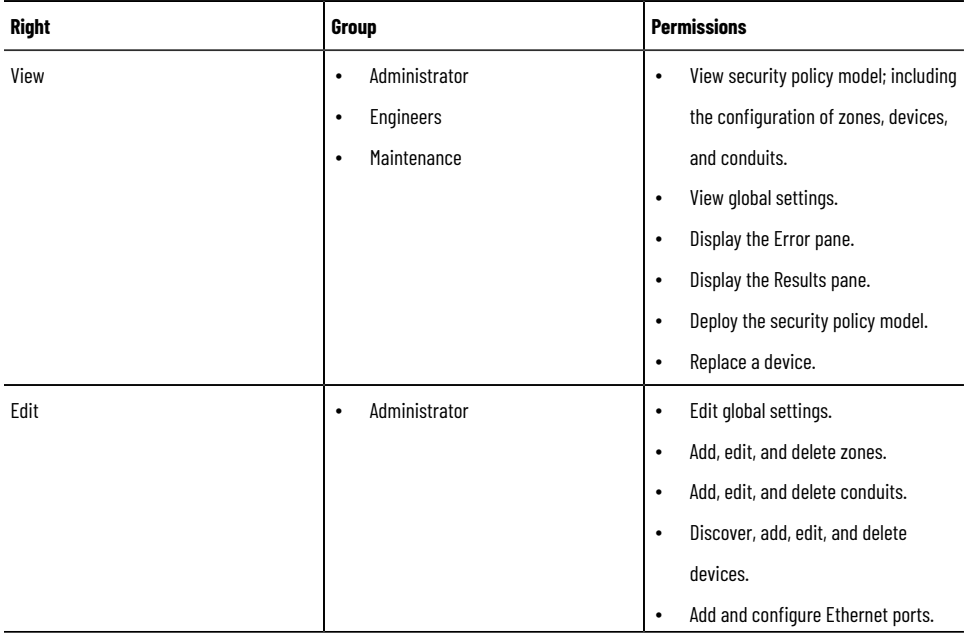

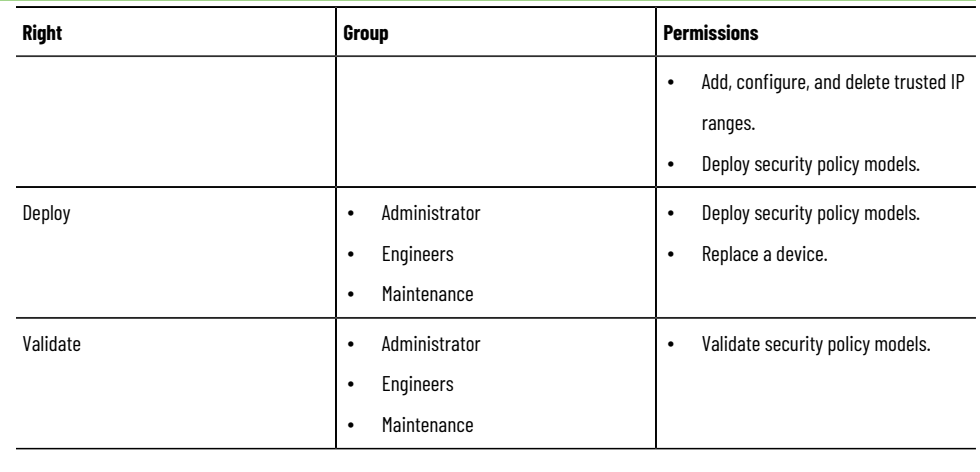

### **Tip:**

If you are logged on as an Administrator, but FactoryTalk Policy Manageris in the read-only mode, verify that:

- The FactoryTalk Directory services are running.
- The computer is connected to the FactoryTalk Directory.

# **FactoryTalk Policy Manager interface**

<span id="page-12-0"></span>Use FactoryTalk Policy Manager to configure the policy model.

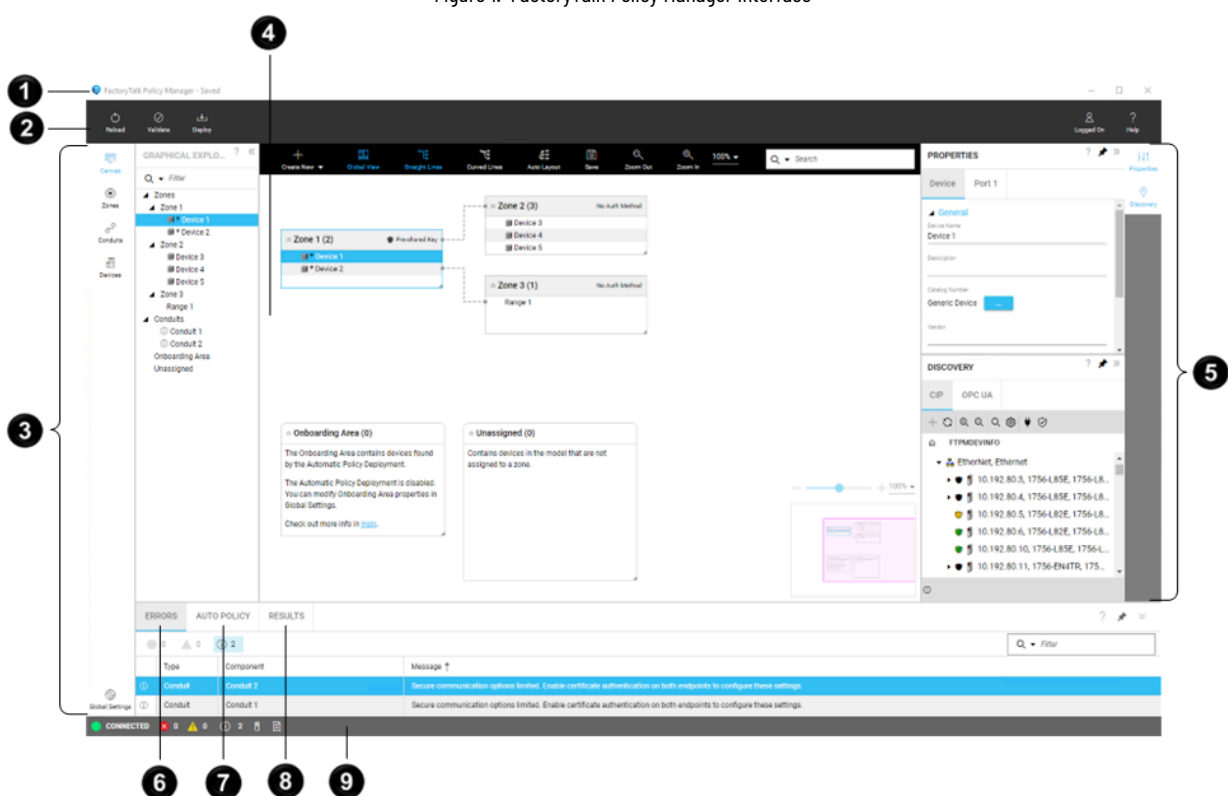

Figure 1. FactoryTalk Policy Manager interface

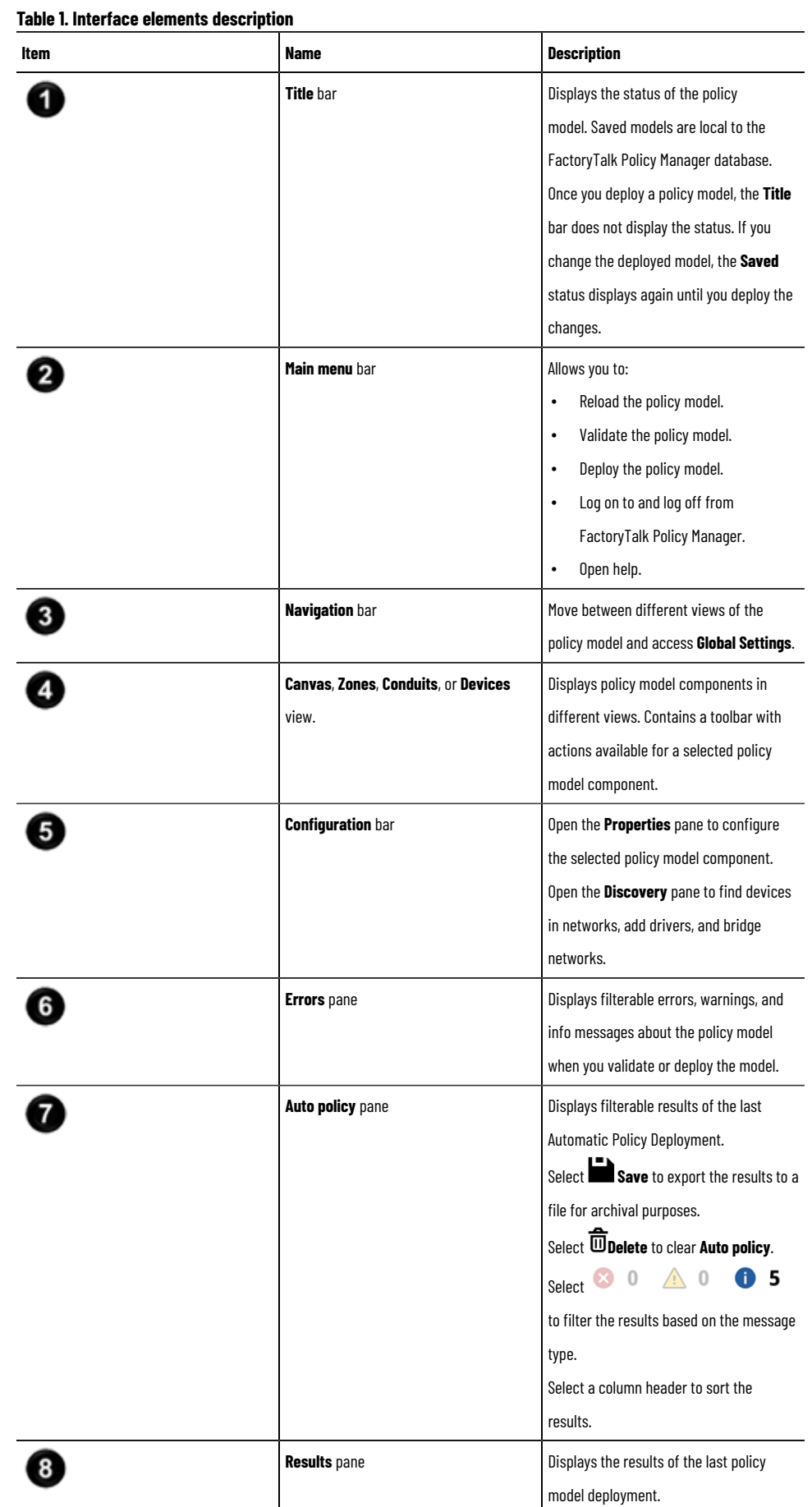

# **Table1. Interface elements description(continued) Item Item Item Item Item Item Item Item Item Item Item Item Item Item Item Item Item Item Item Item Item Item Item Item Item Item Item Item Item Item Item Item** Select **Save** to export the results to a file for archival purposes. **Status** bar **CONFIDER STATES** Displays the connection status to 9 FactoryTalk System Services. Select  $\begin{array}{|c|c|c|c|}\n\hline\n\end{array}$  **E**rrors **pane** to display **Errors**. Select **Automatic Policy Deployment result pane** to display **Auto policy**. Select **Results pane** to display **Deploy results**.

## **Canvas**

<span id="page-14-0"></span>Use canvas to manage zones, conduits, and devices with an interactive diagram and a tree visualization of the policy model.

#### **Overview**

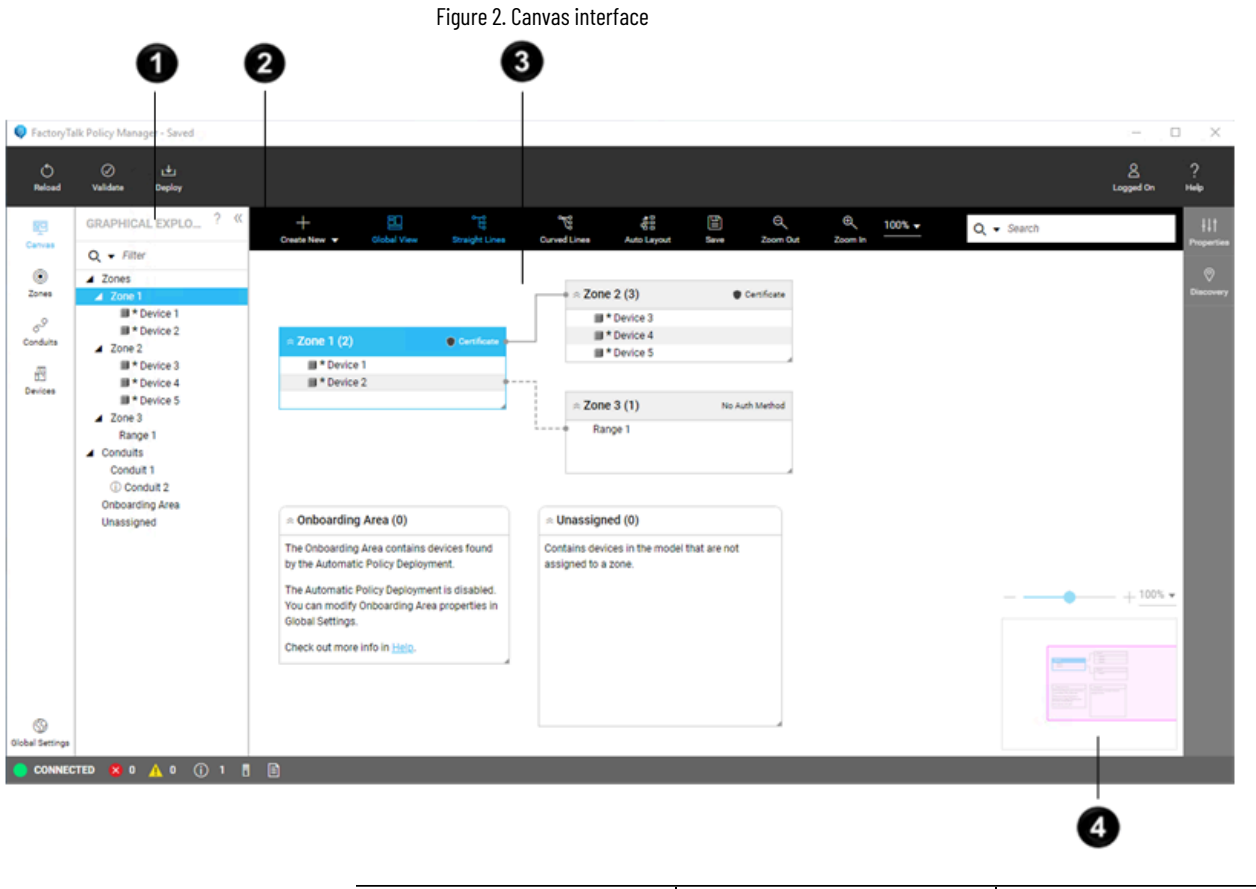

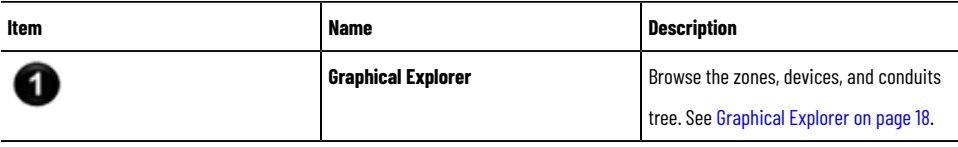

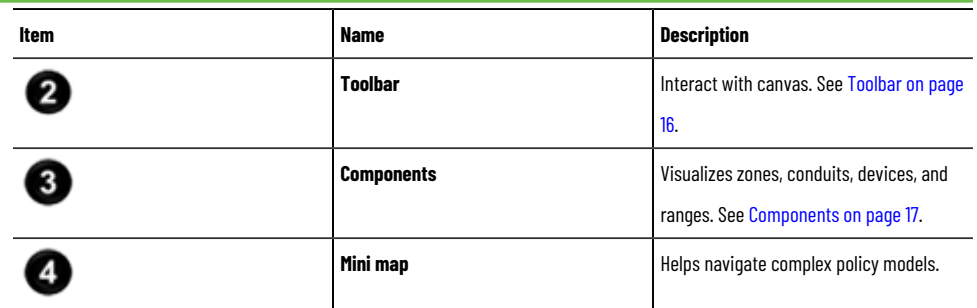

### <span id="page-15-0"></span>**Toolbar**

Use the toolbar to interact with canvas.

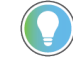

**Tip:** If the FactoryTalk Policy Managerwindow is not wide enough to fit all actions, you can view the hidden actions by selecting **Heating Filter** 

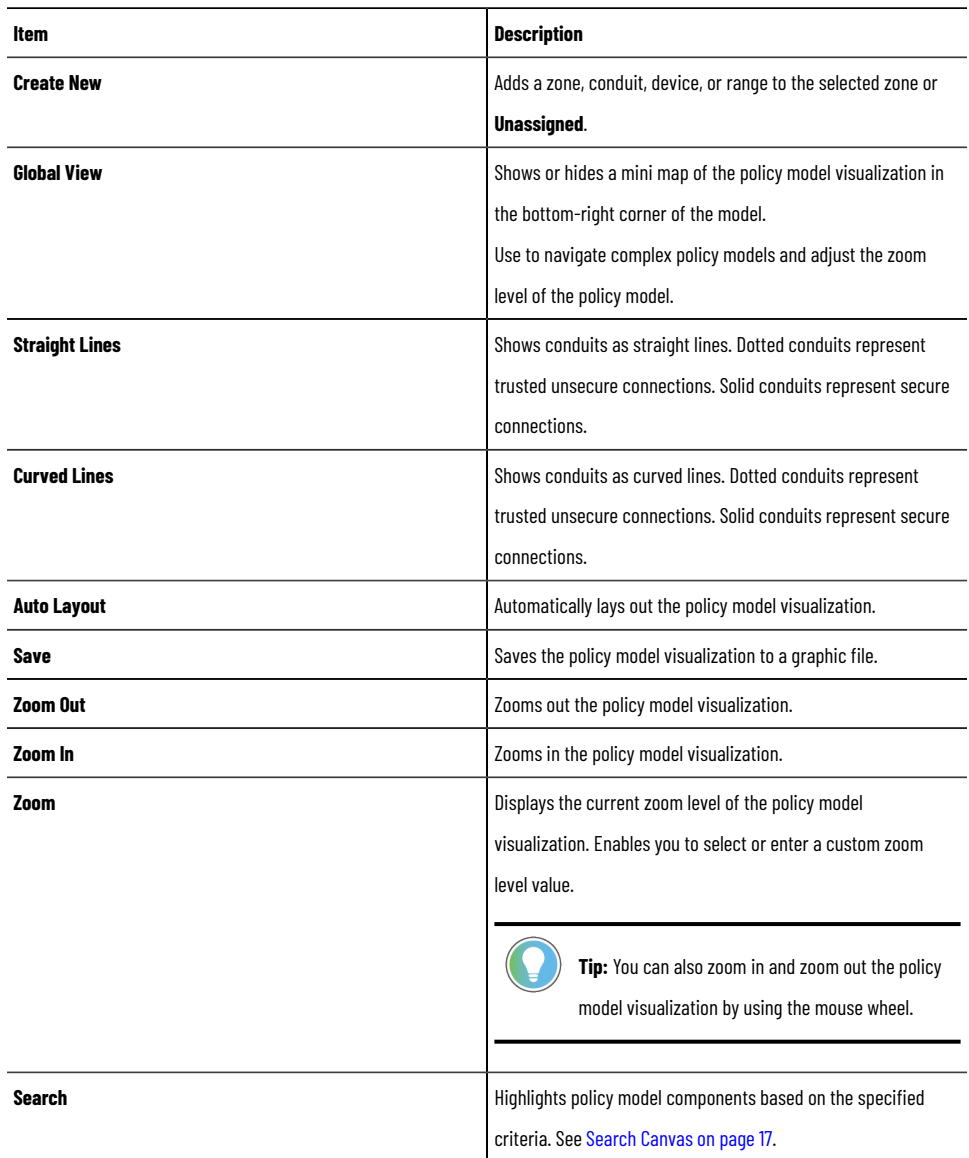

#### <span id="page-16-1"></span>**Components**

Canvas visualizes these policy model components.

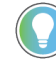

**Tip:** You can move, resize, collapse, and expand containers in the policy model visualization. Use **Properties** to configure the policy model components.

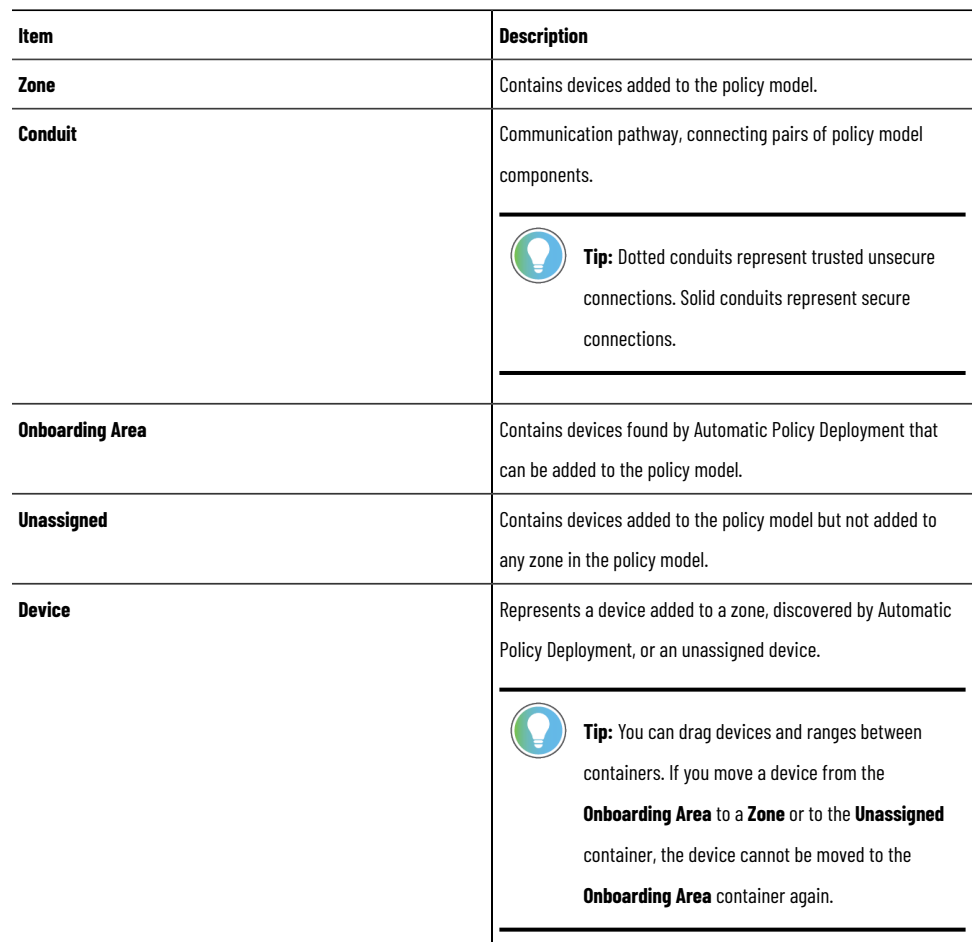

# **Search Canvas**

<span id="page-16-0"></span>Use **Search** to find zones, conduits, devices, and other components on canvas. The search results are highlighted in yellow.

- 1. From the navigation bar, select **Canvas**.
- 2. On the toolbar, in **Search**, enter a query.

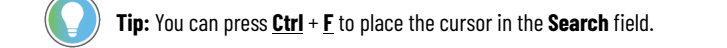

- 3. (optional) Restrict the search results by selecting **Filters to add to search field** and selecting **Zone**, **Conduit**, or **Device**.
- 4. (optional) Cycle through the search results by selecting **b** Go to next search result or **4** Go to **previous search result**.
- 5. (optional) Clear the search results by selecting **Clear search**.

# **Change Canvas layout**

<span id="page-17-0"></span>Change how the policy model representation is displayed.

- 1. From the navigation bar, select **Canvas**.
- 2. To change the layout:
	- Move a zone container. Select, hold and move the zone header.
	- $\cdot$  Collapse or expand a zone container. In the zone header select  $\hat{\frown}$  or  $\check{\smile}$  .
	- Display conduits as curved lines. From the toolbar, select **Curved Lines**.
	- Display conduits as straight lines. From the toolbar, select **Straight Lines**.
	- Distribute containers automatically. From the toolbar, select **Auto Layout**.

# **Save Canvas to a graphic file**

<span id="page-17-1"></span>Save the policy model visualization to a graphic file.

- 1. From the navigation bar, select **Canvas**.
- 2. From the toolbar, select **Save**.
- 3. Select any of the following:
	- **Save entire canvas**. Saves the entire policy model visualization.
	- **Save only visible portion of canvas**. Saves the policy model visualization that is currently visible in the FactoryTalk Policy Manager window.
- 4. Select **Save**.
- <span id="page-17-2"></span>5. Navigate to the location to save the file and select **Save**.

### **Graphical Explorer**

Use **Graphical Explorer** to browse the zones, devices, and conduits tree. You can filter, collapse, and expand the tree nodes.

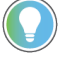

**Tip:** Selecting a component in the **Graphical Explorer** tree focuses the policy model visualization on that component. Selecting a component in the policy model visualization, focuses the tree on that component.

You can expand or collapse the **Graphical Explorer** pane.

#### **Table2. Graphical Explorer pane elements**

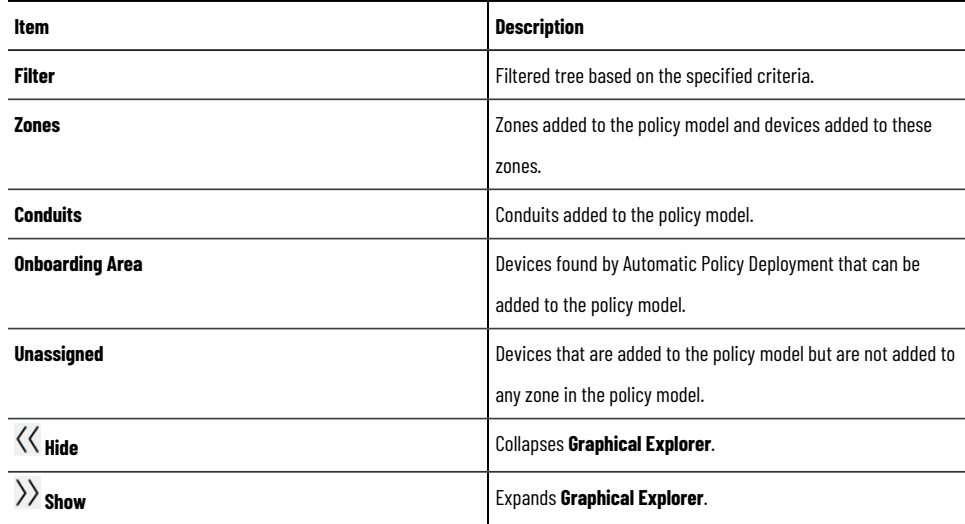

# **Filter Graphical Explorer**

<span id="page-18-0"></span>Use **Filter** to find zones, conduits, and devices in the policy model tree.

- 1. From the navigation bar, select **Canvas**.
- 2. On the left, confirm that the **Graphical Explorer** pane is expanded.
- 3. Fill in the **Filter** field.
- 4. (optional) Restrict the filtering scope by selecting **Quick filter** and selecting: **Zones**, **Conduits**, or **Devices**.
- <span id="page-18-1"></span>5. (optional) Discard filters by selecting **Clear view**.

# **Tables**

<span id="page-18-2"></span>Manage zones, conduits, and devices in tables.

# **Zones table**

Manage zones in a table. **We need the who/why/what/where info.**

#### **Zones table - zones overview**

Figure3. Zones table, zones overview interface

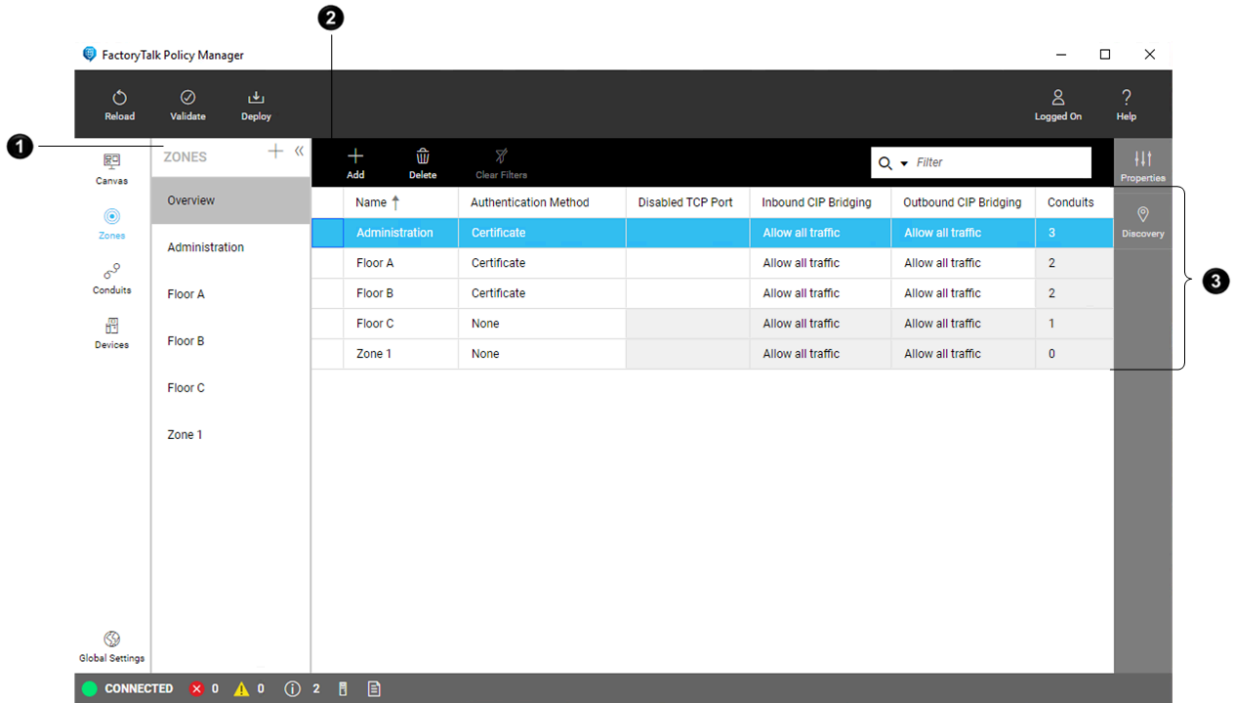

#### **Table3. Zones table, zones overview items**

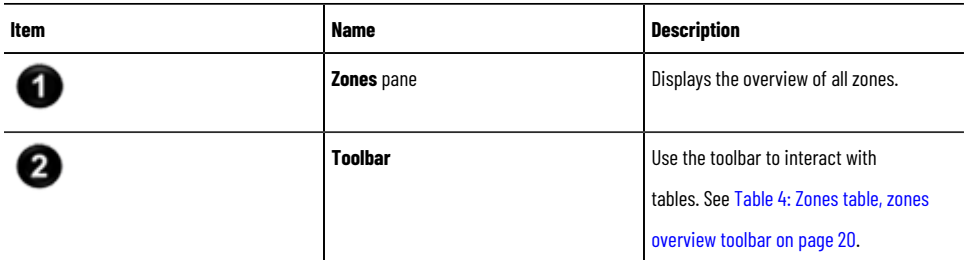

#### **Table3. Zones table, zones overview items(continued)**

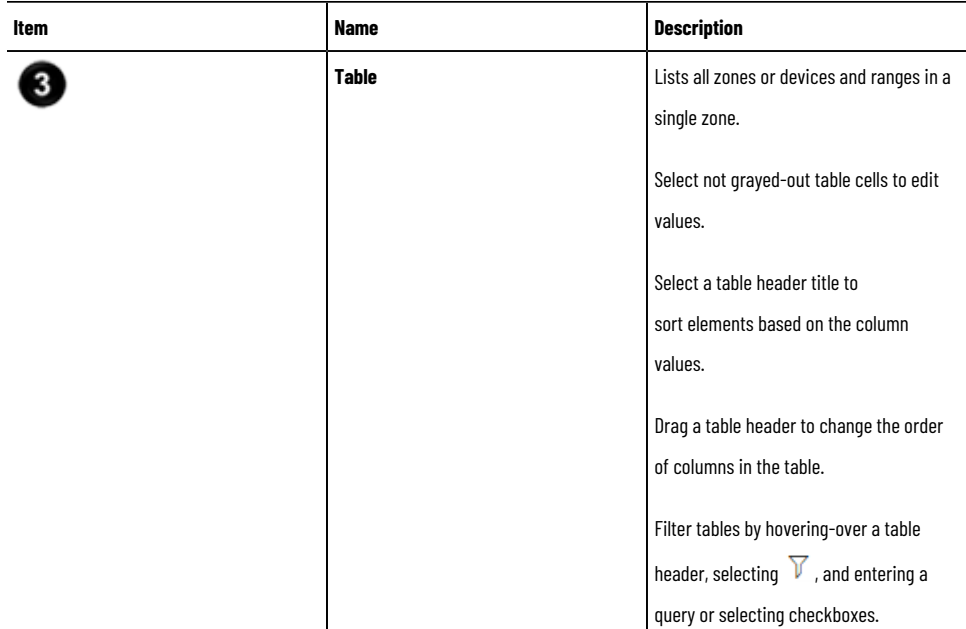

#### **Table4. Zones table, zones overview toolbar**

<span id="page-19-0"></span>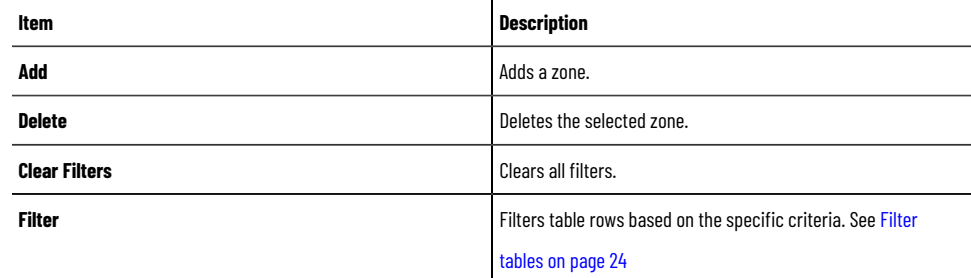

#### **Zones table - zone details**

Figure 4. Zones table, zone details interface

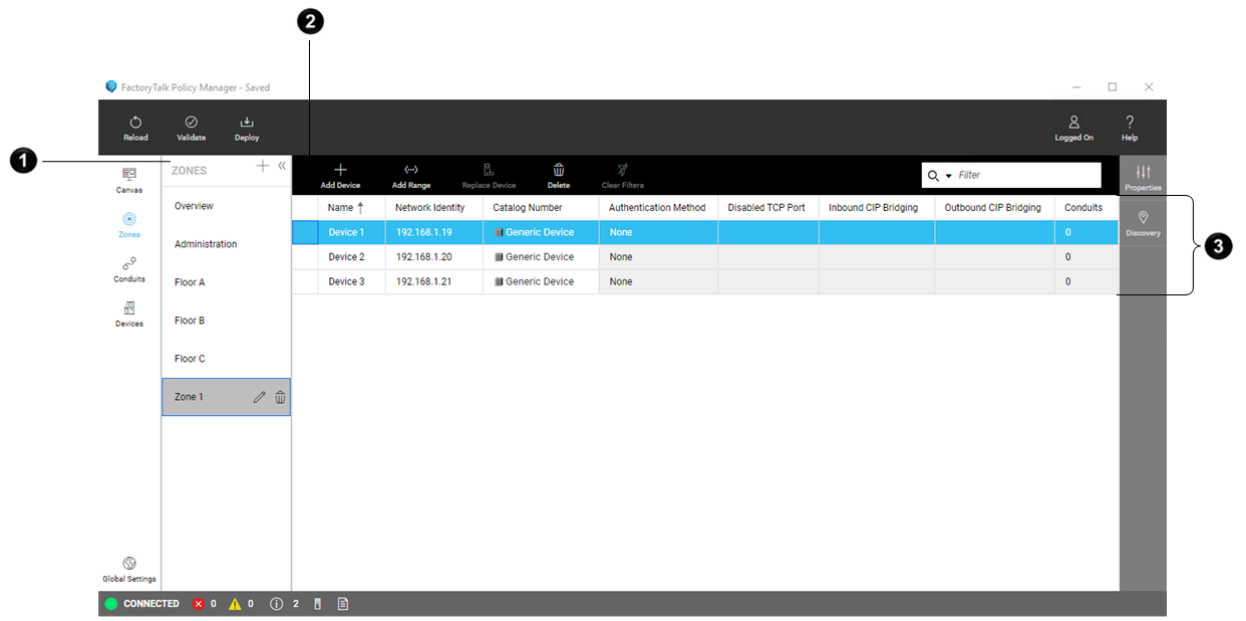

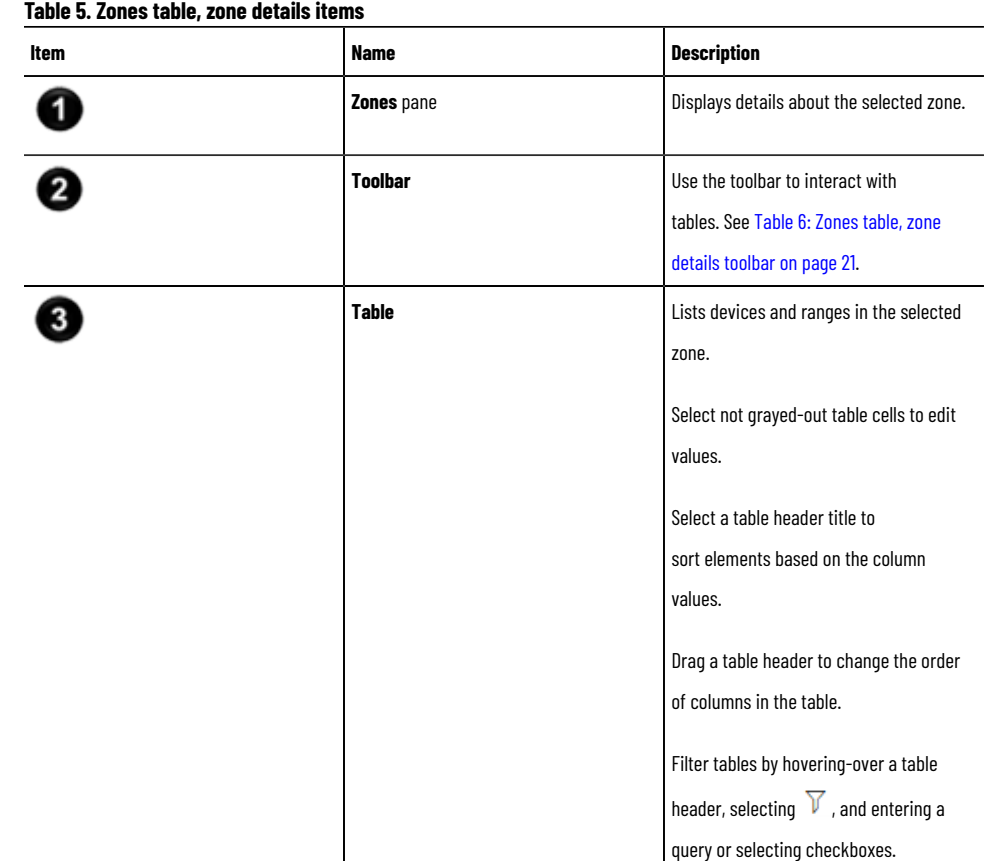

#### **Table6. Zones table, zone details toolbar**

<span id="page-20-1"></span>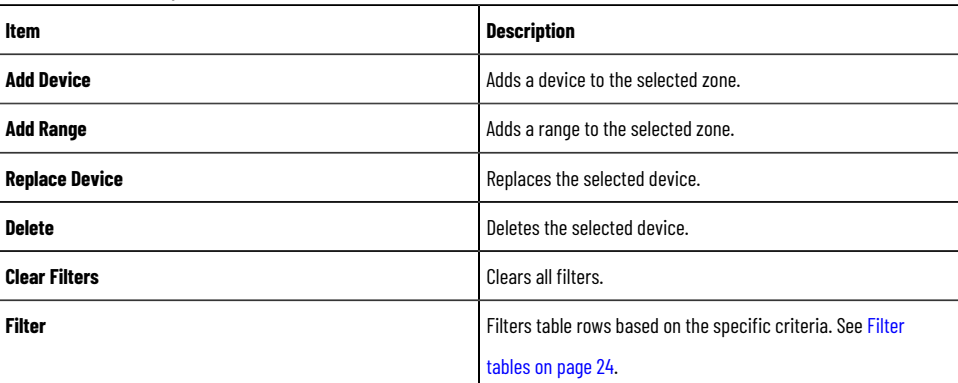

# **Conduits table**

<span id="page-20-0"></span>Manage conduits to add, edit, and delete connections between system components.

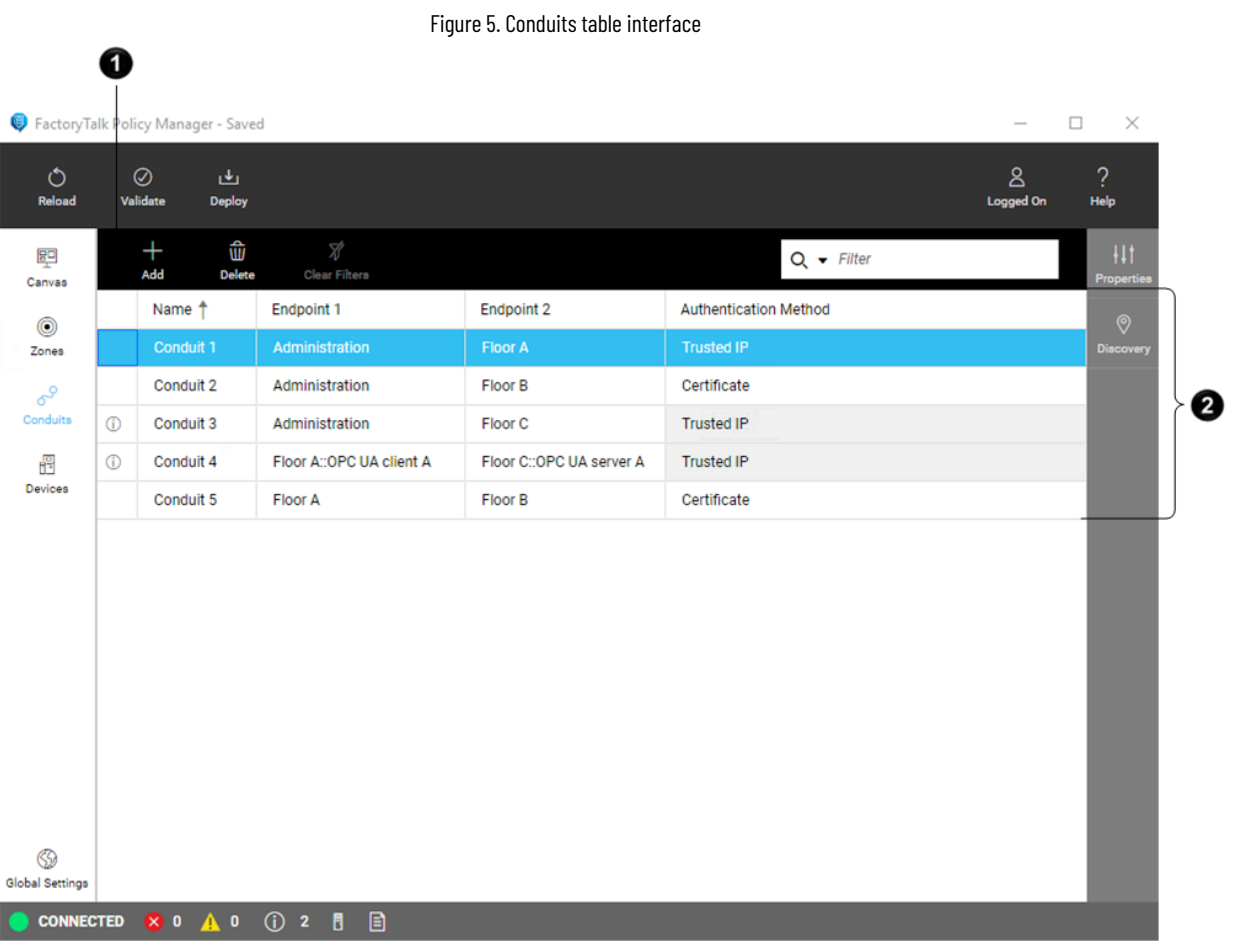

#### **Table7. Conduits table items**

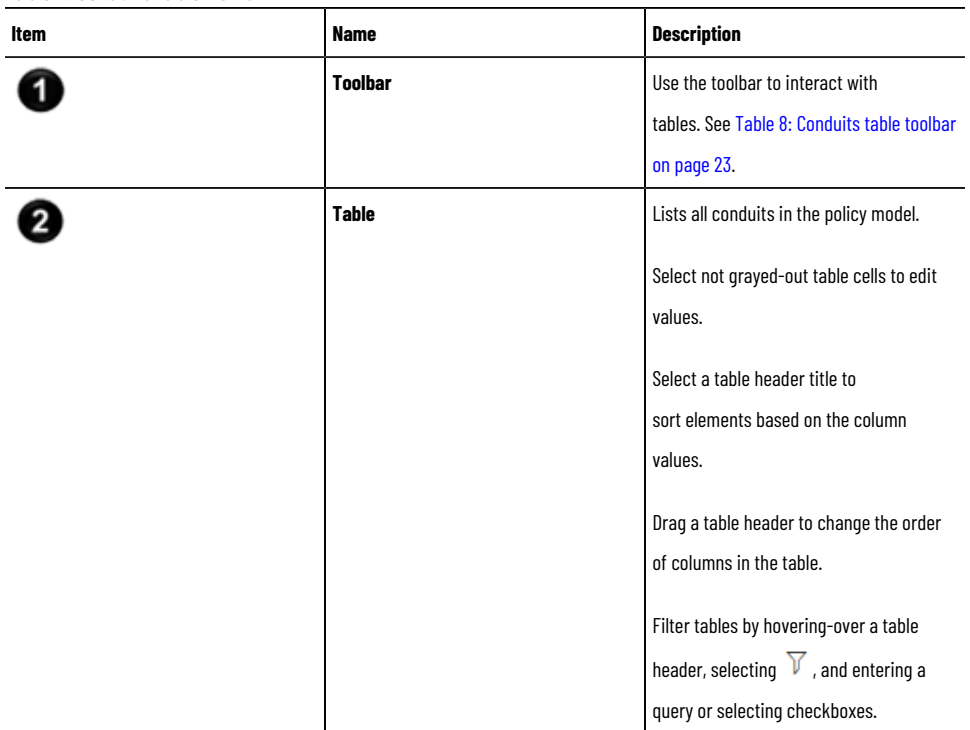

<span id="page-22-1"></span>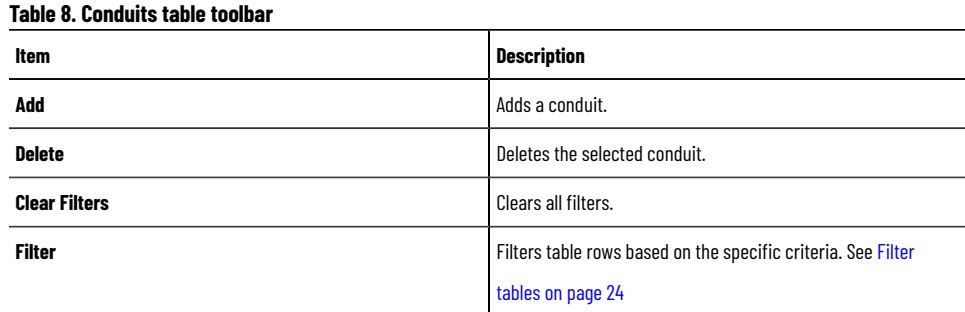

# **Devices table**

<span id="page-22-0"></span>Manage devices to add, edit, replace, and delete devices.

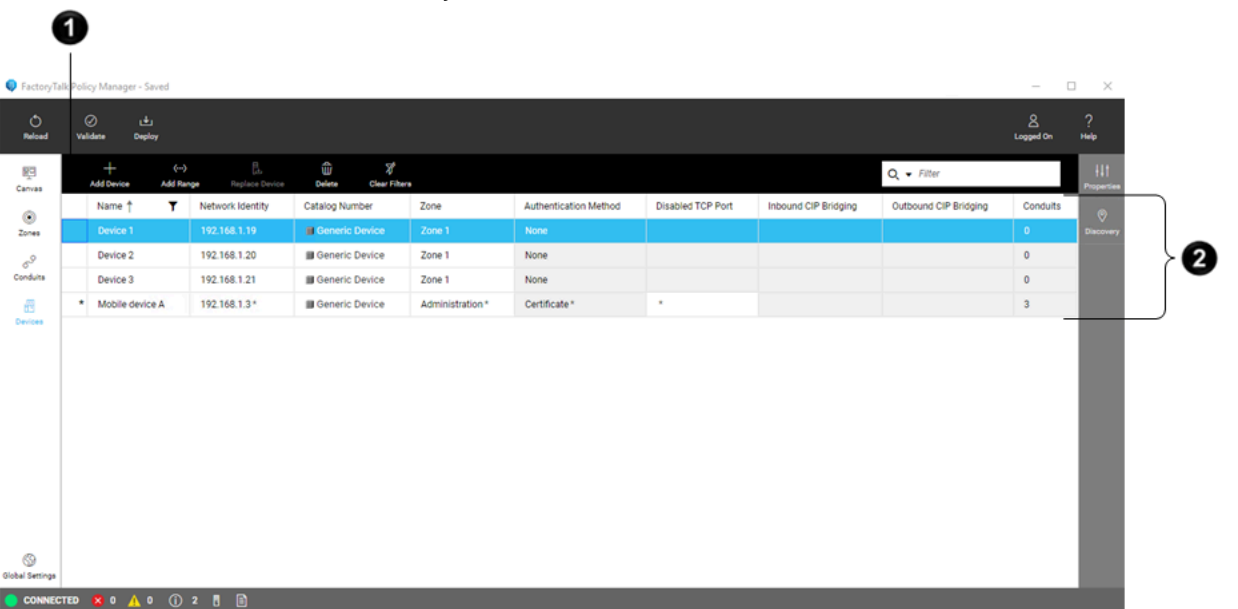

Figure 6. Devices table interface

#### **Table9. Devices table items**

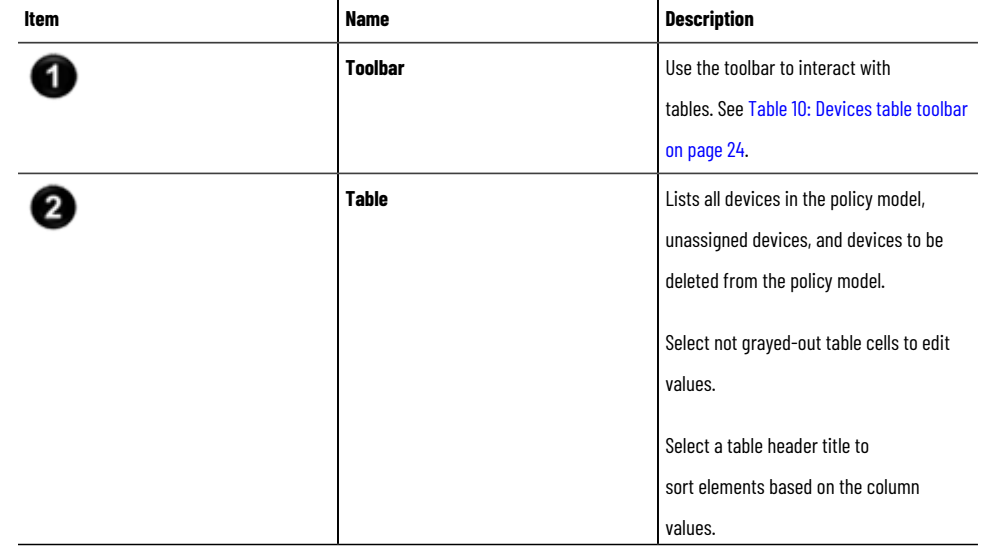

#### **Table9. Devices table items(continued)**

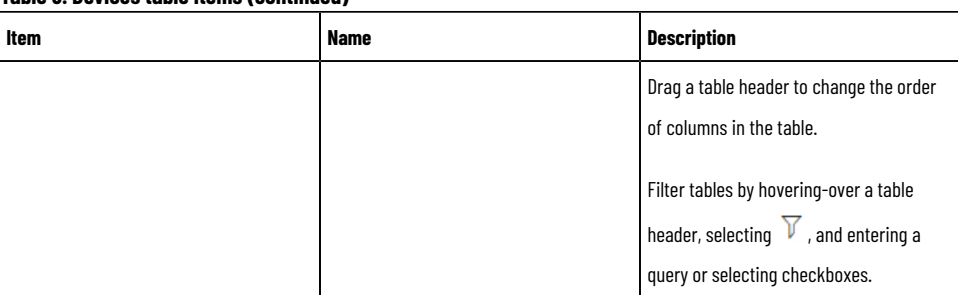

#### **Table10. Devices table toolbar**

<span id="page-23-1"></span>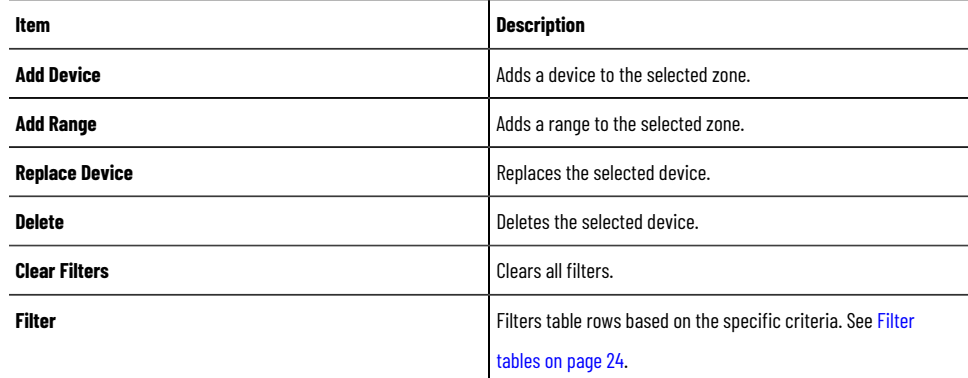

# **Filter tables**

<span id="page-23-0"></span>Use the filter function in tables and lists to search for a particular object or to display only the objects that fit the chosen criteria.

- 1. From the navigation bar, select either **Zones**, **Conduits**, or **Devices**.
- 2. In **Filter**, enter a query.
	- Filter text can contain alphanumeric characters and can be full words, compound expressions, fragments of a word, or a single letter or number.
	- Clear the search text to return to the default view of the table or window.
	- To find an exact match to the keyword, enclose the keyword in quotation marks.
- 3. (optional) Select a filter category by selecting  $\blacktriangledown$  to narrow the search results to queries associated with the selected table column or item parameter.
- 4. (optional) Use operators in the search query to refine the search results using a logical statement:
	- AND to search for two or more keywords.
	- OR to search for several keywords.

**Tip:** An example of using operators between keywords to refine search results is Device: 1756-L OR Device: 1768-L

This search locates both ControlLogix and CompactLogix controllers.

The table or window displays the results within a few seconds.

# **Select multiple table rows**

<span id="page-24-0"></span>Select multiple rows in a table to perform actions on multiple items.

- 1. From the navigation bar, select either **Zones**, **Conduits**, or **Devices**.
- 2. Select a row by selecting a cell in the first column of a row.
- 3. Either:
	- To add a row to the current selection, press **Ctrl** + **Mouse button**.
	- To continue the selection upward, press **Shift** + **Up Arrow**.

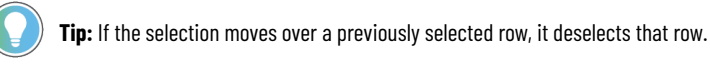

◦ To continue the selection downward, press **Shift** + **Down Arrow**.

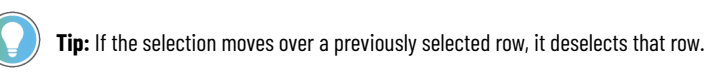

◦ To select all rows between the previously selected row and the last selected row, press **Shift** + **Mouse button**.

#### **SHARED PROPERTIES** pane displays.

You can do the following on a multiple-row selection:

- View properties common to all selected items in **SHARED PROPERTIES**.
- Change the common properties of all selected items in **SHARED PROPERTIES**.

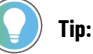

- The values that are identical across all selected items are displayed.
- The properties are editable even if no value is displayed.
- Checkboxes display a hyphen **[-]** when only some items have a property selected.
- **Delete** selected items.
- <span id="page-24-1"></span>• **Edit** selected zones.

# **Discovery pane**

Use the **Discovery** pane to browse discovered devices and OPC UAservers and their endpoints, configure networks, and manage drivers.

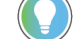

**Tip:** To open or close the **Discovery** pane, select **Discovery** from the right toolbar.

#### **CIP**

#### **Table11. Toolbar**

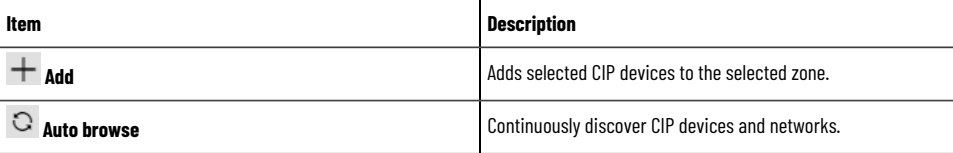

#### **Table11. Toolbar(continued)**

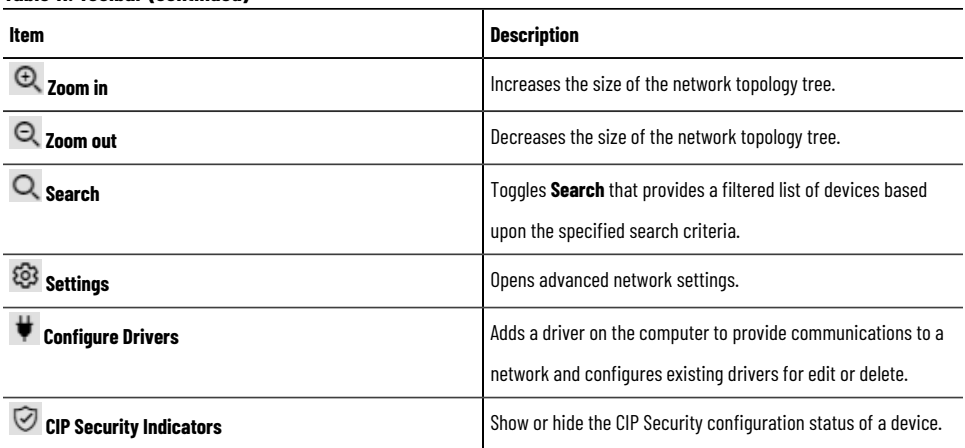

### **Table 12. CIP Security indicators**

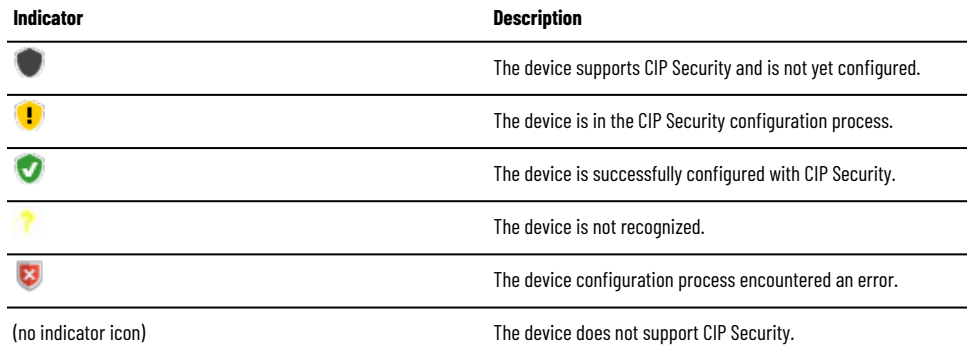

### **OPC UA**

Ī

#### **Table13. Toolbar**

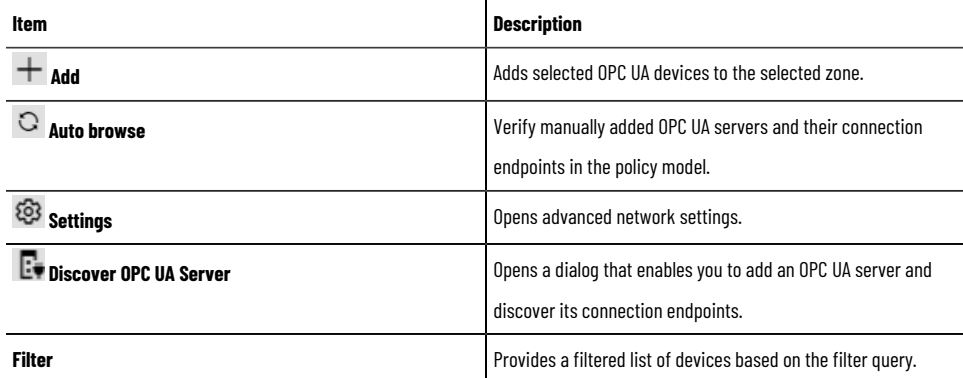

# **Welcome Back window**

<span id="page-25-0"></span>Review the updates to the policy model that have occurred since your last FactoryTalk Policy Manager session.

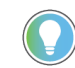

**Tip:** Select **Save report** to save the updates report to a file.

#### **Updated EtherNet driver names**

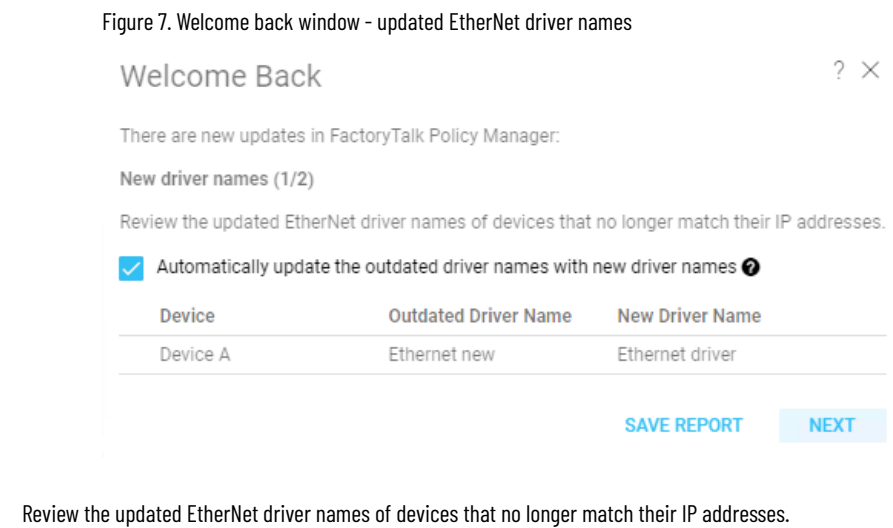

You can either:

- Automatically update the outdated driver names with new driver names.
- Manually update the outdated driver names with new driver names later.

#### **New devices**

Figure 8. Welcome back window - new devices

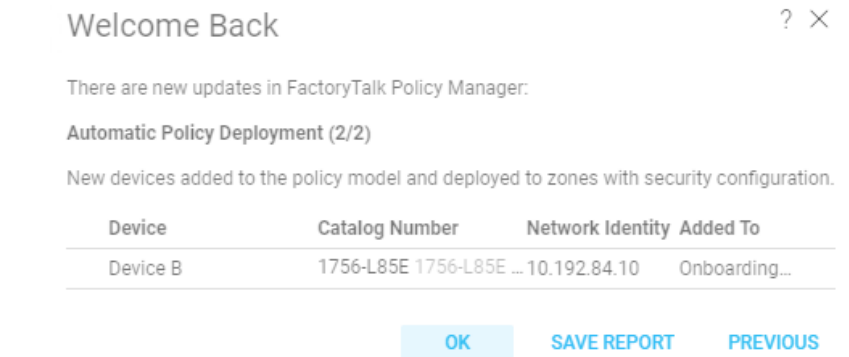

<span id="page-26-0"></span>Review the devices added to the policy model by Automatic Policy Deployment.

# **Keyboard shortcuts**

You can use keyboard keys and their combinations in different user interface elements to perform various actions.

#### **Panes**

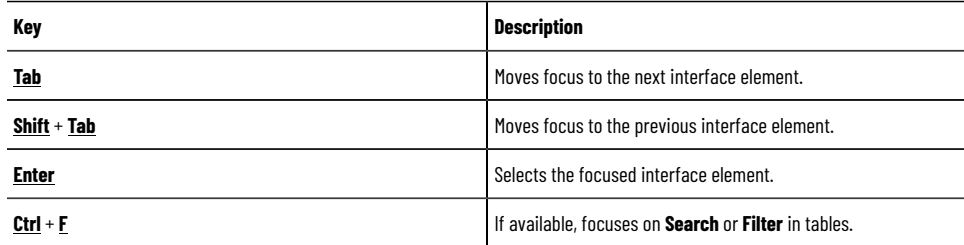

# **Pop-up windows**

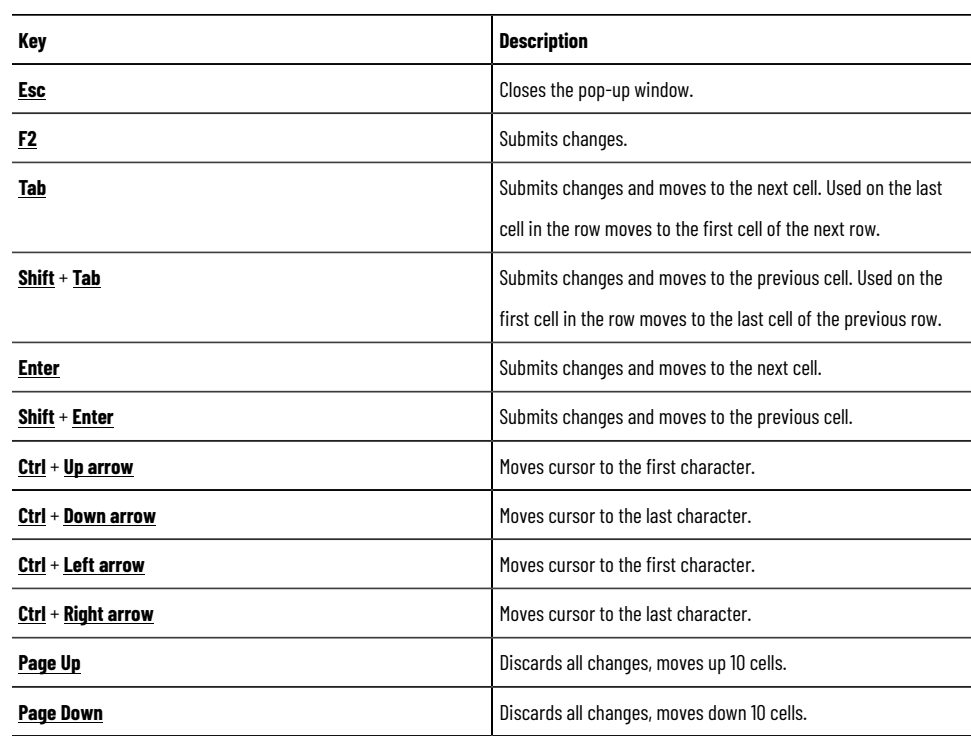

### **Tables**

l,

### **Table14. Table rows**

![](_page_27_Picture_208.jpeg)

#### **Table15. Table cells**

![](_page_27_Picture_209.jpeg)

![](_page_28_Picture_212.jpeg)

# **Trees**

![](_page_28_Picture_213.jpeg)

# **Dropdown lists**

![](_page_28_Picture_214.jpeg)

![](_page_29_Picture_194.jpeg)

#### **Fields**

#### **Table16. Description fields**

![](_page_29_Picture_195.jpeg)

#### **Table17. Filter fields**

![](_page_29_Picture_196.jpeg)

# **Context menus**

<span id="page-29-0"></span>Use context menus to perform operations on canvas, tables, or other interface elements.

![](_page_29_Picture_9.jpeg)

**Tip:** The available context menu options depend on the selected item protocol.

#### **Canvas**

#### **Table18. Zone container**

![](_page_29_Picture_197.jpeg)

#### **Table18. Zone container(continued)**

![](_page_30_Picture_179.jpeg)

#### **Table19. Device**

![](_page_30_Picture_180.jpeg)

### **Table20. Blank canvas space**

![](_page_30_Picture_181.jpeg)

#### **Zones**

You can open the context menu for each zone on the list.

#### **Table21. Zones list**

![](_page_30_Picture_182.jpeg)

#### **Table 22. Overview table**

![](_page_30_Picture_183.jpeg)

![](_page_31_Picture_185.jpeg)

#### **Table23. Device table**

![](_page_31_Picture_186.jpeg)

## **Conduits**

#### **Table24. Conduits table**

![](_page_31_Picture_187.jpeg)

#### **Devices**

### **Table25. Device table**

![](_page_31_Picture_188.jpeg)

#### **Table25. Device table(continued)**

![](_page_32_Picture_159.jpeg)

### **Discovery pane**

The commands available in this menu depend on the selected item in the topology.

#### **Table26. Discovered CIP device**

![](_page_32_Picture_160.jpeg)

# **Policy management capabilities**

<span id="page-32-1"></span><span id="page-32-0"></span>FactoryTalk Policy Manager enables you to configure and manage industrial control system policies from various domains, including: security, communication, and eventing.

# **CIP security policy**

CIP Securityhelps protect an EtherNet/IP connected device from malicious communications.

Security within the system adheres to the ODVA™ CIP Security™standard for usage of cryptographic keys and certificates.

#### **Security**

CIP Securityhelps protect an EtherNet/IP connected device from malicious communications by:

- Applying authentication rules and rejecting messages sent by untrusted people or untrusted devices
- Verifying that data has not been altered during transmission and reject data that fails the integrity check
- Helping to prevent accessing the EtherNet/IP data by unauthorized parties for additional confidentiality

CIP-secure policy models support these core security properties:

![](_page_33_Picture_159.jpeg)

### **Authentication methods**

CIP-secure components may use these authentication methods:

![](_page_33_Picture_160.jpeg)

![](_page_34_Picture_195.jpeg)

For more details about the CIP properties available for different policy model components, see:

- Zone properties on page 65
- Conduit properties on page 70
- Device properties on page 80

#### **Conduits**

With CIP endpoints, you can create these conduits:

#### **Table 27. CIP conduits**

![](_page_34_Picture_196.jpeg)

Conduits must follow these rules:

- Conduits cannot be duplicated, each combination of endpoints must be unique.
- One of the endpoints must be CIP Security or OPC UA security policy capable.
- If one endpoint is a zone, the other endpoint cannot be a device within that zone.
- Devices not assigned to any zone or onboarding devices cannot be used as endpoints.

#### **Ingress/Egress rules**

The Ingress/Egress Object is a set of rules that govern which network nodes can communicate to the device and through the device:

#### **Ingress rules**

Determine which other nodes can communicate with this device.

#### **Egress rules**

Determine how the device can communicate with other nodes.

For more information about the Ingress/Egress rules, refer to the ODVA™ documentation.

#### **Compatibility**

CIP Security features work with these Rockwell Automation products:

- FactoryTalk Linx version 6.11 or later
- ControlLogix®5580 controllers firmware revision 32.00 or later
- 1756-EN4TR ControlLogix Module
- Kinetix®5300 Drives
- Kinetix 5700 Drives
- PowerFlex<sup>®</sup> 755T
- 1783-CSP CIP Security Proxy
- CompactLogix™5380 controllers firmware revision 34.00 or later
- Compact GuardLogix®5380 controllers firmware revision 34.00 or later
- <span id="page-35-0"></span>• GuardLogix®5580 controllers firmware revision 34.00 or later

### **Enhanced device authentication**

Enhanced device authentication ensures only trusted parties establish connections based on defined policies.

#### **Operation**

Enhanced device authenticationadds the Subject Alternative Name (IP address) and may add DNS information unique for a device to its digital identity certificate. This method helps protect against identity spoofing.

You can customize the enhanced device authentication to:

- Receive notifications about devices that do not support enhanced device authentication.
- Prohibit the policy deployment to devices that fail enhanced device authentication.

**IMPORTANT:** It is recommended to prohibit the policy deployment to devices that fail enhanced device authentication.

To enable, disable, or configure enhanced device authentication, see Edit Global Settings on page 63.

**Tip:** Enabling enhanced device authentication involves the deployment of updates to all devices in the policy model. You can deploy the updates directly after enabling enhanced device authentication or do that later.

#### **Supported devices**

These devices support enhanced device authentication:

- ControlLogix®5580 Controllers version 35.00 or later.
- ControlLogix®5580 Process Controllers version 35.00 or later.
- GuardLogix®5580 Controllers version 35.00 or later.
- CompactLogix™5380 Controllers version 35.00 or later.
- CompactLogix™5380 Process Controllers version 35.00 or later.
- Compact GuardLogix®5380 Controllers version 35.00 or later.
- 1756-EN4TR ControlLogix<sup>®</sup> Module.
- FactoryTalk® Linx™version 6.40 or later.
# **Automatic Policy Deployment**

Automatic Policy Deployment leverages the ODVA CIP Security pull model that enables EtherNet/IP endpoints (for example, field devices) to initiate the deployment of policies defined on a system server.

During the onboarding process, the devices are discovered, identified, and provisioned with identities and temporary policies. The onboarded devices can be then merged into the policy model and have their policies deployed automatically.

#### **Overview**

By using Automatic Policy Deployment, you can improve the system:

- Operational readiness level
- Uptime
- Security (by provisioning security policies to field devices as soon as they power up)

Automatic Policy Deployment supports the following devices:

- ControlLogix 5580 controllers (version 34)
- GuardLogix5580 controllers (version 34)
- CompactLogix 5380 controllers (version 34)
- Compact GuardLogix 5380 controllers (version 34)
- EtherNet/IP communication modules (1756-EN4TR, version 4.001)

Automatic Policy Deployment requires a system server with FactoryTalk Policy Managerinstalled and FactoryTalk System Services running.

Tip: After the FactoryTalk Policy Manager installation, FactoryTalk System Services start automatically with Windows and run independently from FactoryTalk Policy Manager. FactoryTalk System Services operate in the background even if the FactoryTalk Policy Managerapplication is closed.

#### **Operation**

Automatic Policy Deployment discovers the devices in the network that you can add to the policy model.

**IMPORTANT:** Automatic Policy Deployment can onboard and merge only a single EtherNet/IP interface of a device. This applies to CompactLogix5380 controllers operating in the Dual IP mode.

**IMPORTANT:** Automatic Policy Deployment uses the Enrollment over Secure Transport (EST) service. If your machine has multiple network interfaces, the EST service uses a random network interface by default. To specify the network interface for the EST service, see [Configure Automatic Policy](#page-46-0)  Deployment for multiple network interfaces on page 47.

Depending on your requirements, you can set Automatic Policy Deployment to:

- Automatically or manually deploy the configuration of discovered devices that match the devices in the policy model.
	- Allow or restrict the devices in the Onboarding Area from connecting with other devices in the network.

**Tip:** The Automatic Policy Deployment process is independent from the manual policy deployment process. The manual policy model deployment process can interrupt the Automatic Policy Deployment process. Once the policy model is deployed, Automatic Policy Deployment continues adding and merging the discovered devices.

For auditing and troubleshooting purposes, Automatic Policy Deployment indicates changes to the policy model with:

- The Results pane updates.
- Toast notifications for onboarding devices and merged devices.
- The following icons throughout the FactoryTalk Policy Manager interface:

#### **Table28. Notification icons**

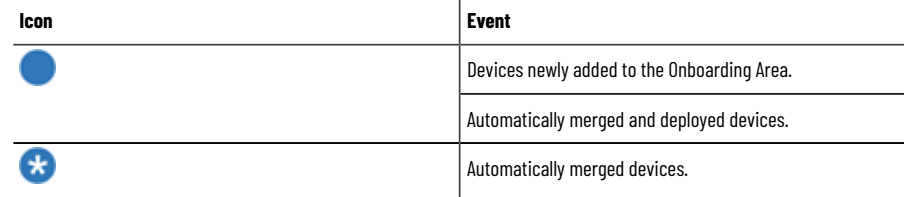

# **Onboarding**

The onboarding process automatically identifies EtherNet/IP endpoints and provisions certificates and temporary policies. Once the onboarding process finishes, the identified devices are placed in the Onboarding Area.

The devices in the Onboarding Area are not a part of the policy model. You cannot add a conduit to the Onboarding Area or to any onboarding device. Depending on the onboarding policy, you can allow or restrict the onboarding devices from connecting with other devices in the network.

> **IMPORTANT:** Secure onboarding policy is effective only for embedded EtherNet/IP interfaces. Devices can still be accessed through backplanes.

You can manually move the devices from the Onboarding Area into the policy model.

**IMPORTANT:** When you move a device from the Onboarding Area to a zone or make the device unassigned, you cannot assign the device to the Onboarding Area again.

If you delete a device that can be discovered by Automatic Policy Deployment, FactoryTalk Policy Manager prompts you to:

- Disable the automatic discovery for the endpoint to prevent the device from reappearing in the Onboarding Area.
- Keep the automatic discovery enabled to restore the device in the Onboarding Area.

# **Merging**

Depending on the policy model and the devices available in the network, the merging process can be automatic or manual.

#### **Automatic merging**

The merging process is automatic if the onboarding device has the same IP address as the matching device in the policy model.

The onboarding device does not need to be identical with the matching device in the policy model. During the merging process, the newer device properties overwrite the older device properties.

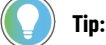

The following properties are never overwritten by the automatic merging process:

- IP address
- Device name
- Device description

The following tables illustrate the examples on how the automatic merging process operates in different scenarios.

# **Table29. Scenario 1 - Device replacement (policy erased)**

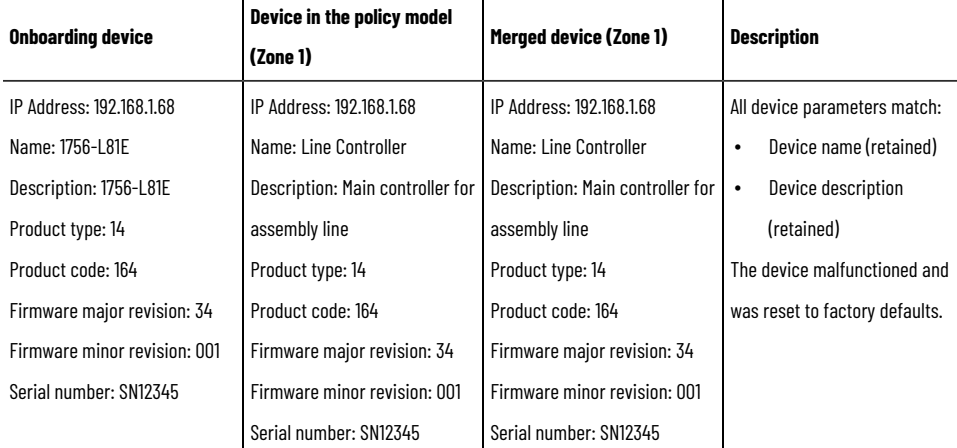

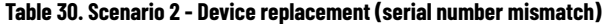

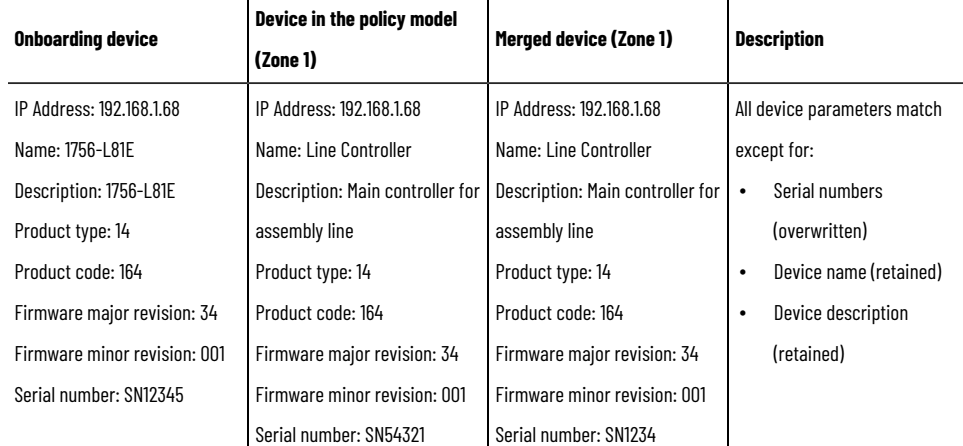

#### **Table30. Scenario 2 - Device replacement (serial number mismatch)(continued)**

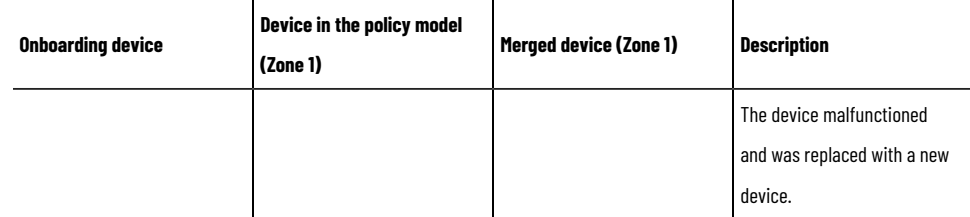

#### **Table31. Scenario 3 - Device replacement (serial number and firmware revision mismatch)**

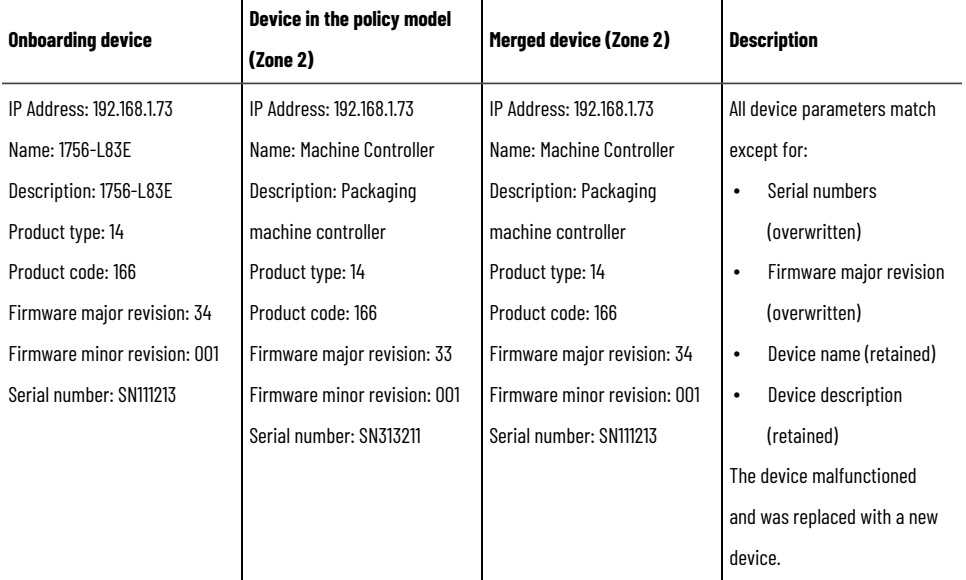

#### **Table32. Scenario 4 - Device replacement (several properties mismatch)**

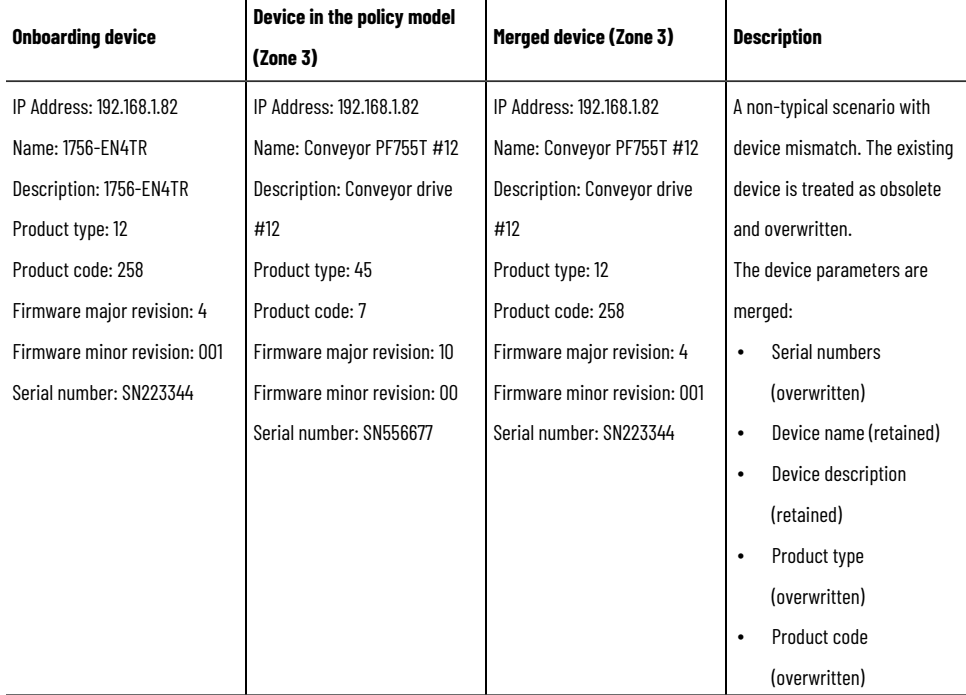

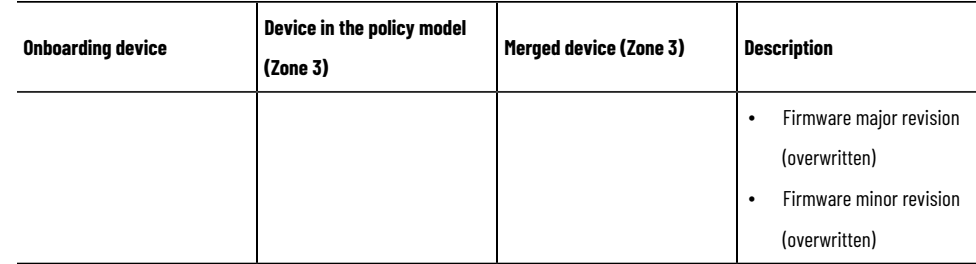

#### **Table32. Scenario 4 - Device replacement (several properties mismatch)(continued)**

#### **Manual merging**

The merging process is manual if the onboarding device cannot be associated with any device in the policy model.

An administrator can manually move the discovered device from the Onboarding Area to the policy model.

The following table illustrates an example of the manual merging process.

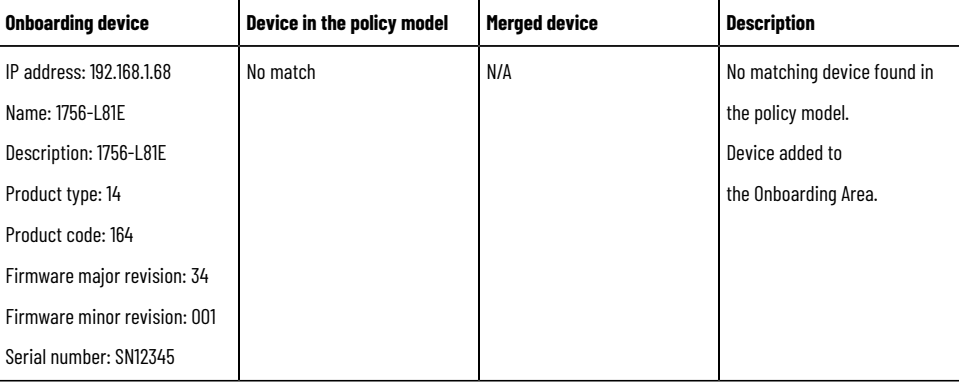

# **Secured device replacement**

The secured device replacement process identifies onboarded devices against existing entries in the policy model based on the specific criteria and deploys the policies automatically.

The onboarding device matches the device in the policy model if the following properties are the same:

- IP address
- Vendor
- Product type
- Product code
- Major firmware revision (the same or higher)

**IMPORTANT:** The vendor certificate of a device determines the vendor property. Currently, FactoryTalk Policy Manager supports only Rockwell Automation vendor certificates.

# **Automatic Policy Deployment notifications**

FactoryTalk Policy Managerdisplays the results of the Automatic Policy Deployment process in the **Results** pane. If needed, you can use the following messages to troubleshoot issues with Automatic Policy Deployment.

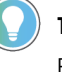

**Tip:** For detailed information about the Automatic Policy Deployment process for specific devices, see the FactoryTalk<sup>®</sup> Diagnostics log.

#### **New devices**

#### **Table33. Discovered devices without references in the policy model that Automatic Policy Deployment adds to the Onboarding Area**

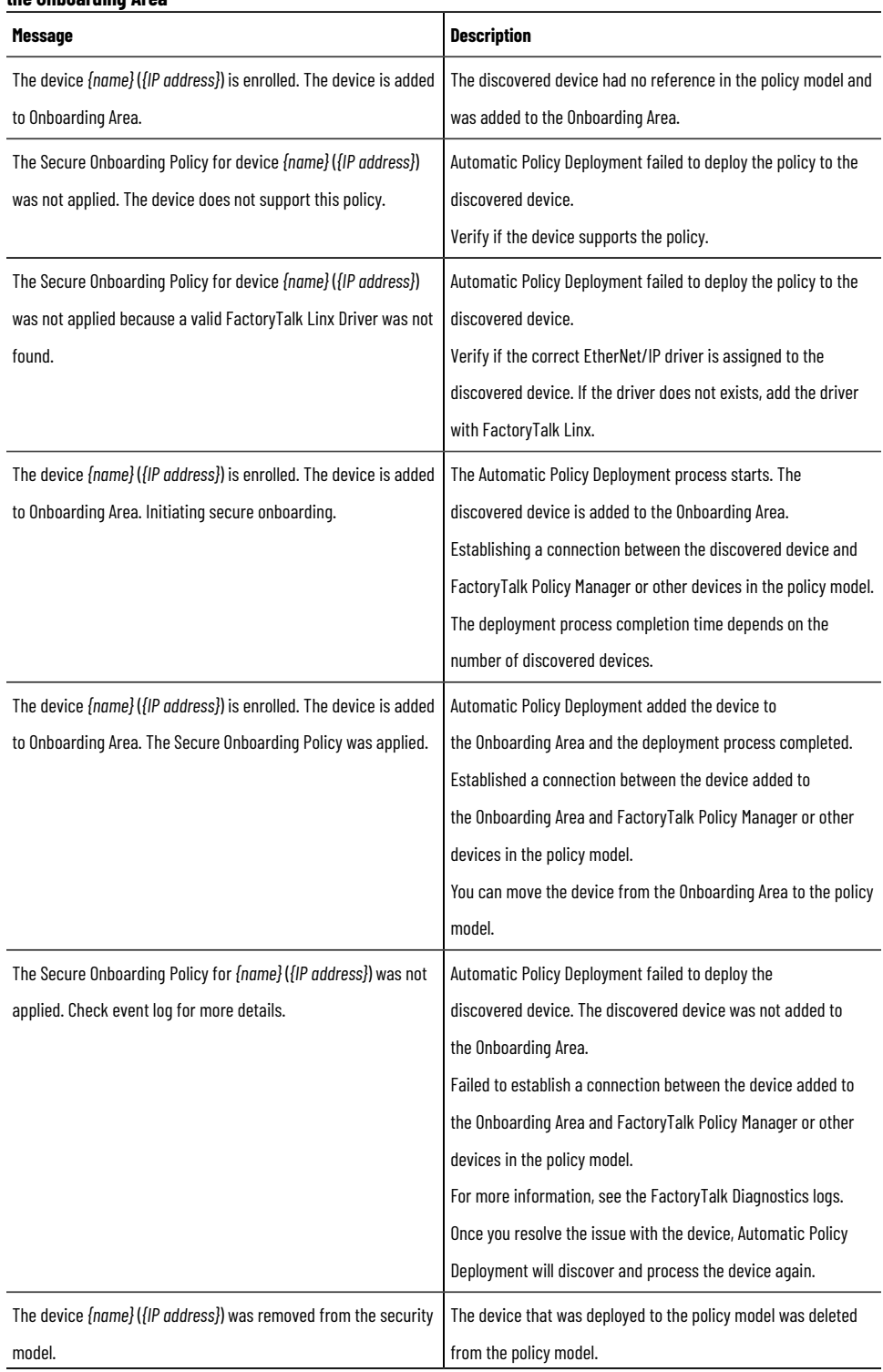

**Table33. Discovered devices without references in the policy model that Automatic Policy Deployment adds to the Onboarding Area(continued)**

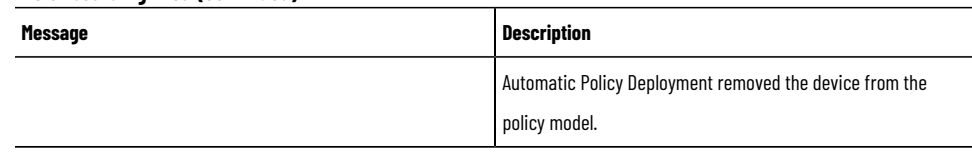

## **Devices qualified to merge**

# **Table34. Discovered devices with deployed references in the policy model that Automatic Secured Device Replacement merges into the policy model**

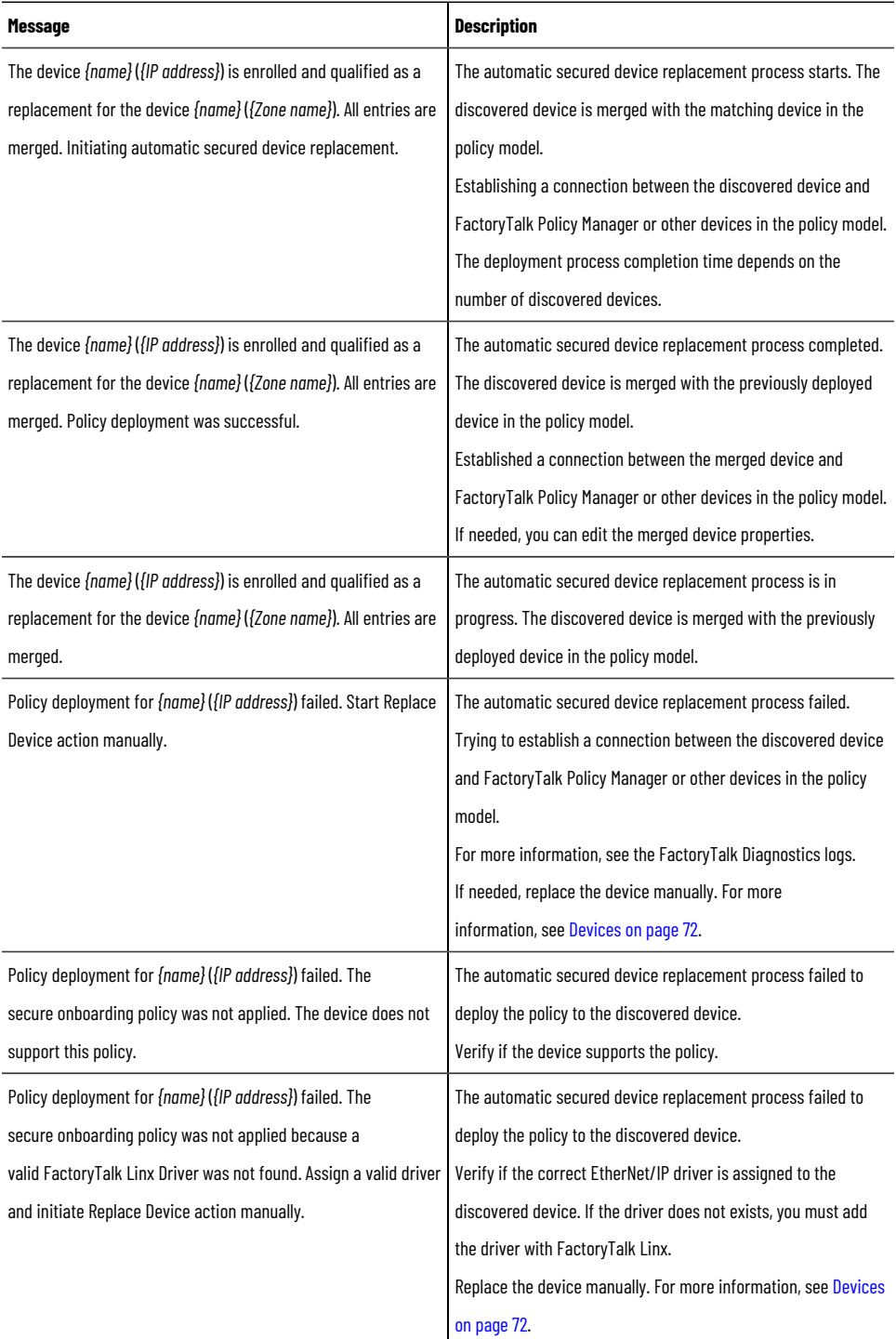

# **Table34. Discovered devices with deployed references in the policy model that Automatic Secured Device**

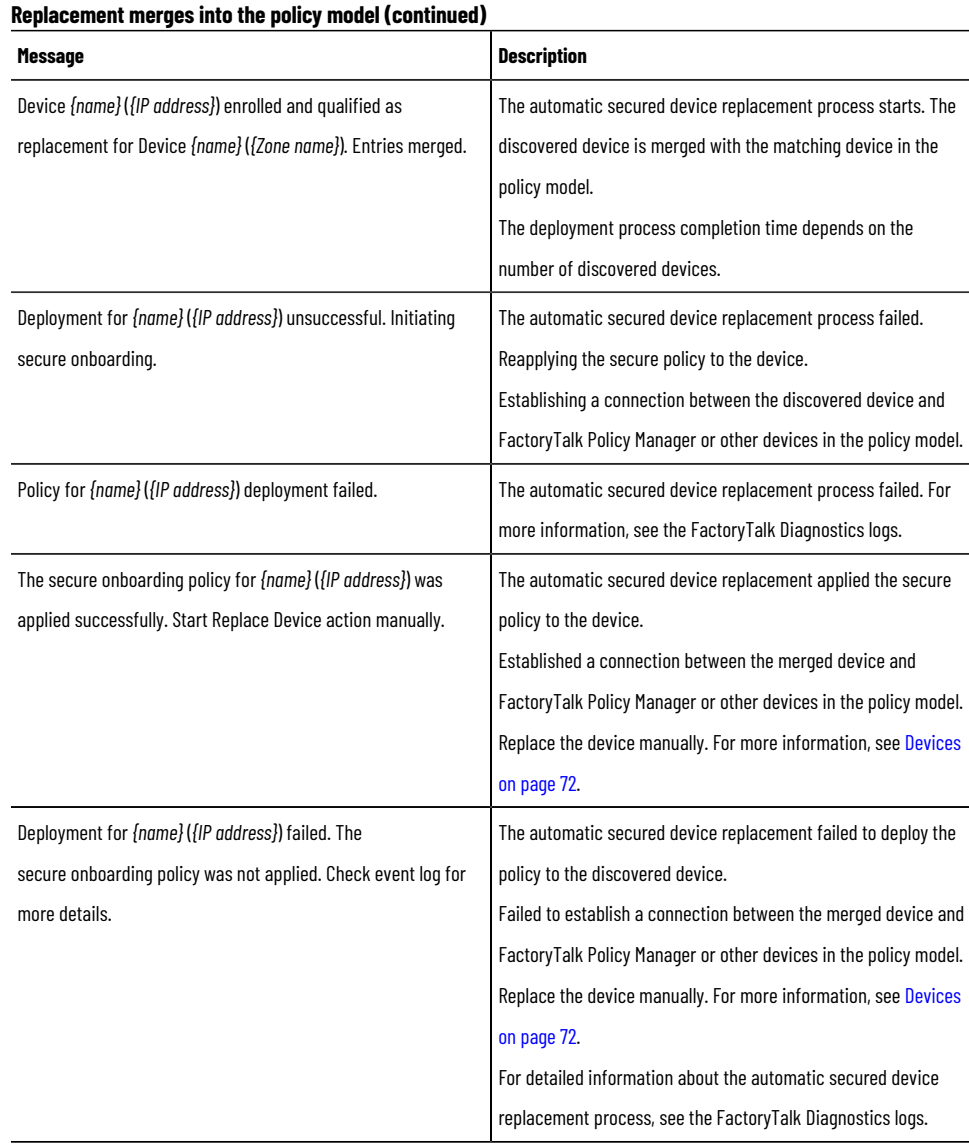

# **Table35. Discovered devices with not deployed references in the policy model that Automatic Policy**

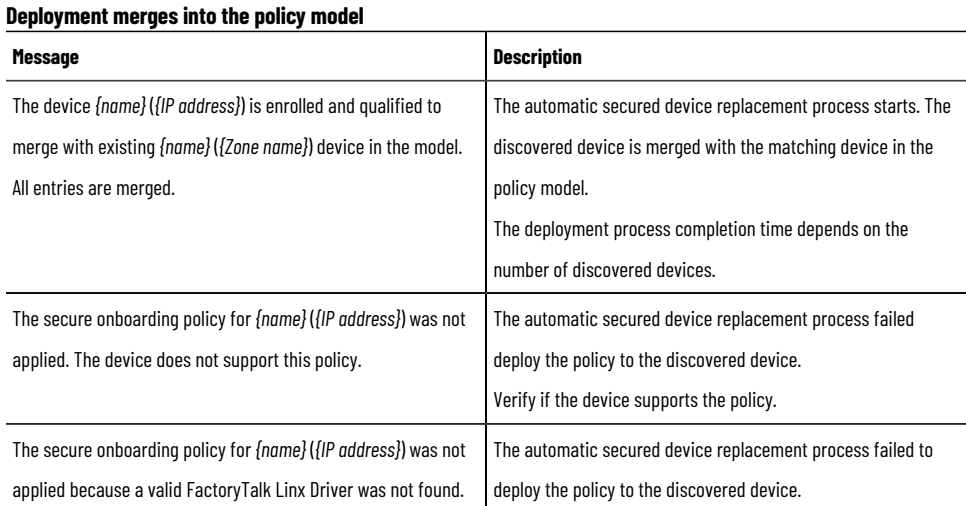

# **Table35. Discovered devices with not deployed references in the policy model that Automatic Policy Deployment merges into the policy model(continued)**

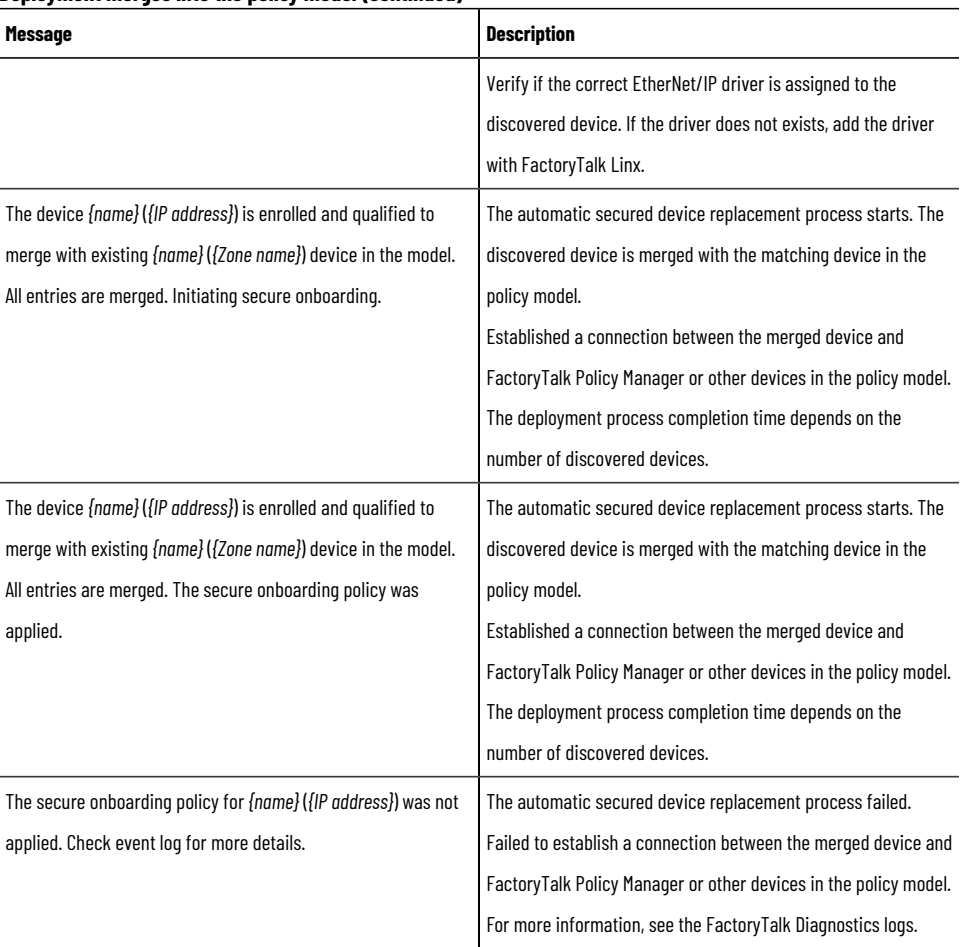

# **Table36. Discovered devices with deployed references in the policy model that Automatic Policy Deployment merges into the policy model**

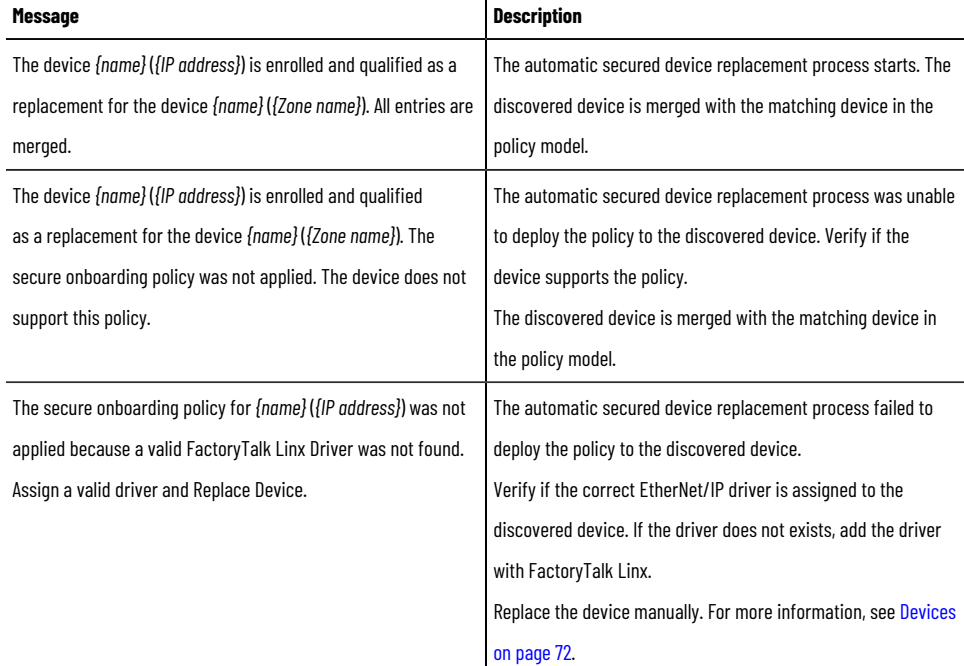

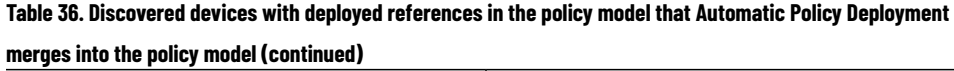

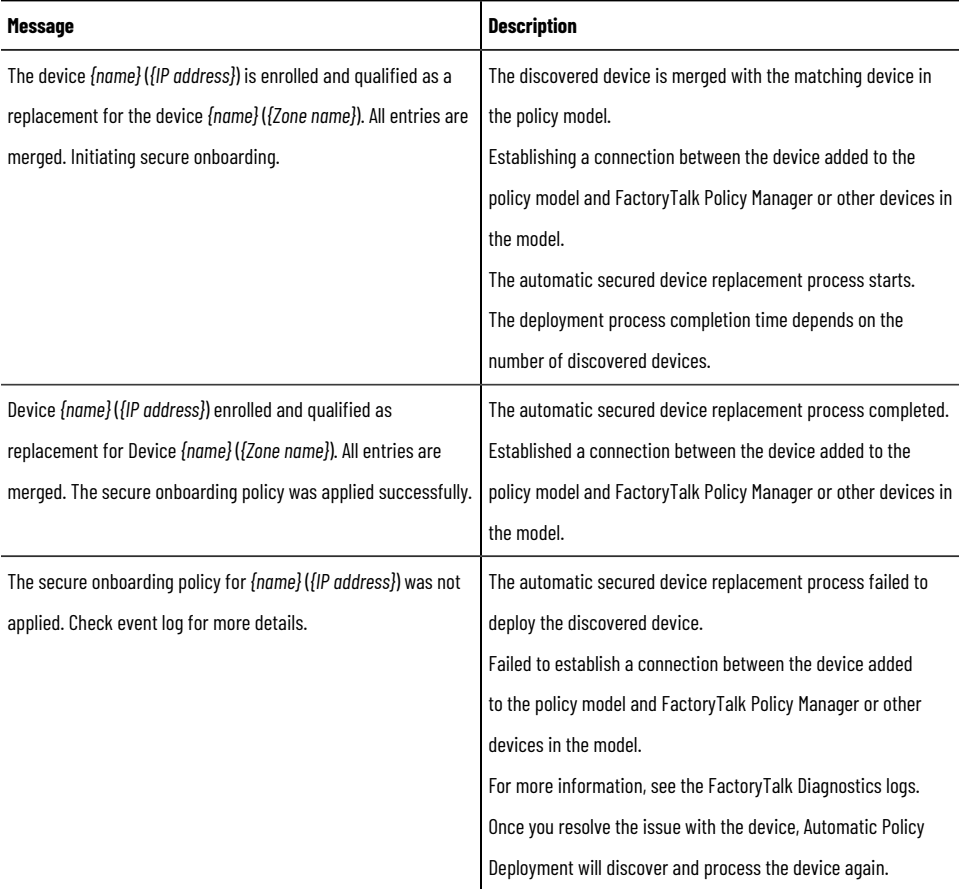

# **Table37. Discovered devices with not deployed references in the policy model that Automatic Policy**

### **Deployment merged into the policy model**

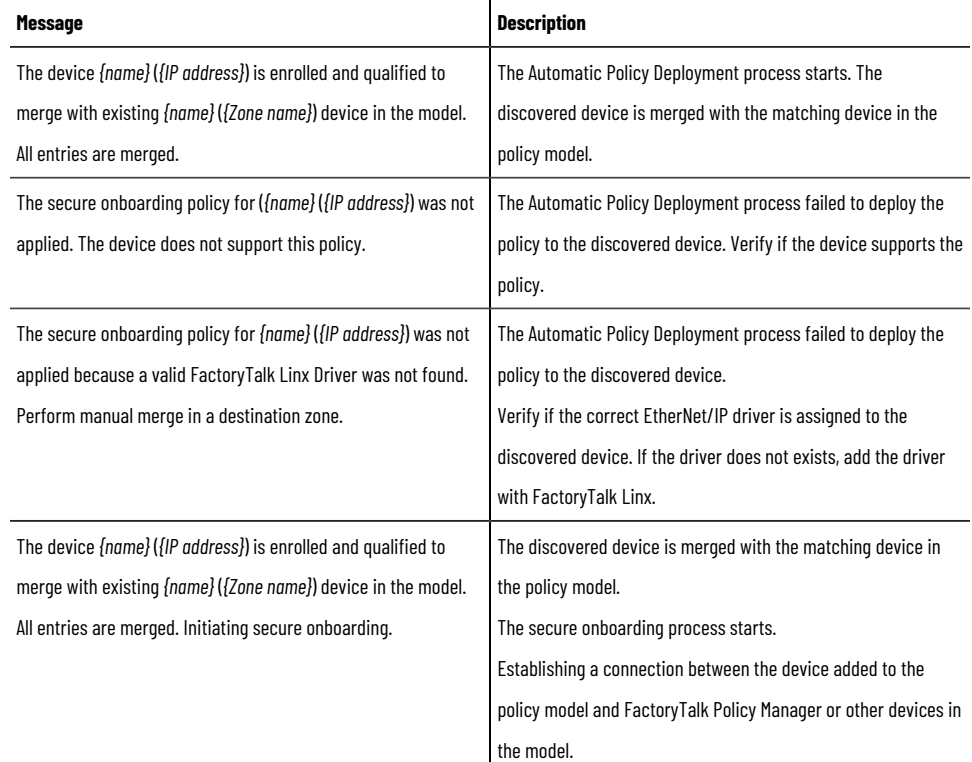

### **Table37. Discovered devices with not deployed references in the policy model that Automatic Policy Deployment merged into the policy model(continued)**

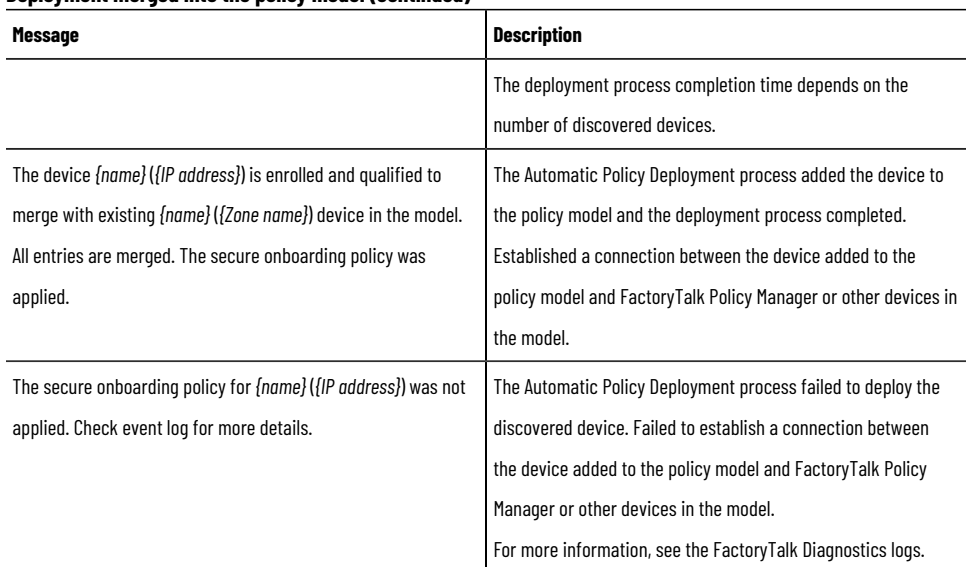

# **Configure Automatic Policy Deployment for multiple network interfaces**

<span id="page-46-0"></span>Automatic Policy Deployment uses the Enrollment over Secure Transport (EST) service. If your machine has multiple network interfaces, the EST service uses a random network interface by default. You can select a specific network interface by editing the appConfiguration.json file.

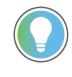

Tip: You must be a Windows administrator and have a FactoryTalk Directory administrator account to specify the network interface for the EST service.

- 1. In a text editor, open the FactoryTalk System Services configuration file: C: \ProgramData \Rockwell Automation\FactoryTalk System Services\config\admin \appConfiguration.json
- 2. Add a configuration for the EST service.

**IMPORTANT:** For the hostname property value, use the IP address.

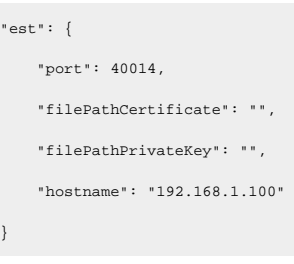

3. Save the configuration file.

 $"$ 

}

4. Restart FactoryTalk System Services.

# **Export Automatic Policy Deployment results**

Export Automatic Policy Deployment results to a file for archival purposes.

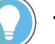

# **Tip:**

If you close FactoryTalk Policy Managerwith unsaved Automatic Policy Deployment results, a dialog appears. In the dialog, you can select either:

- **Export**. Exports the Automatic Policy Deployment results and then closes FactoryTalk Policy Manager.
- **Close**. Closes FactoryTalk Policy Managerwithout exporting the Automatic Policy Deployment results.
- **Cancel**. Closes the dialog and does not close FactoryTalk Policy Manager.

#### **To export Automatic Policy Deployment results**

- 1. In the status bar, select **Automatic Policy Deployment result pane**.
- 2. In **Auto Policy**, select **Save** to export the Automatic Policy Deployment results to a file.

### **Disable Automatic Policy Deployment**

Disable Automatic Policy Deployment by editing global settings and manually closing ports on the machine.

**Tip:** The FactoryTalk Policy Manager installation agent opens these Windows Firewall ports: UDP 5353 and TCP 40014. To operate correctly, the Automatic Policy Deployment functionality requires these ports to be open.

- 1. Open FactoryTalk Policy Manager, select **Global Settings** and clear the **Enable automatic device discovery and onboarding** checkbox.
- 2. Manually close the  $UDP$  5353 and  $TCP$  40014 ports on the machine.

# **CIP Bridging Control**

CIP Bridging Control enables you to control the traO c flow between physical communication interfaces and backplanes.

#### **Overview**

Devices within an Industrial Control System (ICS) may involve multiple network interfaces. The use of Common Industrial Protocol (CIP) on the backplanes and communication ports of Rockwell Automation devices can facilitate physical network segmentation. For EtherNet/IP interfaces, you can provide data bridging between two separate physical Ethernet networks by using CIP.

The CIP Security communication modules and embedded EtherNet/IP interfaces can analyze and then allow or deny network traO c according to device-specific policies. You can use CIP Bridging Control to help prevent unintended data flows from occurring, especially data flows originating from unsecured parts of the system to secure parts of the system.

The following device families support CIP Bridging Control:

- CompactLogix™5380 controllers firmware revision 34.011 or later
- ControlLogix®5580 controllers firmware revision 32.011 or later
- ControlLogix®1756 EN4TR EtherNet/IP communication modules, any firmware revision

#### **Operation**

You can configure endpoint-specific rules for bridging between:

- EtherNet/IP interface and backplane
- USB interface and backplane

Due to the architectural differences between devices, endpoint-specific settings can take various forms. For enhanced fidelity, policy definition capabilities often specify the tra0 c direction property.

Tip: By default, the bridged tra0 c flows without any restrictions like in a CIP-based device that does not support CIP Security.

# **CIP bridging settings hierarchy**

The CIP Bridging Control settings can be global or specific to a port, device, or zone.

#### **Settings levels**

The following list outlines the CIP bridging settings levels (from the lowest level to the highest level):

- 1. Port-level settings
- 2. Device-level settings
- 3. Zone-level settings
- 4. Global settings

The CIP Bridging Control settings follow these conventions:

- The lower-level settings must be compliant with the higher-level settings.
- The lower-level settings can be stricter than the higher-level settings.
- If the lower-level settings are less strict than the higher-level settings, the higher-level settings overwrite the lower-level settings.

#### **Port-level settings**

These settings apply to EtherNet/IP interfaces and provide the distinction between secure and Trusted IP (permitted) traO c.

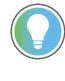

**Tip:** During the initial policy deployment, FactoryTalk Policy Managerattempts to identify the modules that occupy chassis slots.

#### **Device-level settings**

These settings enable or disable the communication bridging between the USB port of a device and a backplane or other physical ports.

#### **Zone-level settings**

These settings ensure compliance for all port-level and device-level settings. The port-level and device-level settings can be stricter than zone-level settings.

The following table shows examples of zone-level settings paired with port-level settings:

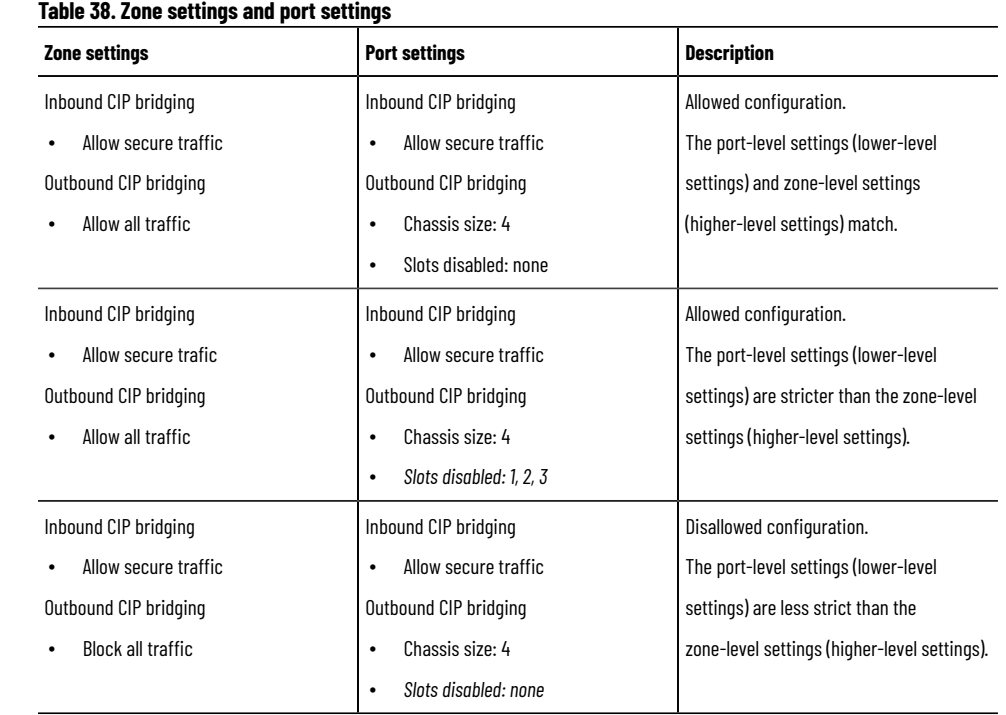

### **Global settings**

Global policy ensures compliance for all zones in the model. The zone-level settings can be stricter than global settings.

The following table shows examples of global settings paired with zone-level settings:

#### **Table39. Global settings and zone settings**

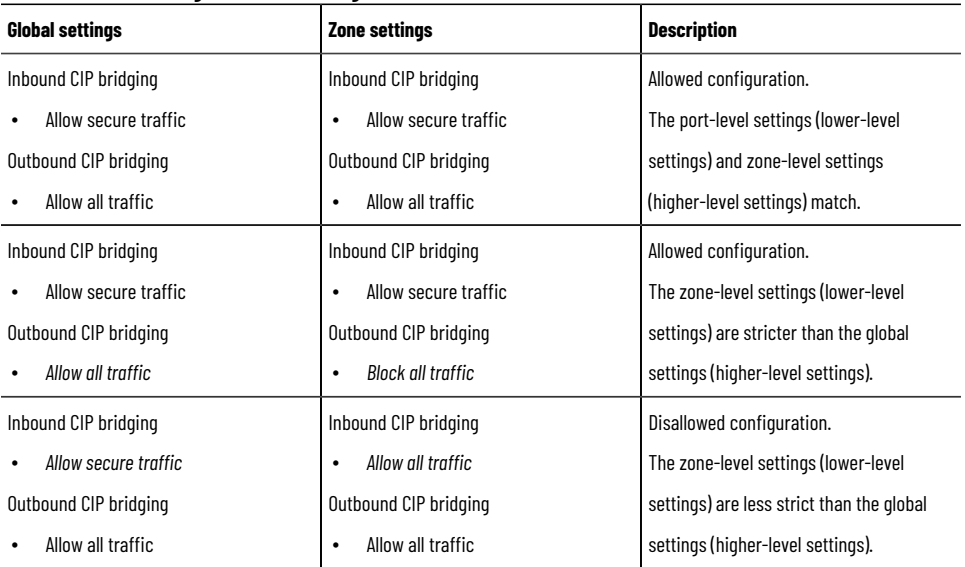

# **CIP Proxy devices**

<span id="page-49-0"></span>The CIP Proxy device is CIP-Security capable and can be communicated to securely. It is placed on the communication path to a non-CIP Security capable device and allows for secure communication to that device.

#### **IMPORTANT:** CIP Proxy devices cannot be used as proxies for controllers or HMI devices.

When first installed, the proxy device allows all communication to pass through. Once the proxy is configured to represent a device, then it only allows communication to that one device. The proxy can only represent a device that does not yet exist in the security policy model. To configure a device as a proxied device after it has been added to the security policy model, delete the device and add it again as a proxied device. After you deploy the security policy model, you cannot change which device is proxied until you delete the proxy and the proxy device, and add them again.

The CIP Proxy device has the same device properties as other devices when configured using FactoryTalk Policy Manager:

- Vendor
- Firmware Revision
- CIP Security capable
- Ports

CIP Proxy devices have only a single port. That port is used to proxy the port of another device. The device being proxied is identified using the **Port Proxied** setting.

The CIP Proxy device can be placed in a different zone than its proxied device. When you move a CIP Proxy device to a different zone in the model, the proxied device is not affected, it stays assigned to the same zone.

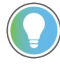

**Tip:** If you used the EDS file or **Discovery** to add the CIP Proxy device and associate a proxied device, the properties settings are automatically configured. If you are working with a Generic device, you must configure the proxy manually.

# **OPC UA security policy**

Manage connections between OPC UA servers, OPC UA clients, and other components of your system policy model.

For more information about OPC UA, refer to [Unified Architecture - OPC Foundation.](https://opcfoundation.org/about/opc-technologies/opc-ua/)

#### **OPC UAservers**

In FactoryTalk Policy Manager, OPC UA servers are device types, which you can add to the policy model and use as conduit endpoints. You can also import certificates of OPC UAservers. The certificates are exported to C:\ProgramData\Rockwell Automation\FactoryTalk System Services\OPC UA Deployments

OPC UA servers support these authentication methods:

#### **Certificate**

Authenticate with an X.509 certificate granted by a trusted certificate authority.

#### **Username and password**

Authenticate with a username and password or as an anonymous user.

# **Table40. OPC UA Security levels**

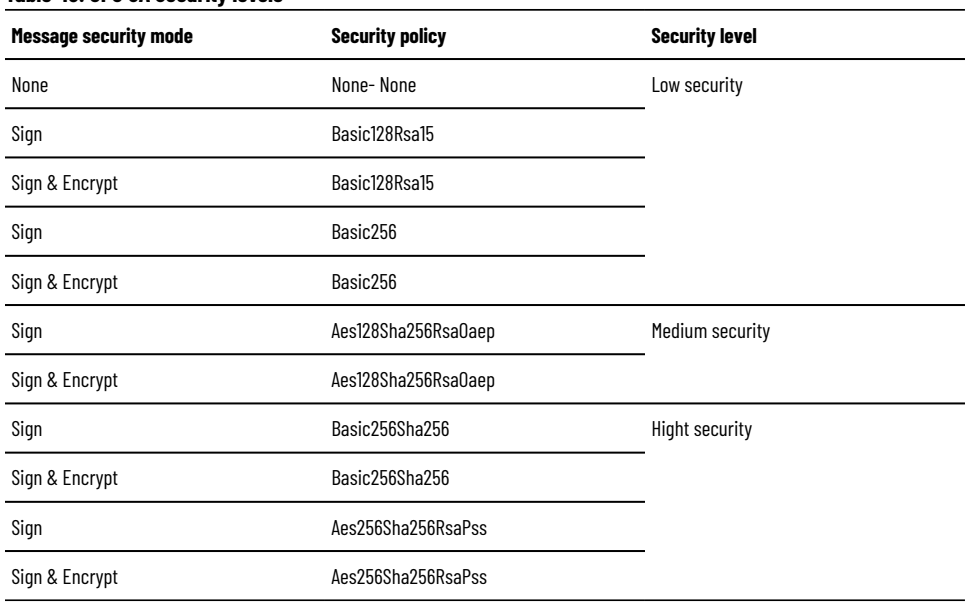

Tip: Rockwell Automation recommends setting message security mode to Sign & Encrypt.

Each OPC UA server has its own trust list and admin list. If you add an OPC UA server to a zone for the first time and deploy the policy model configuration, the zone trust list and admin list overwrites the OPC UA server trust list and admin list. Consecutive deployments merge the OPC UA server and zone trust lists and admin lists.

For more information about OPC UA server properties, see Device properties on page 80.

### **OPC UA clients**

In FactoryTalk Policy Manager, you can add OPC UAclients to the policy model and use as them conduit endpoints. You can also import and export certificates of OPC UA clients. The certificates are exported to  $C:\P$ rogramData \Rockwell Automation\FactoryTalk System Services\OPC UA Deployments

> **IMPORTANT:** If you export OPC UA certificates or CSRs from an OPC UA device and the security policy model contains both a certificate and a CSR, only the certificate is exported.

OPC UA clients may support these authentication methods:

#### **Certificate**

Authenticate with an X.509 certificate granted by a trusted certificate authority.

#### **Username and password**

Authenticate with a username and password or as an anonymous user.

#### **OPC UA security policy in zones and conduits**

Zones and conduits follow these non-editable OPC UA security policy settings:

- OPC UA clients trust OPC UA servers
- OPC UA servers do not trust OPC UA servers
- OPC UA clients do not trust OPC UA clients

#### **Conduits with OPC UAendpoints**

With OPC UA endpoints, you can create these conduits:

#### **Table 41. OPC UA conduits**

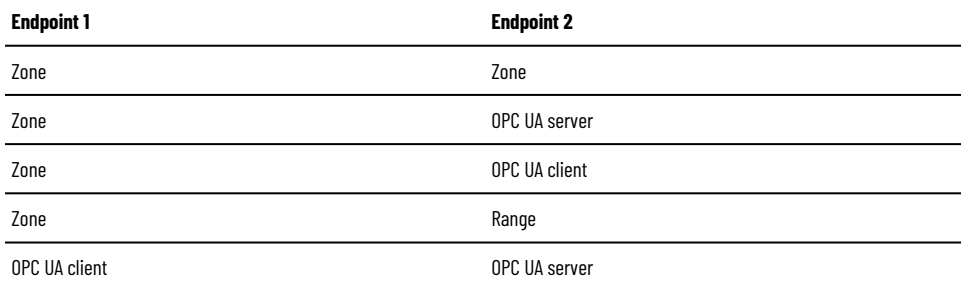

Conduits must follow these rules:

- Conduits cannot be duplicated, each combination of endpoints must be unique.
- One of the endpoints must be CIP Security or OPC UA security policy capable.
- If one endpoint is a zone, the other endpoint cannot be a device within that zone.
- Devices not assigned to any zone or onboarding devices cannot be used as endpoints.

#### **Compatibility**

OPC UA security policy features work with these Rockwell Automation product families:

• ControlLogix®5580 controllers firmware revision 36.00 or later

**Tip:** 1756-L81E and 1756-L81EK controllers are not supported.

• GuardLogix®5580 controllers firmware revision 36.00 or later

**Tip:** 1756-L81ES and 1756-L81ESK controllers are not supported.

- CompactLogix™5380 controllers firmware revision 36.00 or later
- Compact GuardLogix®5380 controllers firmware revision 36.00 or later
- ControlLogix<sup>®</sup> Process controllers firmware revision 36.00 or later

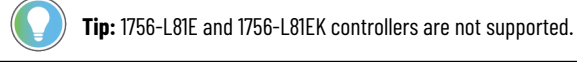

- CompactLogix™Process controllers firmware revision 36.00 or later
- FactoryTalk®Logix Echoversion 36.00 or later

#### **Related information**

Policy model configuration on page 58

# **Security Eventing**

Use Security Eventing to configure the logging of messages that are sent between devices.

The Security Eventing service requires a Syslog server to operate. The Security Eventing policy is applied to every device in the policy model that supports Security Eventing.

To enable, disable, or configure Security Eventing, see Edit Global Settings on page 63.

# **Policy model**

The security policy model of your system includes zones, conduits, and devices.

### **Zones**

Zones form groups of logical or physical devices to which security settings are applied. Devices within a zone trust each other, except for OPC UA servers.

Zones can contain CIP and OPC UA devices.

To configure zones, see Zones on page 63.

#### **Conduits**

Conduits are communication pathways in the policy model, connecting pairs of policy model components.

You can create conduits between these components:

#### **Table 42. CIP conduits**

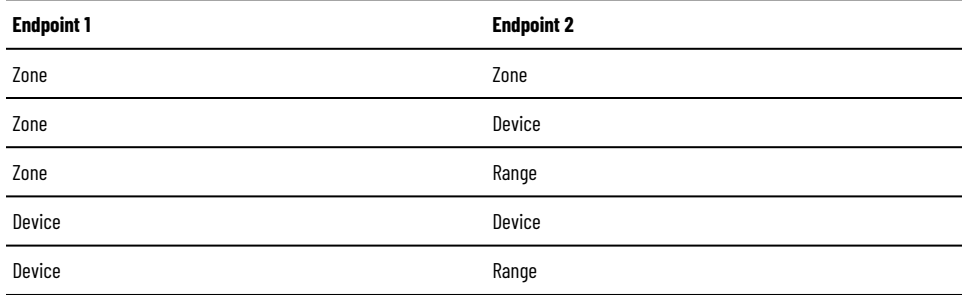

### **Table 43. OPC UA conduits**

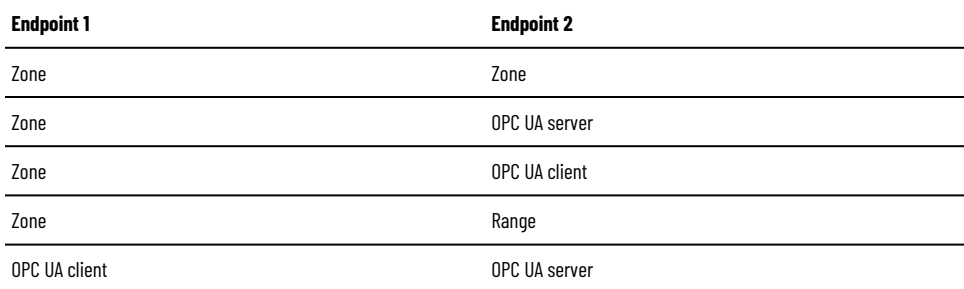

Conduits must follow these rules:

- Conduits cannot be duplicated, each combination of endpoints must be unique.
- One of the endpoints must be CIP Security or OPC UA security policy capable.
- If one endpoint is a zone, the other endpoint cannot be a device within that zone.
- Devices not assigned to any zone or onboarding devices cannot be used as endpoints.

To configure conduits, see Conduits on page 69.

#### **Devices**

Devices include:

- **Computers**
- **Controllers**
- **Modules**
- HMI panels
- **OPC UA clients**
- OPC UAservers
- **Drives**

Some devices do not support CIP Security or OPC UA security policy and cannot authenticate themselves to the system. For such devices, consider using these approaches:

#### **CIP Proxy device**

A CIP Proxy device can be placed in front of the non-CIP securable device. The CIP Proxy device controls the communication to the device it proxies and can sign and encrypt data from the device. For more information, see CIP Proxy devices on page 50.

#### **Trusted IP address**

The device is assigned an IP address that is trusted by the system and permitted to communicate within the security zone. However, these devices are not able to sign or encrypt communications.

To configure devices, their ports, and device ranges, see Devices on page 72.

#### **Policy model planning**

To plan the policy model, establish the following:

- Zones and their security requirements
- Devices, their IP addresses, and zone assignments
- Conduits to define trust relationships between policy model components

<span id="page-54-0"></span>For an example, see Policy model example on page 55.

# **Policy model example**

The policy model example includes three zones connected with conduits that contain different device types.

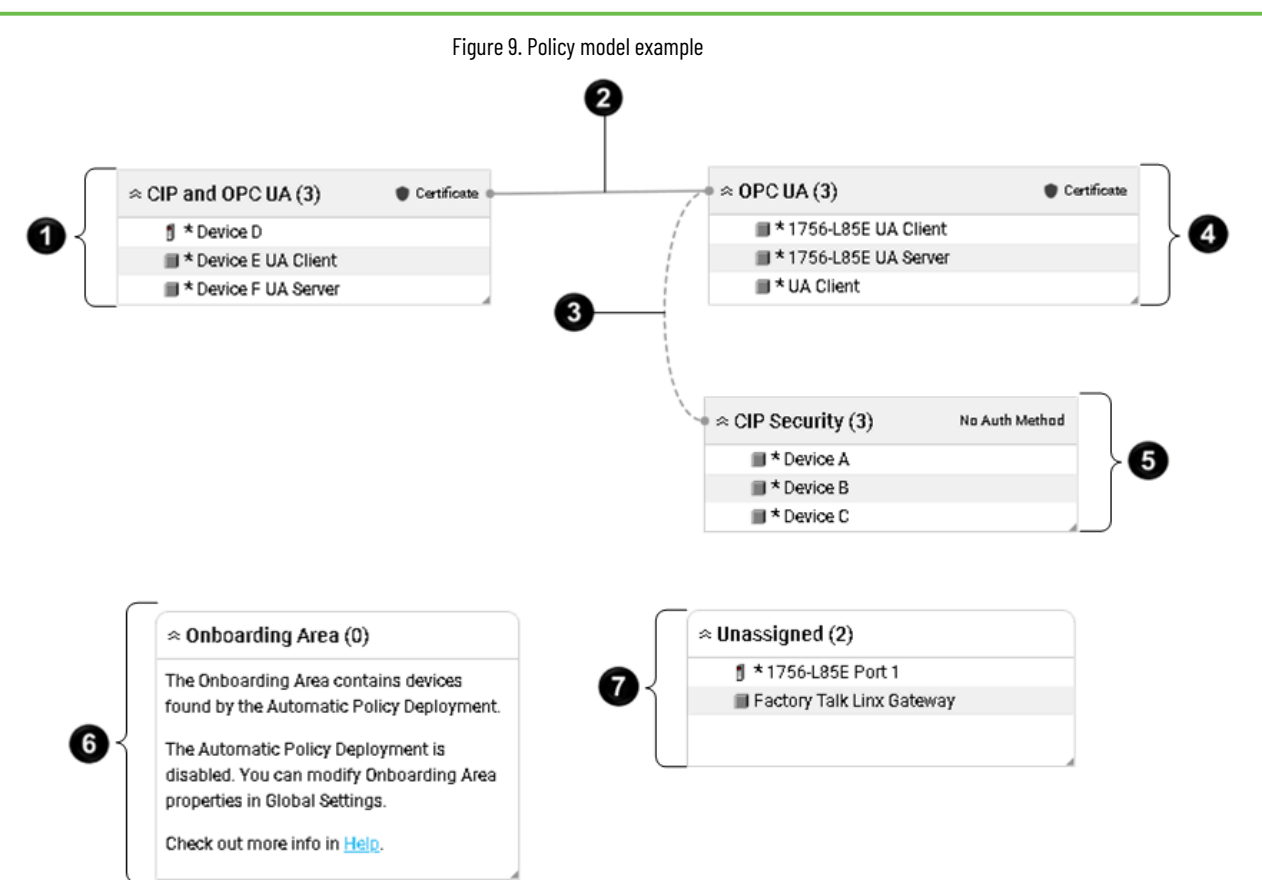

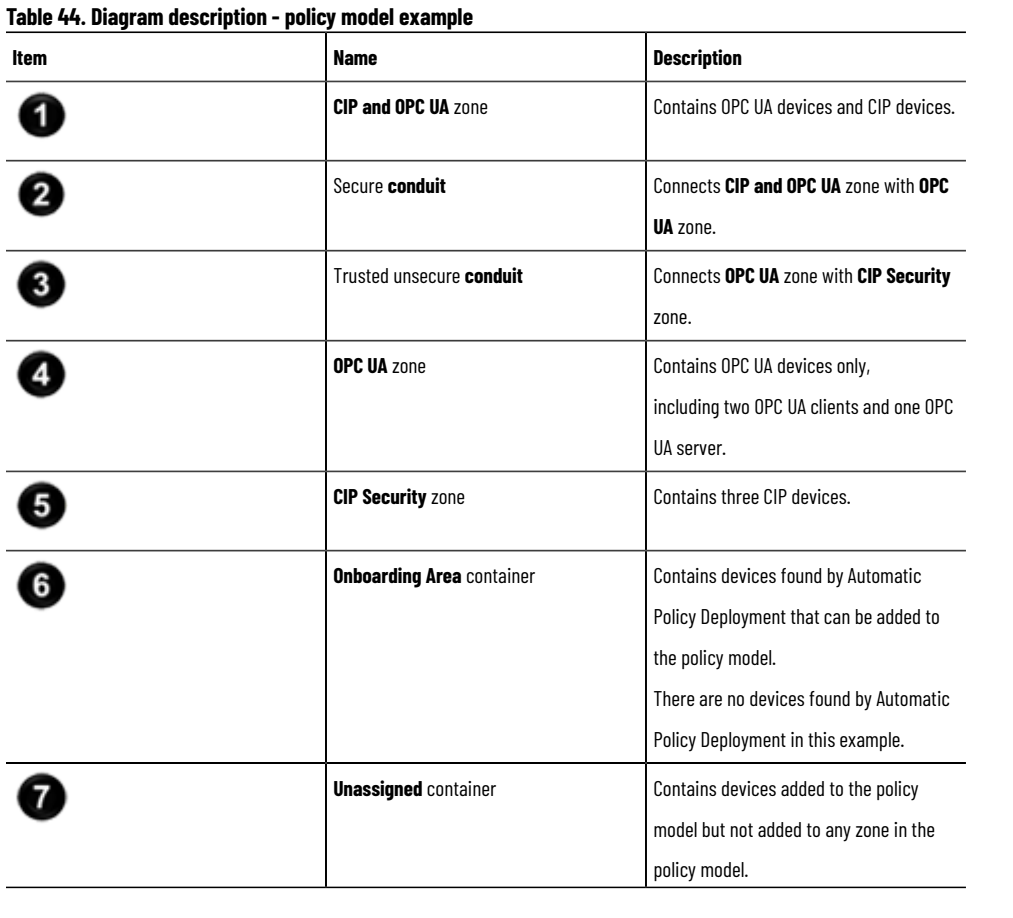

#### **Table44. Diagram description - policy model example(continued)**

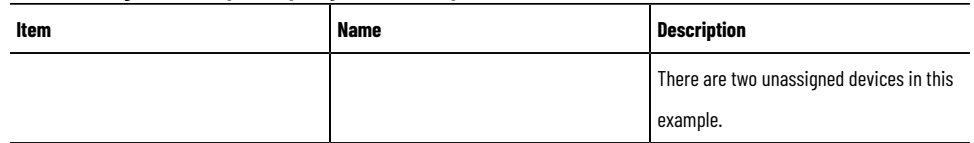

# **Policy model auditing**

FactoryTalk System Services generate diagnostic messages upon specific actions and log them toFactoryTalk Diagnostics. These messages can be later reviewed as a part of an audit.

#### **Message categories**

The diagnostic messages are divided into these categories:

#### **Model deployment**

Sent when you deploy a security policy model or cancel deployment.

#### **Model creation**

Sent when you create a security policy model.

#### **Model editing**

Sent when you edit the security policy model.

# <span id="page-57-0"></span>**Policy model configuration**

<span id="page-57-1"></span>Manage zones, conduits, devices, and ranges.

# **Global Settings**

Use **Global Settings** to define the settings applied to all devices contained in the model. Only administrators can edit **Global Settings**.

> **IMPORTANT:** Rockwell Automation recommends configuring **Global Settings** before using the certificate authentication method.

**Tip:** Changes are saved when you select another field.

#### **General**

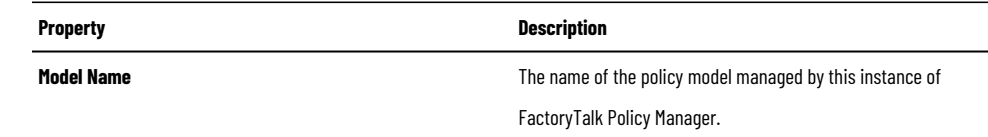

### **Certificate Settings**

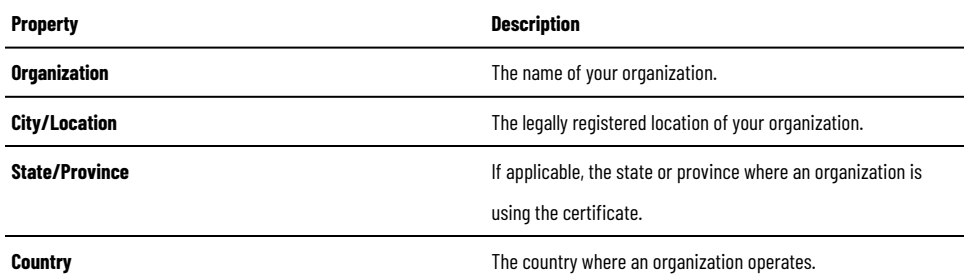

#### **Device Authentication**

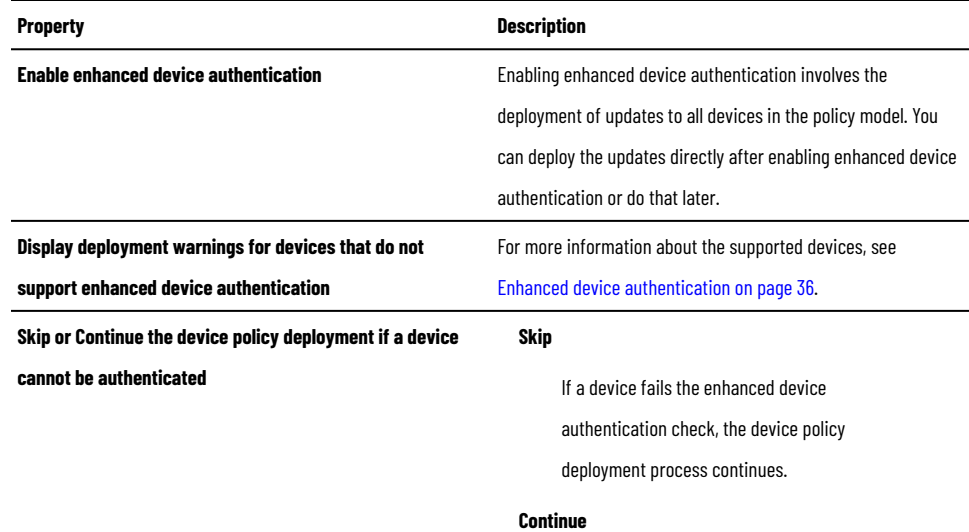

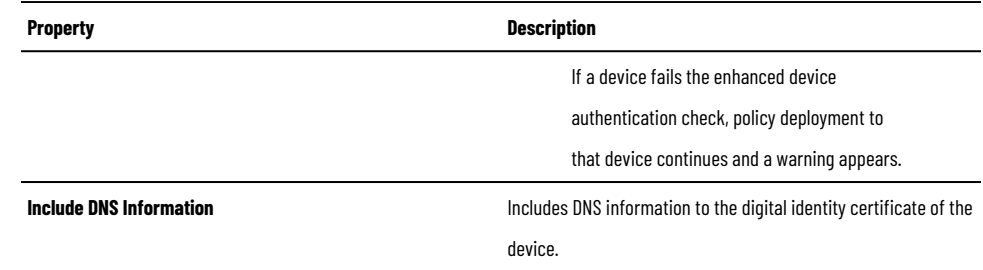

# **Port Settings**

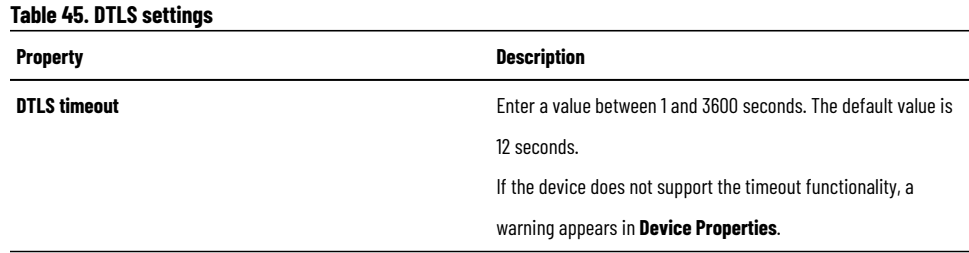

#### **Table46. CIP Bridging settings**

*Allow or restrict communication to and from the backplane of eligible devices in all zones of the security policy model. The CIP bridging settings affect secured EtherNet/IP interfaces and USB ports (if present). The selected option becomes default for all zones and devices.*

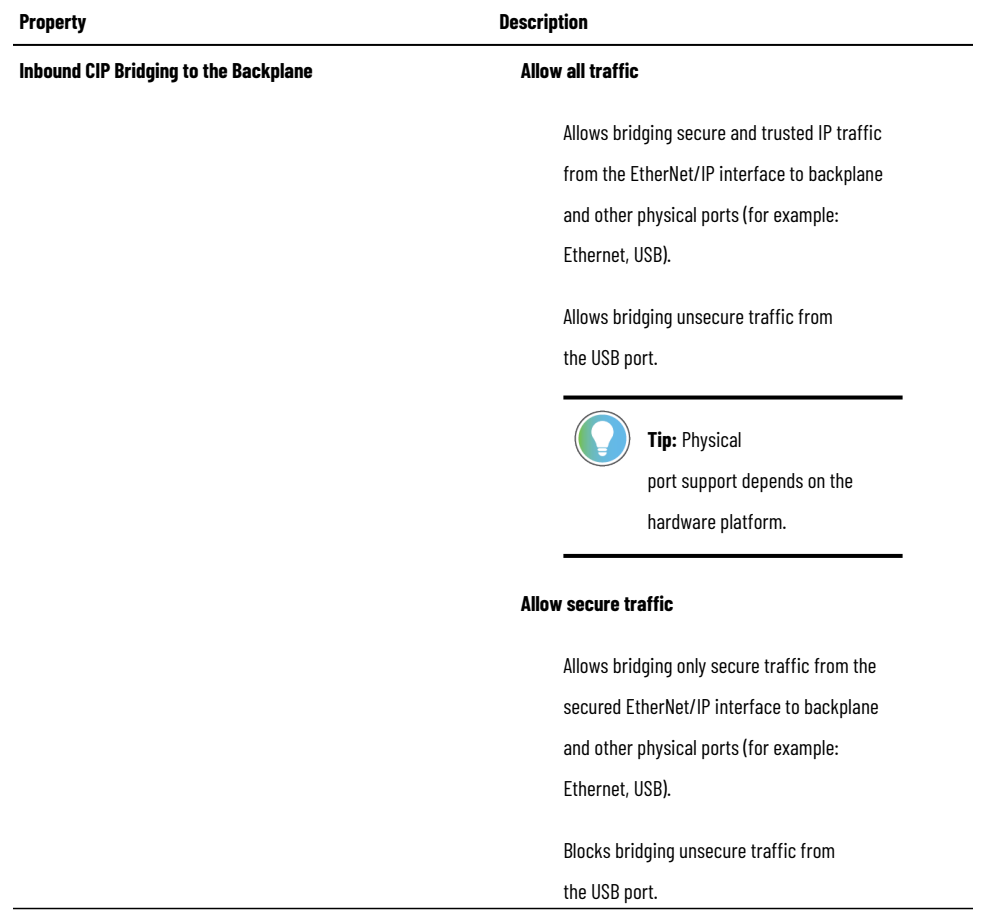

#### **Table46. CIP Bridging settings**

*Allow or restrict communication to and from the backplane of eligible devices in all zones of the security policy model. The CIP bridging settings affect secured EtherNet/IP interfaces and USB ports (if present). The selected option becomes default for all zones and devices.*

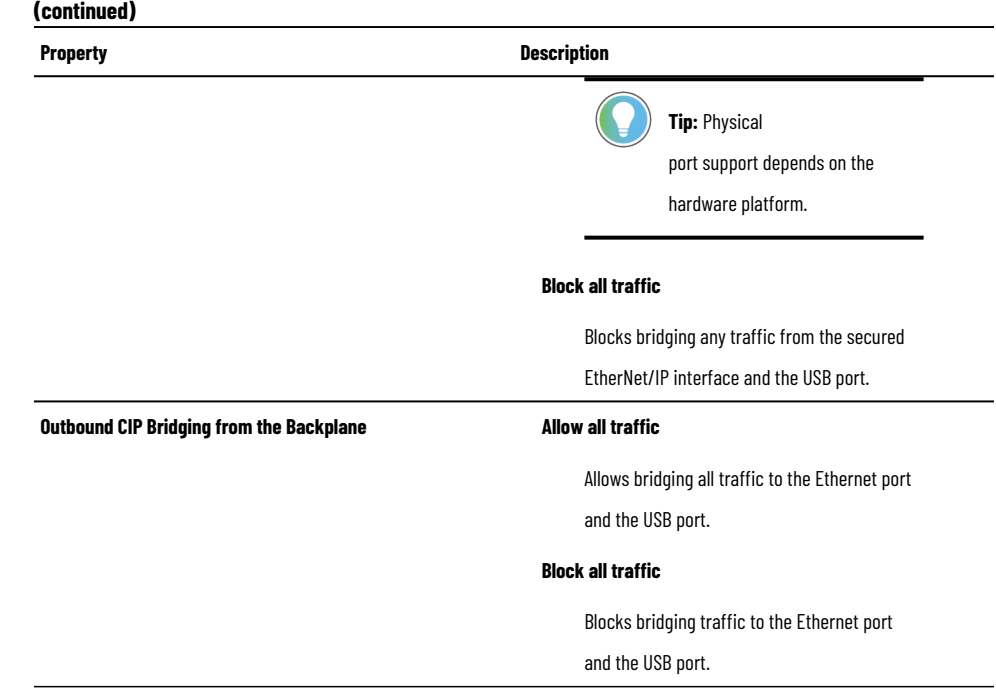

#### **Automatic Policy Deployment**

# **Tip:**

Changes to the Automatic Policy Deployment settings take immediate effect. To avoid onboarding devices with unintended settings, you can edit the Automatic Policy Deployment settings:

- With the FactoryTalk System Services server disconnected from the network.
- When you do not expect any devices to be onboarded.

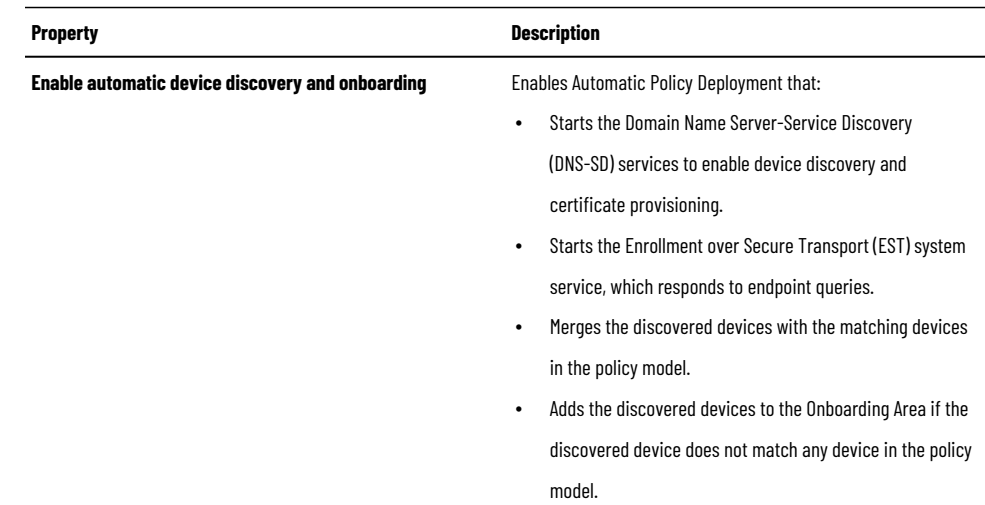

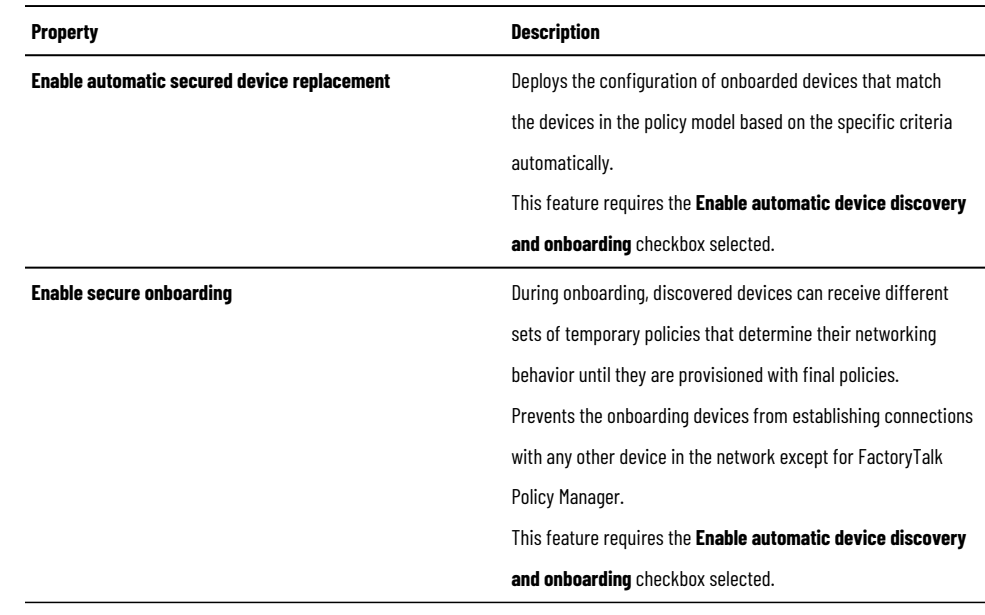

# **Security Eventing Settings**

# **Table47. Security Eventing Settings**

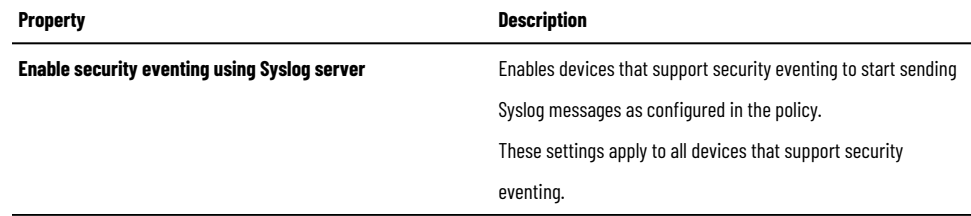

### **Table48. Syslog Server Settings**

### *Use these settings to identify the location of the Syslog server.*

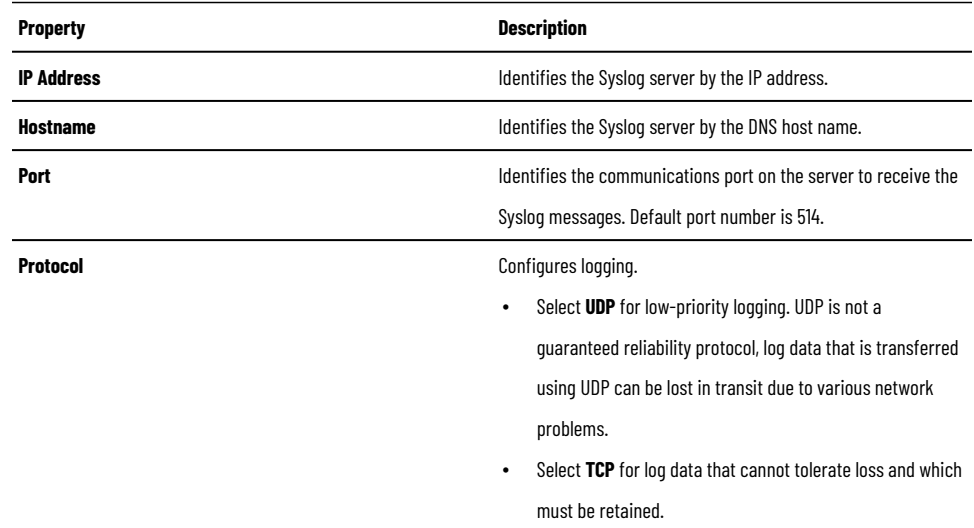

### **Table49. Filter Settings**

### *Use these settings to filter the event messages that are logged to the Syslog server.*

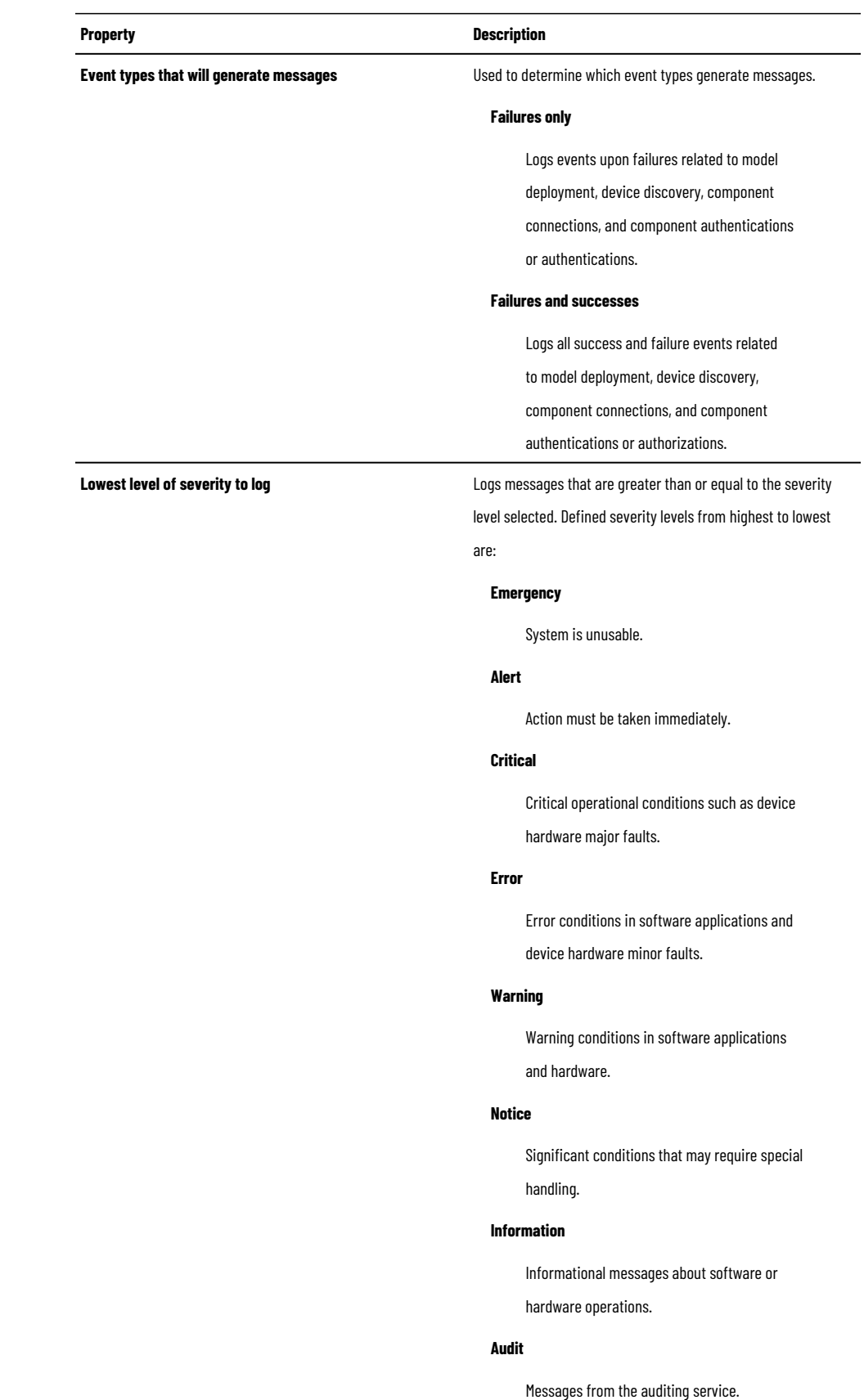

#### **Table49. Filter Settings**

*Use these settings to filter the event messages that are logged to the Syslog server.*

**(continued)**

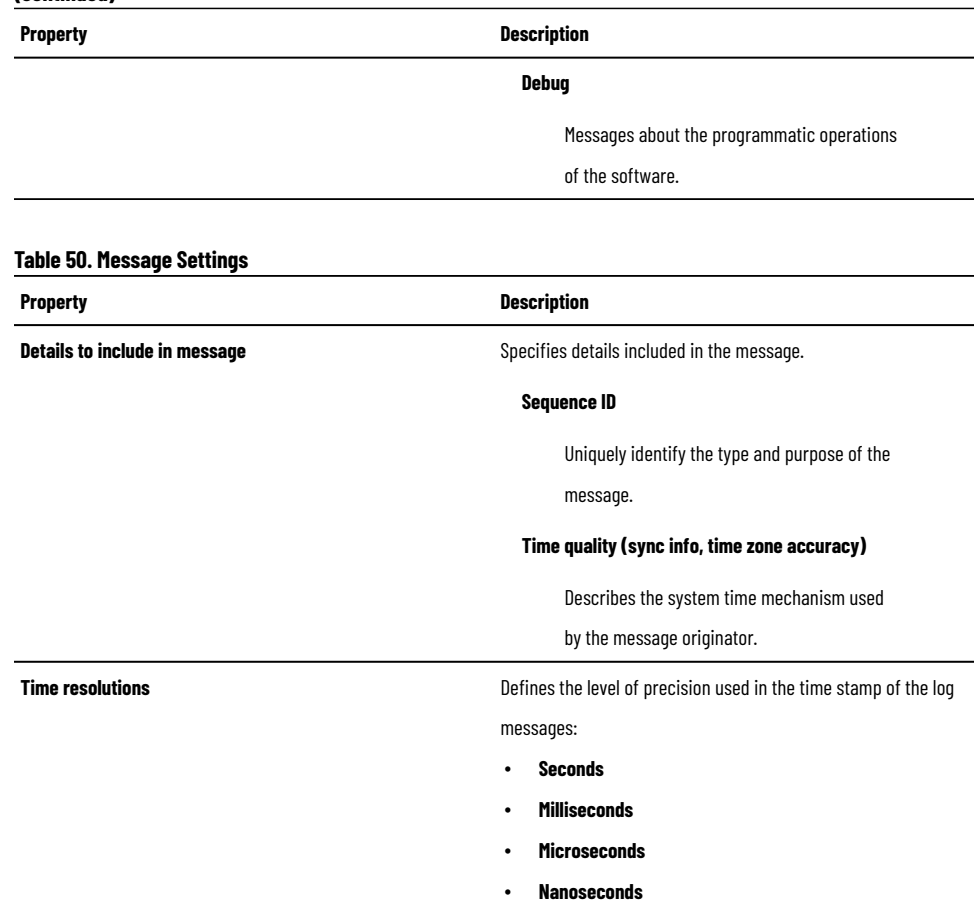

# **Edit Global Settings**

<span id="page-62-0"></span>Edit Global Settings to change the policy model name, configure certificate and ports settings, and enable or disable features.

#### **Prerequisites**

- Log on to FactoryTalk Policy Manageras an administrator.
- Learn about the available settings. See Global Settings on page 58.

#### **To Edit Global Settings**

- 1. From the navigation bar, select **Global Settings**.
- 2. Edit fields.

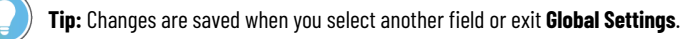

### **Zones**

<span id="page-62-1"></span>Zones form groups of logical or physical devices to which security settings are applied. Devices within a zone trust each other, except for OPC UA servers.

## **Add a zone**

Add zones to establish areas of security policy. Devices assigned to a zone trust each other.

- 1. From the navigation bar, select either:
	- **Canvas** and then select **Create New> Zone**.
	- **Zones** and then select  $+$  next to **ZONES**.

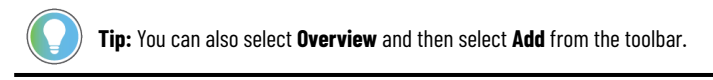

2. Make edits to **ZONE PROPERTIES**.

For more information, see Zone properties on page 65.

Add devices to the zone. See Devices on page 72.

# **Duplicate a zone**

Copy and paste a zone to duplicate the zone with its properties.

1. From the navigation bar, select either **Canvas** or **Zones**.

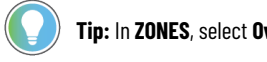

- **Tip:** In **ZONES**, select **Overview** to see all zones in a table.
- 2. Right-click a zone and select **Copy**.

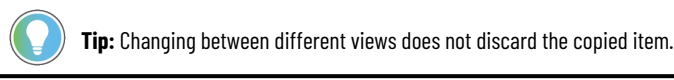

- 
- 3. Right-click blank area and select **Paste**.

Add devices to the zone. See Devices on page 72.

# **Edit a zone**

Edit the properties of a zone to specify a name, description, and enable security settings.

- 1. From the navigation bar, select either:
	- **Canvas** and then select a zone.
	- $\degree$  **Zones** and then, next to the zone, select  $\mathscr{O}$ .

**Tip:** You can also select **Overview** and then select a zone from the list.

2. Make edits to **ZONE PROPERTIES**.

For more information, see Zone properties on page 65.

Add devices to the zone. See Devices on page 72.

# **Delete a zone**

Deleting a zone **removes all devices, conduits, and endpoints** assigned to the zone.

#### **Prerequisites**

To retain the devices from the zone to delete, assign devices to different zones or unassign the devices from zones. If needed, recreate the conduits.

#### **To delete a zone**

1. From the navigation bar, select either **Canvas** or **Zones**.

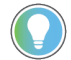

**Tip:** In **ZONES**, select **Overview** to see all zones in a table.

2. Right-click the zone to delete and select **Delete**.

**NOTE:** To delete multiple zones, either:

- In **ZONES**, hold **Ctrl**, select multiple zones, and then select **Delete** next to any selected zone.
- In **Overview**, hold **Ctrl**, select multiple zones, and then select **Delete** from the toolbar.

#### 3. Select **DELETE**.

<span id="page-64-0"></span>The zone is no longer a part of the policy model.

# **Zone properties**

Use zone properties to define the policy settings to apply to devices that are assigned to this zone.

#### **General**

The settings in this area differentiate this zone from other zones.

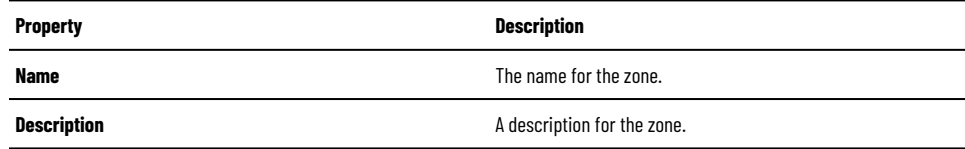

#### **CIP Security**

The settings in this area relate to how the devices in the zone communicate with other devices.

#### **Table51. CIP security settings**

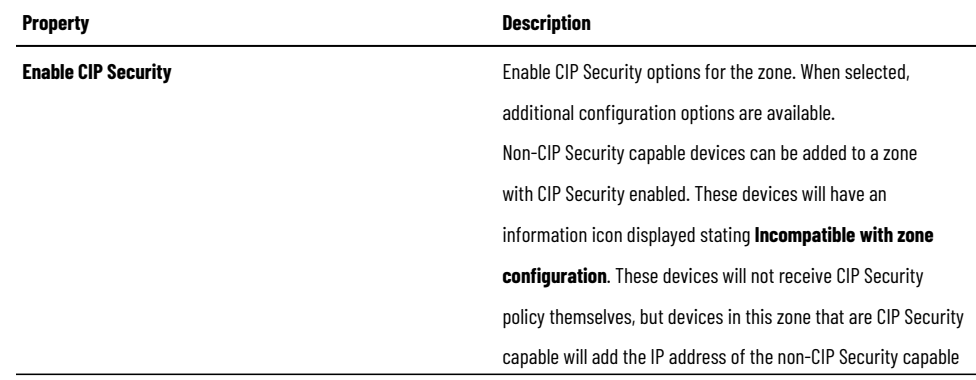

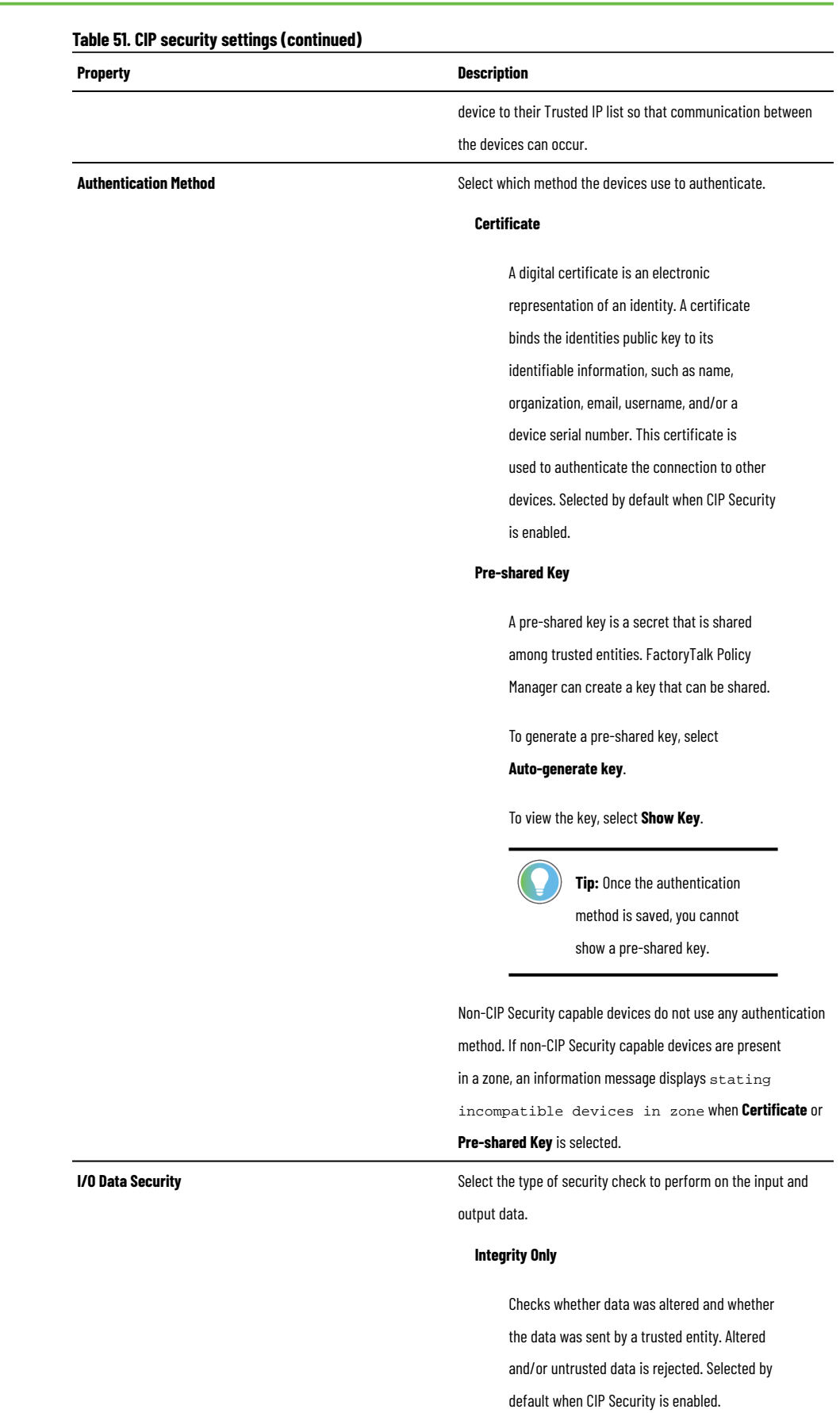

**Integrity & Confidentiality**

# **Table51. CIP security settings(continued) Property Description** Checks integrity and encrypts the data so the corresponding decryption key is required to read the data. Rejects altered and/or untrusted data. **Tip:** Rockwell Automation recommends choosing this option. **None** No I/O Data Security setting is selected. Even when no I/O security is configured, only devices within the zone or from a conduit are capable of I/O data communications. Other devices will be blocked. Non-CIP Securitycapable devices do not use any I/O Data Security method. If non-CIP Security capable devices are present in a zone, an information message displays stating incompatible devices in zone when **I/O Data Security** is selected. **Messaging Security Messaging Security** Select the type of security check to perform on messages received by devices in the zone. **Integrity Only** Checks whether data was altered and whether the data was sent by a trusted entity. Rejects altered and/or untrusted data. Selected by default when CIP Security is enabled. **Integrity & Confidentiality** Checks integrity and encrypts the data so the corresponding decryption key is required to read the data. Rejects altered and/or untrusted data . Non-CIP Securitycapable devices do not use any Messaging Security and cannot provide data integrity checking. If non-CIP Security capable devices are present in a zone, an information message displays stating incompatible devices in zone when **Messaging Security** is selected.

**DIsable port HTTP (80)** Select to disable communication over port 80.

### **Table52. CIP Bridging settings**

*This functionality applies only to zones with CIP Securityenabled. The available options may be restricted by Global Settings.*

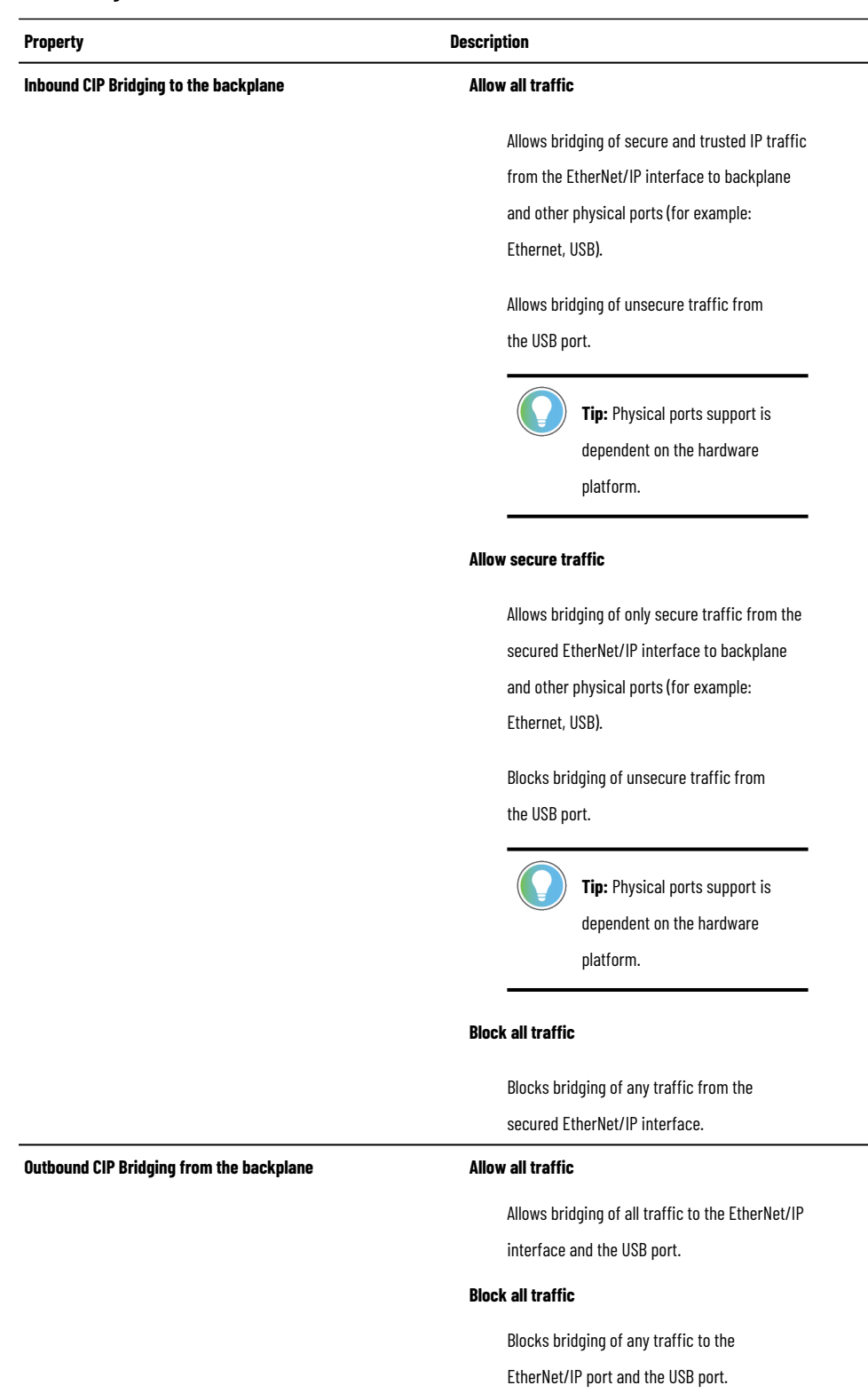

#### **OPC UA**

Zones and conduits follow these non-editable OPC UA security policy settings:

- OPC UA clients trust OPC UA servers
- OPC UA servers do not trust OPC UA servers
- <span id="page-68-0"></span>OPC UA clients do not trust OPC UA clients

# **Conduits**

Conduits are communication pathways in the policy model, connecting pairs of policy model components.

You can create conduits between these components:

#### Table 53. CIP conduits

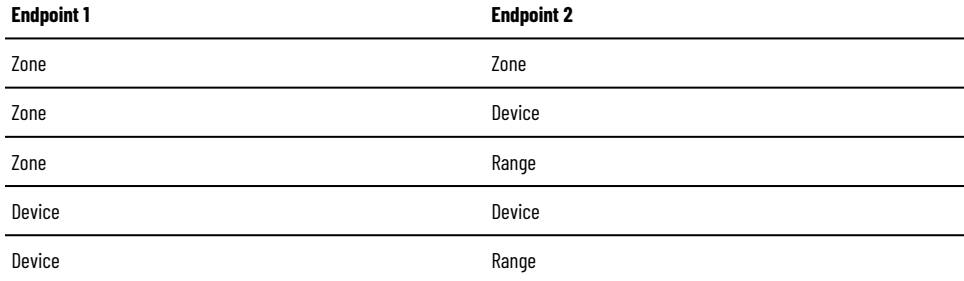

#### **Table54. OPC UAconduits**

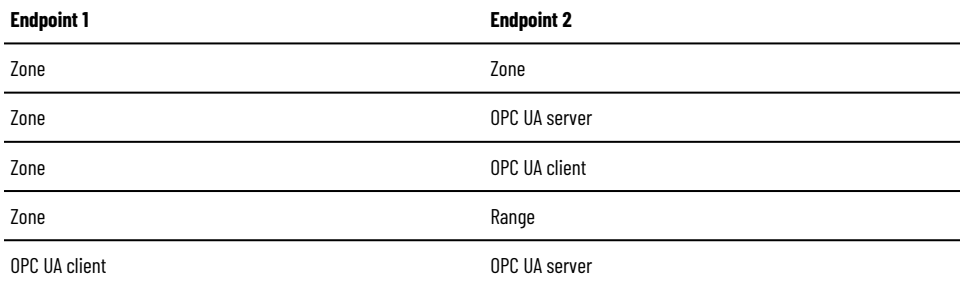

Conduits must follow these rules:

- Conduits cannot be duplicated, each combination of endpoints must be unique.
- One of the endpoints must be CIP Security or OPC UA security policy capable.
- If one endpoint is a zone, the other endpoint cannot be a device within that zone.
- Devices not assigned to any zone or onboarding devices cannot be used as endpoints.

# **Add a conduit**

Add a conduit to connect two endpoints. An endpoint can be either a device or a zone.

- 1. From the navigation bar, either:
	- Select **Canvas** and then select **Create New> Conduit** from the toolbar.

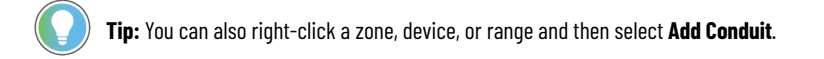

- Select **Conduits** and then select **Add** from the toolbar.
- 2. In **CONDUIT PROPERTIES**, under **Endpoint 1**, select

3. Select a zone or device to assign as the first endpoint of the conduit and select **OK**.

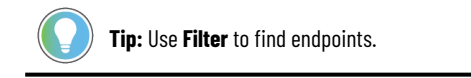

- 4. Under **Endpoint 2**, select
- 5. Select a zone or device to assign as the second endpoint of the conduit and select **OK**.
- 6. Select **Next**.
- 7. Make changes in **CONDUIT PROPERTIES**.

For more information, see Conduit properties on page 70.

# **Edit a conduit**

Conduits allow trusted communication outside of zones. Conduits require two endpoints.

- 1. From the navigation bar, select either **Canvas** or **Conduits**.
- 2. Select the conduit to edit.
- 3. Make changes in **CONDUIT PROPERTIES**.

For more information, see Conduit properties on page 70.

# **Delete a conduit**

Delete a conduit to remove a connection between two endpoints.

- 1. From the navigation bar, select **Conduits**.
- 2. Right-click the conduit to delete and select **Delete**.

**NOTE:** To delete multiple conduits, hold **Ctrl**, select multiple conduits, and then select **Delete** from the toolbar.

#### 3. Select **DELETE**.

<span id="page-69-0"></span>The conduit is no longer part of the policy model.

# **Conduit properties**

Use conduit properties to define the endpoints and security settings to apply to communications over this conduit. Endpoints are either a zone, a device, or a port of a device.

Each conduit must be a unique combination of endpoints.

#### **General**

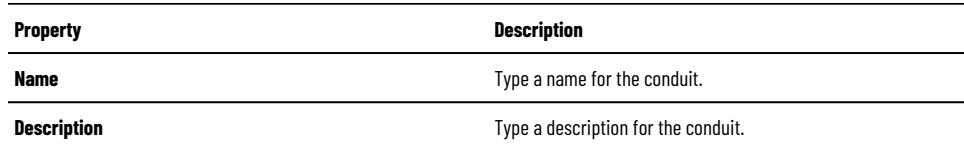

#### **Connection**

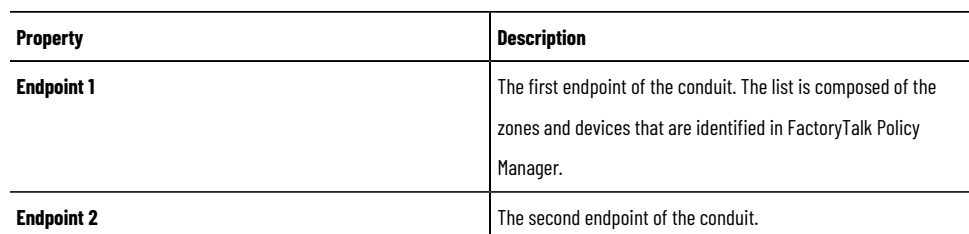

### **CIP Security Communication**

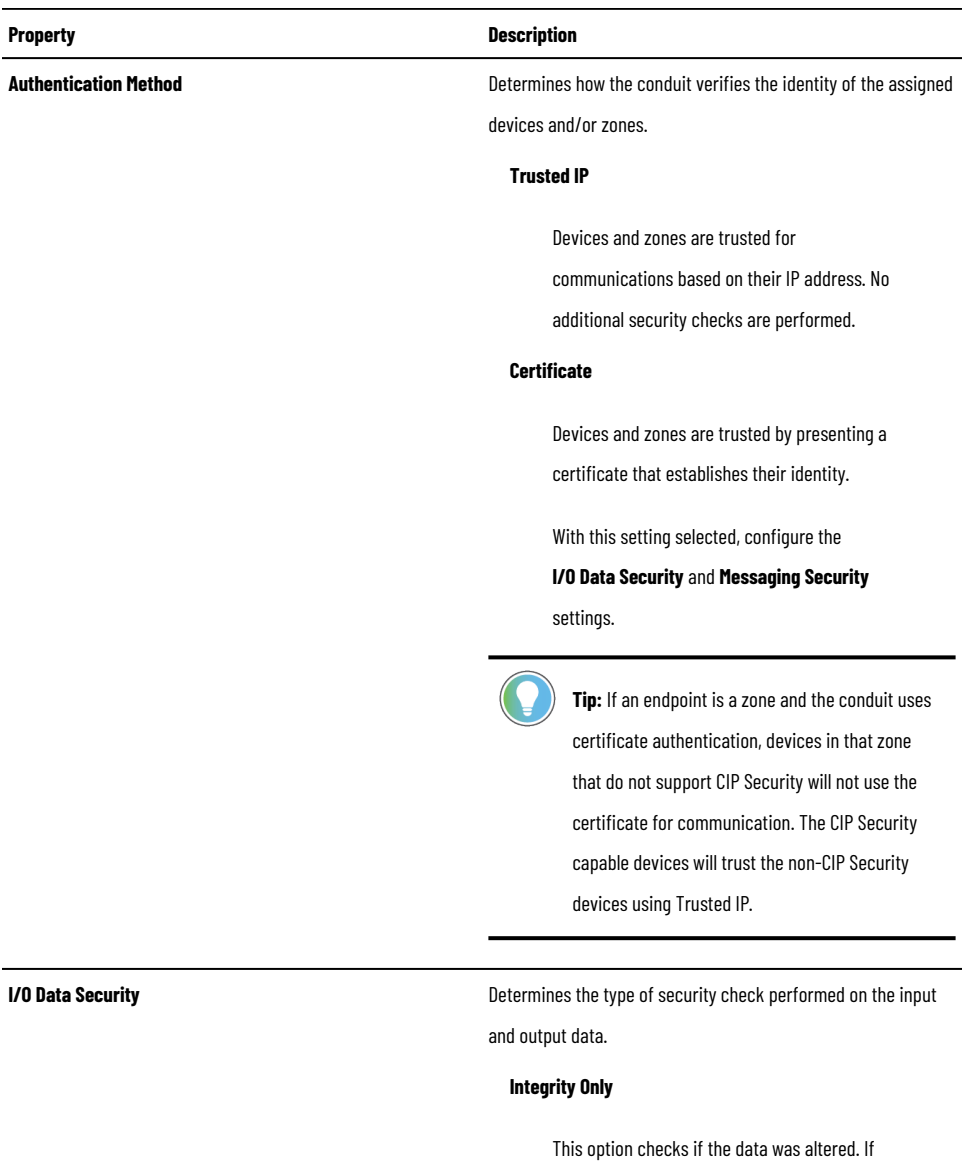

detected, rejects altered data.

#### **Integrity & Confidentiality**

Checks integrity and encrypts the data so the corresponding decryption key is required to read the data. Rejects altered and/or

untrusted data.

**None**

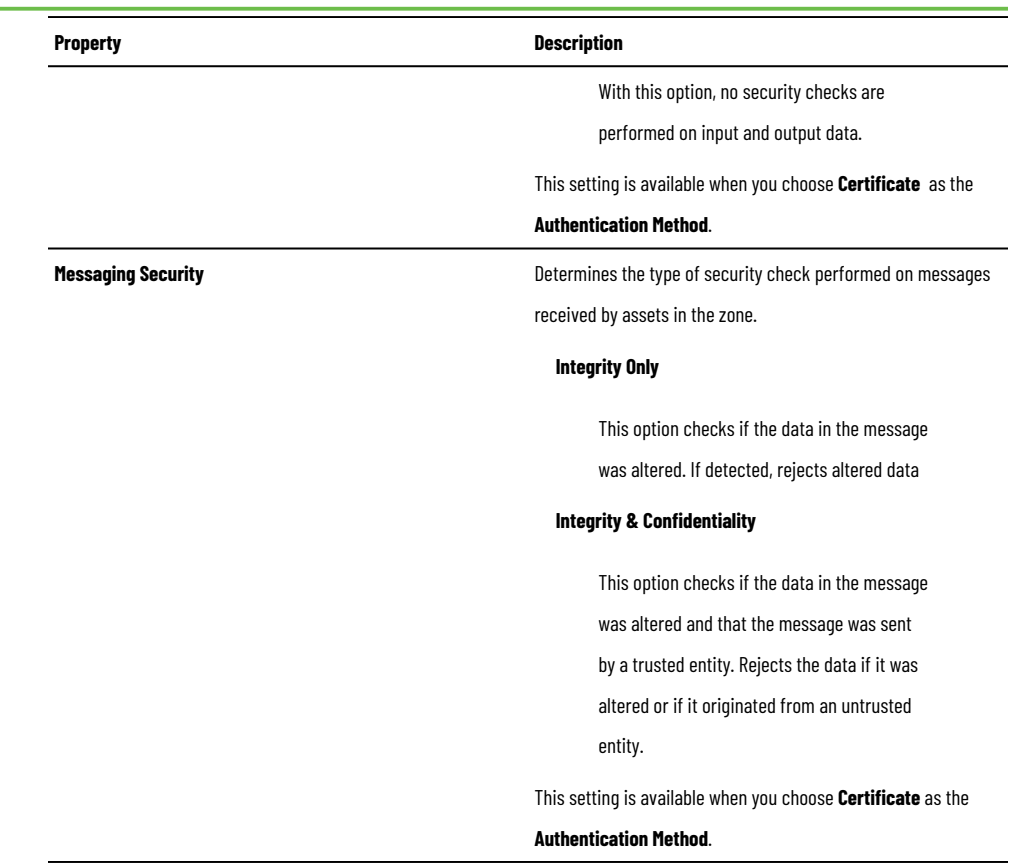

# **Devices**

<span id="page-71-0"></span>Devices are the modules, drives, controllers, HMI panels, computers, CIP Proxy devices, OPC UA servers, and OPC UA clients that work together to create a FactoryTalk system.

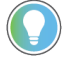

**Tip:** Add devices that share security requirements and that should trust each other to a zone. A device can have one or more ports that are added to the policy model. Connect devices to other devices or zones with conduits.

# **Discovery**

Use **Discovery** to find devices in networks, add drivers, and bridge networks.

# **Show or hide the Discovery pane**

Use **Discovery** to traverse the FactoryTalk Linx network tree and find devices. In the right toolbar, select **Discovery**.

**Add discovered devices**

Add the discovered devices the device list and assign them to zones.
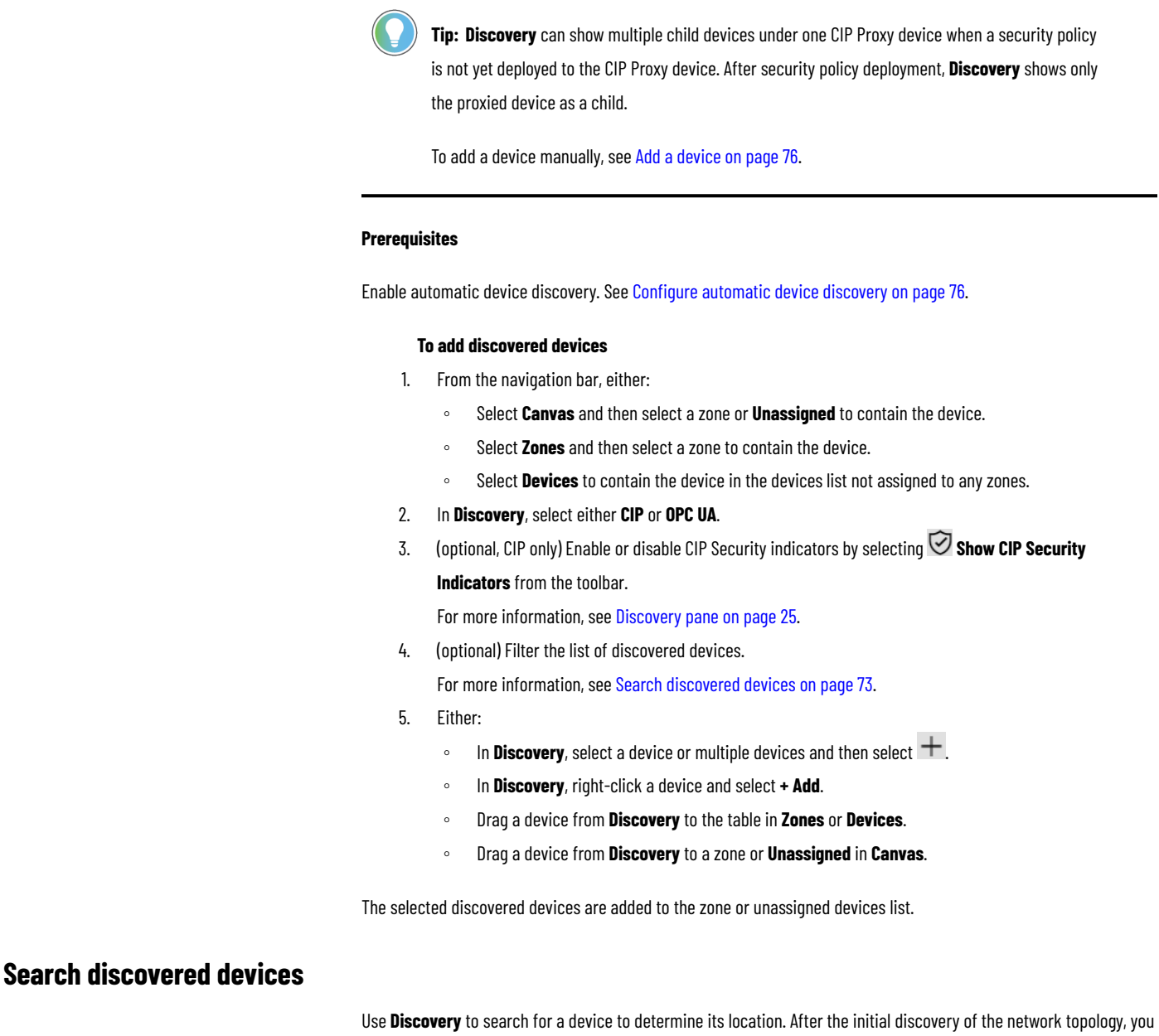

<span id="page-72-0"></span>can use filters to limit the scope of the search.

When using search, take a note of these functional details:

- Search only examines devices detected or viewed by the browser. Initiating a search will not cause the browser to discover a new device.
- Search queries can contain alphanumeric characters, full words, compound expressions, fragments of a word, or a single letter or number.
- Search includes predefined search criteria to filter search results by device, name, path, and IP address.
- Enclose search queries in quotation marks to find exact matches.
- Use operators in the search query to refine the search results using a logical statement.
	- AND to search for two or more keywords.
	- OR to search for several keywords.

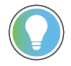

**Tip:** An example of using operators between keywords to refine search results is:  $p$ evice: 1756-L OR Device: 1768-L

This search locates both ControlLogix and CompactLogix controllers.

Clear the search query to return to the network topology tree view.

#### **To search discovered devices**

- 1. In **Discovery**, select either **CIP** or **OPC UA**.
- 2. (CIP only) From the **Discovery** toolbar, select **Search**.
- 3. In **Search** or **Filter**, enter a query.
- 4. (optional, CIP only) Select a search filter by selecting  $\bullet$  to narrow the search results to:

#### **Device**

The name of the device. For example, 1756-L

#### **Address**

The IP address or a portion of the IP address of the device: For example, 10.122.155

#### **OnlineName**

The online name of the device. For example, Packaging line

#### **Location**

The communications path used for the device: For example, AB-Eth

**Discovery** displays results within a few seconds, regardless of pressing **Enter**.

## **Configure a driver**

A driver is the software interface to the computer or workstation hardware that allows the computer to communicate with a network to detect and communicate with a control system device.

- 1. In **Discovery**, on the CIP tab, select **Configure Drivers.**
- 2. In **Configure Drivers**:
	- To configure a new driver, under **Available Driver Types**, select a driver, and select **Add New**.
	- To edit a configured driver, next to the driver name, select<sup>33</sup> Settings.
- 3. (optional) On the **General** tab, assign a name for the device.
- 4. Under **Discovery Method**, select either:
	- **Device List/Range**. A discovery message is sent to each specified individual IP address. The list can identify target devices using the device name, IP address, or IP address range.
	- **Broadcast**. A broadcast UDP message is sent to all devices on the network at once.
- 5. In **Interface** select the physical port of the computer.
- 6. (optional) To listen on port 44818 and update **Discovery** in response to network browse requests, select **Listen on Ethernet/IP encapsulation ports**.

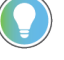

**Tip:** Selecting **Listen on Ethernet/IP encapsulation ports** shows your computer in the network tree.

7. Select **Tuning** and configure the tuning settings to change how fast items on the network are discovered.

**Device discovery poll rate (msec)**. Defines how often (in milliseconds) the Discovery pane requests data from a device. For example, a poll rate of 1000 ms results in data being requested every second. This setting is inactive when the driver uses broadcast discovery.

**Tip:** When a driver makes a discovery request to a device, it waits for the amount of time specified by the Device discovery poll rate before making a request to a new device. Setting this rate to a higher value slows down the rate that devices appear in the browser tree, and reduces the number of messages sent on the network.

**Offline device discovery poll rate**. Defines how often (in milliseconds) the Discovery pane waits to try to establish communication with an oS ine device. For example, a poll rate of 10,000 results in a 10-second delay before additional requests are sent to a device that was oS ine. This setting is inactive when the driver uses broadcast discovery.

**Tip:** Setting this rate to a higher value slows down the rate that a newly attached device appears in the browser tree, and reduces the number of messages sent on the network.

Poll interval between discovery cycles (msec). The number of milliseconds that occur between each query of the network by the **Discovery** pane.

**Tip:** After a driver polls the network branch, it waits the amount of time specified by the Poll Interval between discovery cycles before starting another discovery cycle. Setting the Poll interval between discovery cycles to a higher value reduces the number of network messages sent.

- **Poll timeout (msec)**. Specifies the amount of time (in milliseconds) to wait for a device to respond to a request.
- Maximum concurrent packets to this network. Used to configure the maximum number of requests that can be waiting for a response on this network at any given time as part of the discovery process.
- 8. (optional) Select **Auto remove offline devices** to hide oS ine devices from Discovery.
- 9. Select **OK**.
- 10. Select **Close**.

## **Delete a driver**

Delete drivers that you no longer need.

- 1. In **Discovery**, on the CIP tab, select **Configure Drivers.**
- 2. Next to the configured driver to delete, select **ID Delete**.
- 3. Select **DELETE**.
- 4. Select **OK**.
- 5. Select **Close**.

## **Bridge networks**

Bridge networks to create conduits between networks.

- 1. From **Discovery**, on the **CIP** tab, select **Settings**.
- 2. On the **Bridged** tab, select **+ Add New**.
- 3. In **Name**, enter a name for the bridge.
- 4. Next to **Selected Target Bridge Network**, select **Browse**.
- 5. Either:
	- To create a bridge path, in **Bridge Path Selection**, select the network to connect the current network and then select **OK**.
	- To add an existing bridge path from another bridge, select **Copy Setting From** and select a configuration.
- <span id="page-75-1"></span>6. Select **OK**.

## **Configure automatic device discovery**

Enable or disable the automatic discovery of CIP or OPC UA devices in the **Discovery** pane.

- To enable the automatic discovery of CIP devices:
	- 1. In **Discovery**, select **CIP**.
	- 2. Select **Auto browse** to enable or disable the automatic discovery of CIP devices.
- To enable the automatic discovery of OPC UA devices:
	- 1. In **Discovery**, select **OPC UA**.
	- 2. Select **Auto browse** to enable or disable the automatic discovery of OPC UA devices.

## **Add a device**

<span id="page-75-0"></span>Manually add a device to a zone or to the devices list.

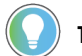

**Tip:** To add a discovered device, see Add discovered devices on page 72.

1. From the navigation bar, either:

- Select **Canvas** and then select a zone or **Unassigned** to contain the device.
- Select **Zones** and then select a zone to contain the device.
- Select **Devices** to contain the device in the devices list not assigned to any zones.
- 2. Either:
	- In **Canvas**, from the navigation bar, select **Create New> Device**.

**Tip:** You can also right-click a zone or **Unassigned** and then select **Add Device**.

- In **Zones** or **Devices**, from the navigation bar, select **Add Device**.
- 3. Select the device type and then select **OK**.
- 4. In **PROPERTIES**, edit the device properties and ports properties.

For more information, see Device properties on page 80 and Ports on page 83.

## **Duplicate a device**

Copy and paste a device to duplicate the device with its properties.

- 1. From the navigation bar, either:
	- Select **Canvas**.
	- Select **Zones** and then select a zone.
	- Select **Devices**.
- 2. Right-click a device and select **Copy**.
- 3. Right-click blank space and select **Paste**.

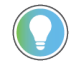

**Tip:** You can paste the device to the same zone, a different zone, or to the list of unassigned devices. Switching between **Canvas**, **Zones**, and **Devices** does not discard the copied device.

## **Edit a device**

<span id="page-76-1"></span>Edit the device properties to change the device information, security options, or zone assignment.

**Tip:** You can edit the zone assignment of a device by dragging and dropping the device in **Canvas**. See Move a device on page 77.

- 1. From the navigation bar, either:
	- Select **Canvas** and then select a device.
	- Select **Zones** and then select a zone and a device.
	- Select **Devices** and then select a device.
- 2. In **PROPERTIES**, edit the device properties and ports properties.

For more information, see Device properties on page 80 and Ports on page 83.

<span id="page-76-0"></span>Deploy the policy model to apply the changes.

## **Move a device**

You can move devices in the **Canvas** policy model visualization and in the **Graphical Explorer** tree.

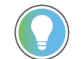

Tip: You can also move a device by editing the device properties. See Edit a device on page 77.

- 1. From the navigation bar, either:
	- Select **Canvas**.
	- Select **Zones** and then select a zone.
	- Select **Devices**.
- 2. Right-click a device and select **Cut**.
- 3. Right-click the blank space and select **Paste**.

**Tip:** You can paste the device to a different zone or to the list of unassigned devices. Switching between **Canvas**, **Zones**, and **Devices** does not discard the copied device. In **Canvas**, you can drag devices between containers. You can also drop devices from the **Graphical Explorer** tree to the **Canvas** policy model visualization or in the opposite way.

**IMPORTANT:** In **Canvas**, when you move a device from the **Onboarding Area** to a **Zone**  or to the **Unassigned** container, the device cannot be moved to the **Onboarding Area**  container again.

The device is moved to another zone. The OPC UA client and OPC UA server pair moves together.

## **Replace a device**

Replace a device if a device that was configured has failed or must be rotated out for maintenance.

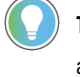

**Tip:** Device replacement enables the identity and the security configuration of the previous device to be assigned to the replacement device.

- 1. From the navigation bar, either:
	- Select **Canvas**.
	- Select **Zones** and then select a zone.
	- Select **Devices**.
- 2. Right-click the device to replace and select **Replace Device**.

**Tip:** In **Zones** or **Devices**, you can also select the device to replace and then select **Replace Device** from the toolbar.

- 3. In **Deploy Configuration to Replace Device** select when to reset the communication ports on the device:
	- To reset the ports automatically as part of the replacement process, select **During policy deployment**.
	- To reset the ports manually at a later time, select **After deployment**. The security policy is not being enforced on the device until the ports are reset.
- 4. Deploy the policy model to apply the security policies to the replaced device. For more information, see Policy model validation and deployment on page 91.

## **Remove the security policy from a device**

If you deployed the policy model and the device communications were reset, the device is constrained by the security policy.

**IMPORTANT:** Even if you uninstall FactoryTalk Policy Managerand FactoryTalk System Services, the security policy configured for the device is still in effect.

- 1. From the navigation bar, either:
	- Select **Canvas** and then select a device.
	- Select **Zones** and then select a zone and a device.
	- Select **Devices** and then select a device.
- 2. Unassign the device from a secure zone or delete the device:
	- In **Properties**, on the **Port** tabs, in **Zone**, choose either **Unassigned** or a zone that is not CIP Security or OPC UA security policy enabled.
	- Right-click the device and select **Delete**. Select **DELETE** in the confirmation dialog.
- 3. Deploy the policy model and select to reset the communications channels during deployment. For more information, see Policy model validation and deployment on page 91.

The device security configuration is reset to none.

Remove the device from the model or reconfigure the device.

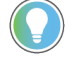

Tip: You can remove the security policy from the device by deleting the device from the security policy model. The changes take place during the next deployment.

## **Delete a device**

Delete a not deployed device or a deployed device and its security configuration.

**IMPORTANT:** If a device has multiple ports, the additional ports must be deleted to delete the device. Such devices are shown in the device table with the port name appended after the device name; for example, Device3:Port2

If you delete a device from the proxy-proxied pair, both devices are deleted. The deleted device remains in the **Device** table until the next time the model is deployed. The properties of deleted devices are read-only.

- 1. From the navigation bar, either:
	- Select **Canvas**.
	- Select **Zones** and then select a zone.
	- Select **Devices**.
- 2. Right-click the device to delete and select **Delete**.

**NOTE:** To delete multiple devices, in **Zones** or **Devices**, hold **Ctrl**, select multiple devices, and then select **Delete** from the toolbar.

#### 3. Select **DELETE**.

4. (deployed devices only) Deploy the policy model to clear the security policies from the deleted the device. For more information, see Policy model validation and deployment on page 91.

The device name and properties are struck-through. You cannot edit or assign deleted devices to the policy model.

<span id="page-79-0"></span>To remove the device from the policy model and clear the device configuration, deploy the policy model. See [Deploy a](#page-90-1) policy model on page 91.

## **Device properties**

Use device properties to define the device information, security, and network settings for a device.

Device properties defined using the electronic data sheet (EDS) for the device cannot be modified. A device can have one or more ports that are added to the policy model.

Some of the following properties may be read-only for:

- The devices added to the Onboarding Area by Automatic Policy Deployment.
- The devices that are not added to a secure zone.

#### **Device**

#### **Table55. General**

#### *The settings that provide the identification parameters of the device.*

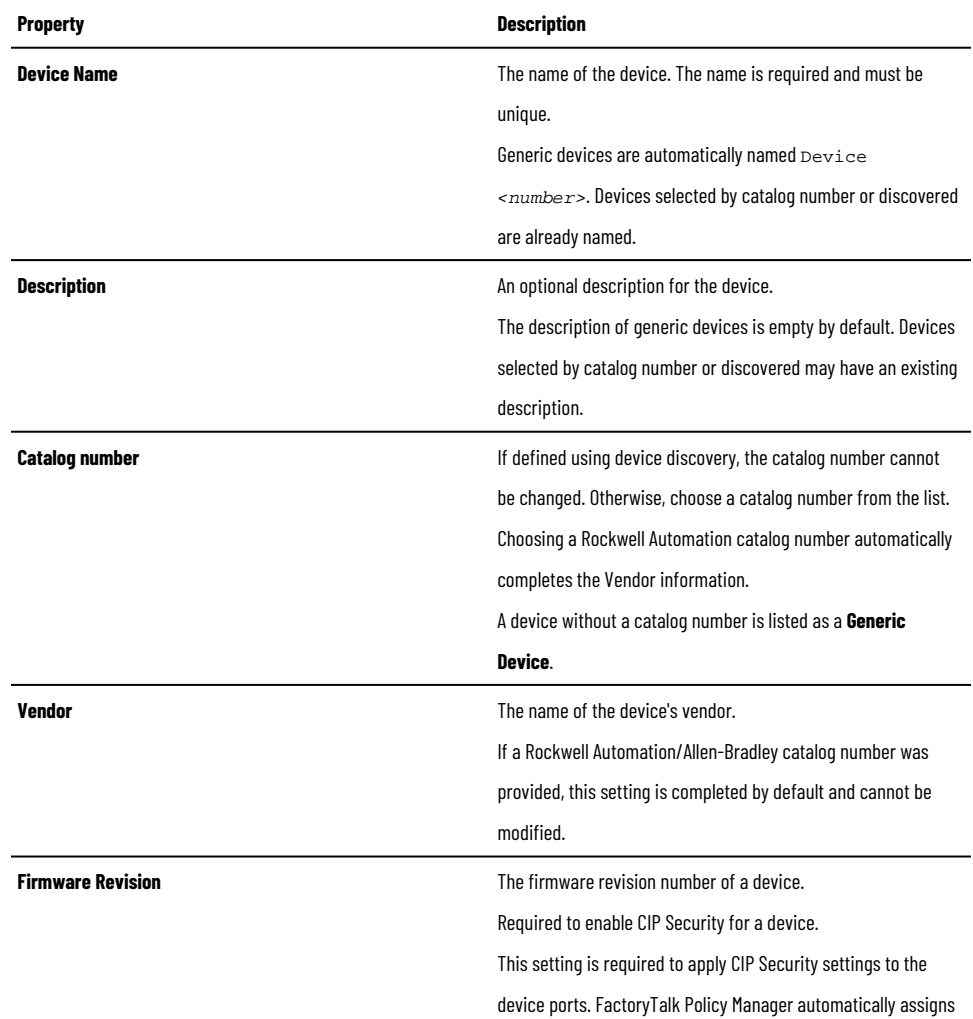

#### **Table55. General**

#### *The settings that provide the identification parameters of the device.*

**(continued)**

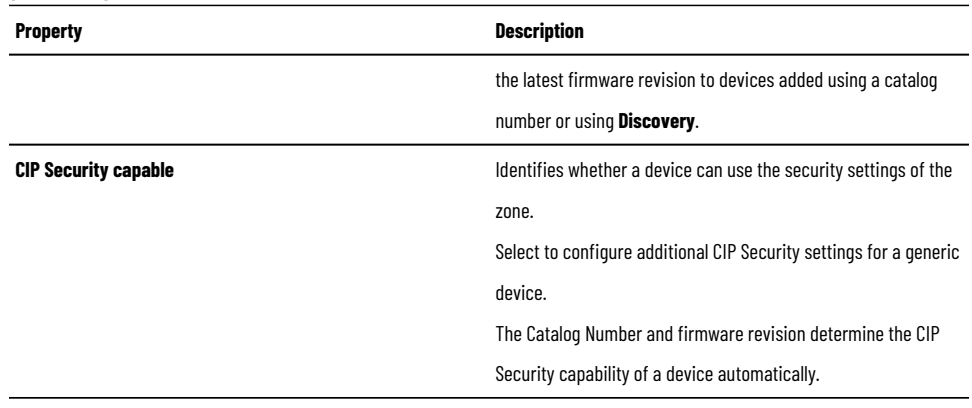

#### **Table56. USB**

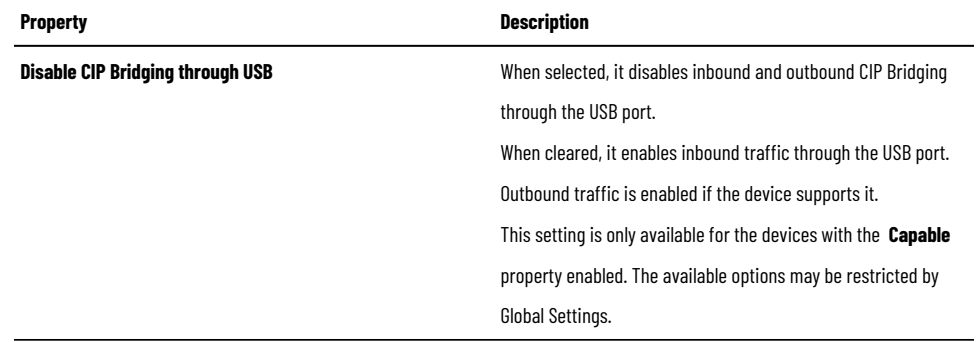

#### **Table57. Ports**

*These settings identify the ports available on the device.*

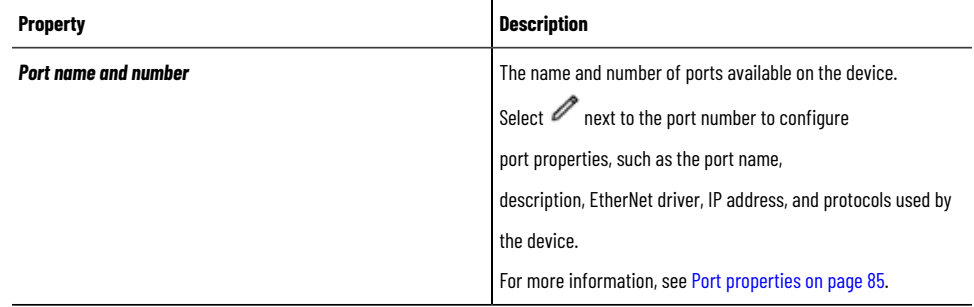

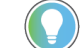

**Tip:** For generic devices, you can manually add ports as needed by selecting **+** next to **Ports**.

For CompactLogix5380 Controllers and Compact GuardLogix5380 Controllers that operate in dual mode, you cannot add **Port 2**.

### **UA Client**

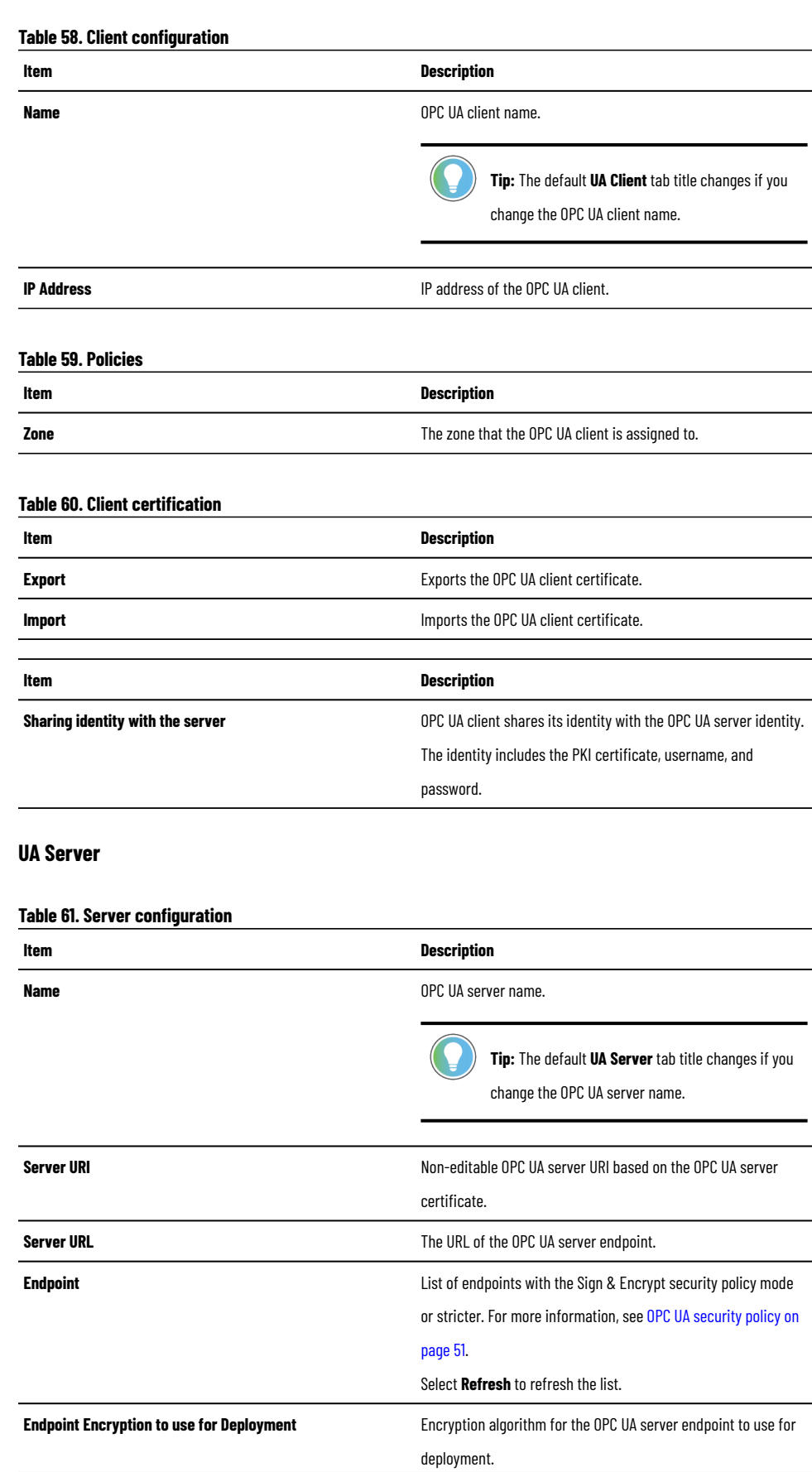

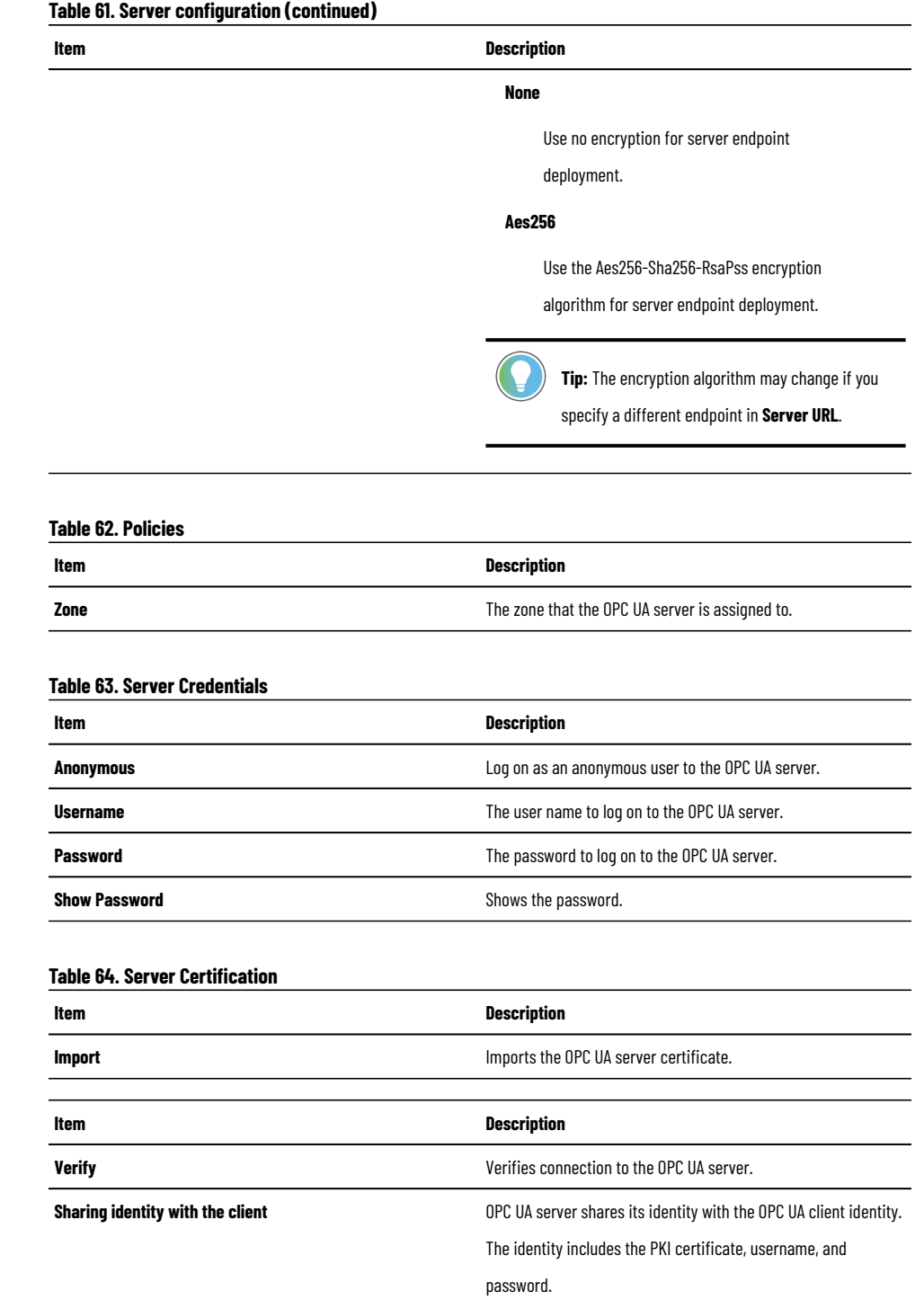

## **Ports**

<span id="page-82-0"></span>A port represents a physical socket of a device that allows communication with another device.

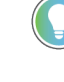

Tip: FactoryTalk Linx Devices, CIP Proxy devices, and Rockwell Automation devices that are identified by catalog number have only a single port. CIP Proxy devices and proxied devices have an additional section in **PORT PROPERTIES** indicating the paired device.

Add ports to Generic Devices to add them to the security policy model.

## **Add a port**

Add ports to generic devices to match the device configuration.

**Tip:** By default, each new generic device has a single unconfigured port. Use this procedure to add more ports.

- 1. From the navigation bar, either:
	- Select **Canvas** and then select a device.
	- Select **Zones** and then select a zone and a device.
	- Select **Devices** and then select a device.
- 2. In **PROPERTIES**, next to **Ports**, select **+**.
- 3. In **PROPERTIES**, select the tab associated with the port to configure and edit the port properties. For more information, see Port properties on page 85.

## **Edit a port**

Devices have ports that are associated with IP addresses, ports, and protocols. Devices that have a specific catalog number have a predefined number of ports with assigned protocols.

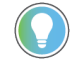

**Tip:** If a device does not have a catalog number, FactoryTalk Policy Manageradds it as a **Generic Device**. When a security policy model includes generic devices, configure the number of ports on the device.

- 1. From the navigation bar, either:
	- Select **Canvas** and then select a device.
	- Select **Zones** and then select a zone and a device.
	- Select **Devices** and then select a device.
- 2. In **PROPERTIES**, select the tab associated with the port to configure and edit the port properties. For more information, see Port properties on page 85.

### **Delete a port**

Delete not needed ports from devices.

#### **Prerequisites**

Confirm that the device has more than one port configured.

- 1. From the navigation bar, either:
	- Select **Canvas** and then select a device.
	- Select **Zones** and then select a zone and a device.
	- Select **Devices** and then select a device.
- 2. In **Properties**, under **Ports**, next to the port to delete, select **Delete**.
- <span id="page-84-0"></span>3. Select **DELETE**.

## **Port properties**

Devices have logical ports that are associated with IP addresses, ports, and protocols.

Some of the following properties may be read-only for:

- The devices added to the Onboarding Area by Automatic Policy Deployment.
- The devices that are not added to a secure zone.

#### **Device**

This area displays information about the device on which the port is present.

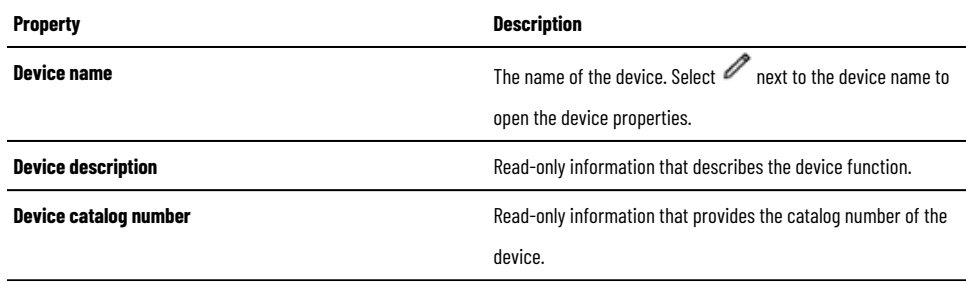

For more information, see Device properties on page 80.

#### **General**

Use this area to configure the port on the device.

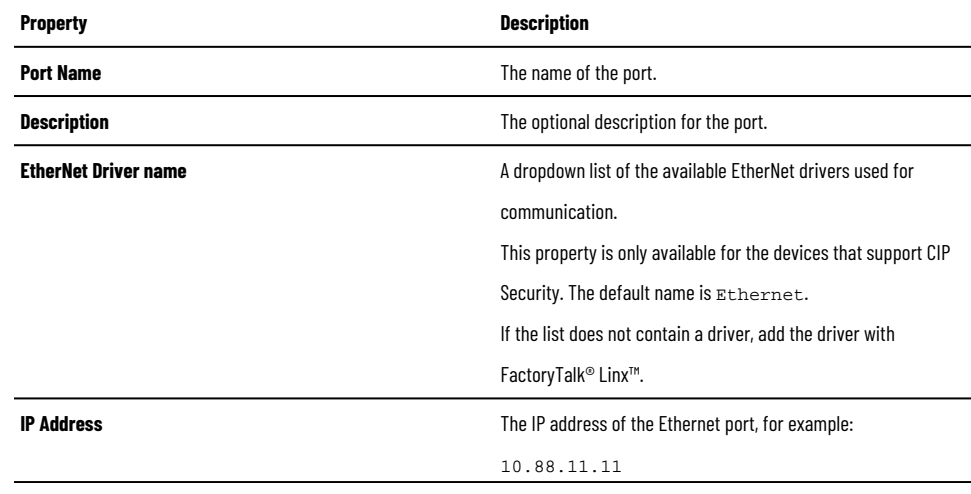

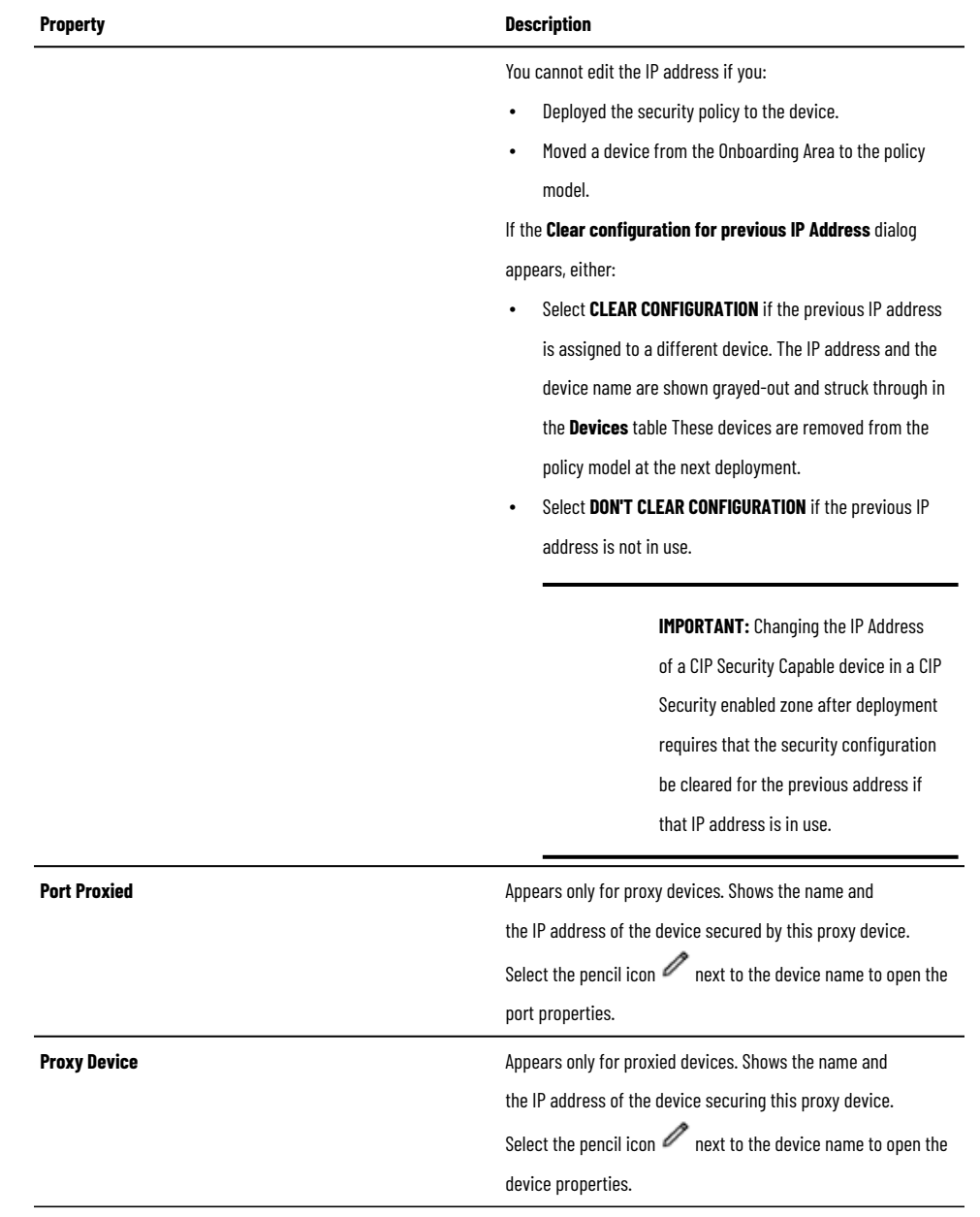

#### **Policies**

Use this area to select the security zone and communication settings for the port.

#### **Table65. Properties**

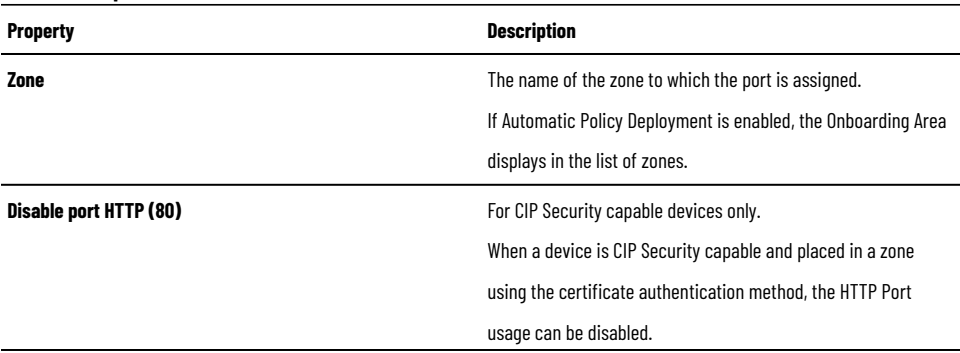

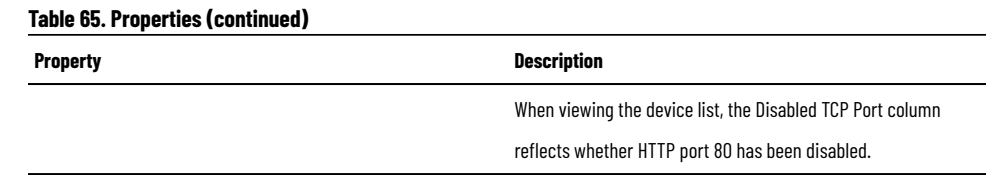

## **Table66. CIP Bridging properties**

*This functionality applies only to CIP Securitycapable devices.*

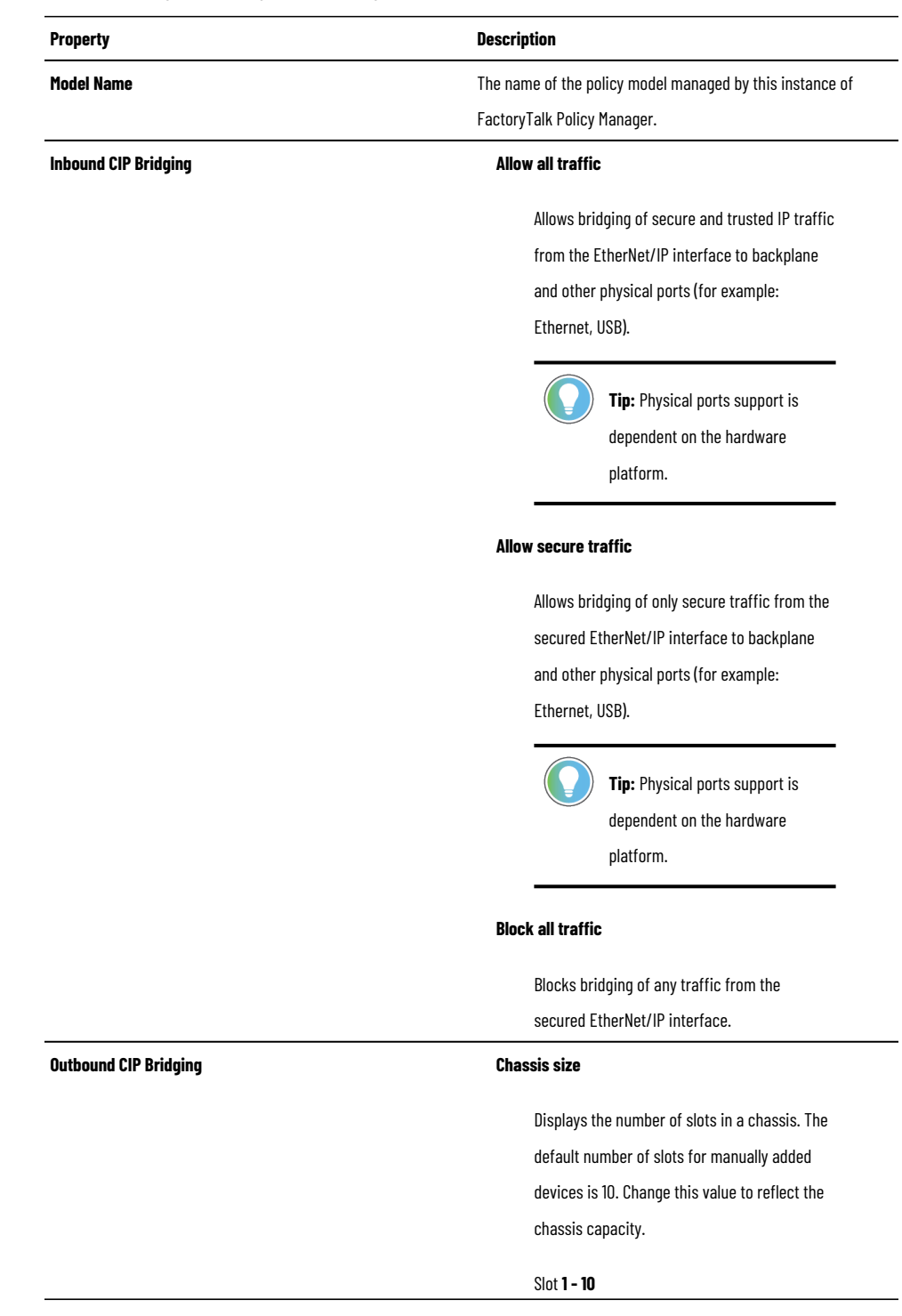

#### **Table66. CIP Bridging properties**

### *This functionality applies only to CIP Securitycapable devices.*

#### **(continued)**

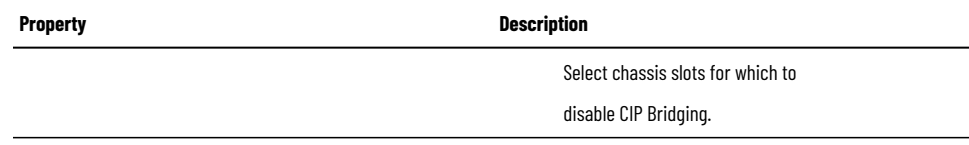

## **Ranges**

Configure trusted IP ranges to incorporate groups of devices not capable of CIP Security or OPC UA security policy into the policy model.

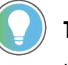

**Tip:** A trusted IP range is a contiguous set of IP addresses that are known to contain good devices, but that cannot use certificates or pre-shared keys to authenticate identities or authorize access. If a device has an IP address within a defined trusted IP range, the authentication method for the device is set to **None**.

### **Add a range**

Configure a trusted range of IP addresses that are known to contain good devices.

- 1. From the navigation bar, select either:
	- **Canvas** and then select **Unassigned** or a zone to contain the range.
	- **Zones** and then select a zone to contain the range.
	- **Devices** to add a range unassigned to any zone.
- 2. Select either:
	- In **Canvas**, from the toolbar, select **Create New> Range**.
	- In **Zones** or **Devices**, from the toolbar, select **Add Range**.
- <span id="page-87-0"></span>3. Make changes in **RANGE PROPERTIES**.

For more information, see Range properties on page 89.

## **Edit a range**

Edit the properties of a trusted IP addresses range.

- 1. From the navigation bar, either:
	- Select **Canvas**.
	- Select **Zones** and then select a zone that contains the range.
	- Select **Devices**.
- 2. Select the range to edit.
- 3. Make changes in **RANGE PROPERTIES**.

For more information, see Range properties on page 89.

### **Move a range**

Move a range to a different zone.

Tip: You can also move a device by editing the device properties. See Edit a range on page 88.

- 1. From the navigation bar, either:
	- Select **Canvas**.
	- Select **Zones** and then select a zone that contains the range.
	- Select **Devices**.
- 2. Right-click a range and select **Cut**.
- 3. Right-click blank space and select **Paste**.
	- **Tip:** You can paste the range to a different zone or to the list of unassigned devices. Switching between **Canvas**, **Zones**, and **Devices** does not discard the copied device.

In **Canvas**, you can drag devices between containers. You can also drop ranges from the **Graphical Explorer** tree to the **Canvas** policy model visualization or in the opposite way.

**IMPORTANT:** In **Canvas**, when you move a range from the **Onboarding Area** to a **Zone**  or to the **Unassigned** container, the device cannot be moved to the **Onboarding Area**  container again.

### **Delete a range**

Delete a range of trusted IP addresses that you no longer need.

- 1. From the navigation bar, either:
	- Select **Canvas**.
	- Select **Zones** and then select a zone that contains the range.
	- Select **Devices**.
- 2. Right-click the range to delete and select **Delete**.

**NOTE:** To delete multiple ranges, hold **Ctrl**, select multiple ranges, and then select **Delete** from the toolbar.

3. Select **DELETE**.

<span id="page-88-0"></span>The range is deleted and is no longer a part of the policy model.

## **Range properties**

Use range properties to define pools of IP addresses that can be used to permit unsecure communication within the policy model.

> **IMPORTANT:** Add IP addresses only for devices that are intended to originate connections. Limit the usage of this method as it deteriorates the level of security of the system.

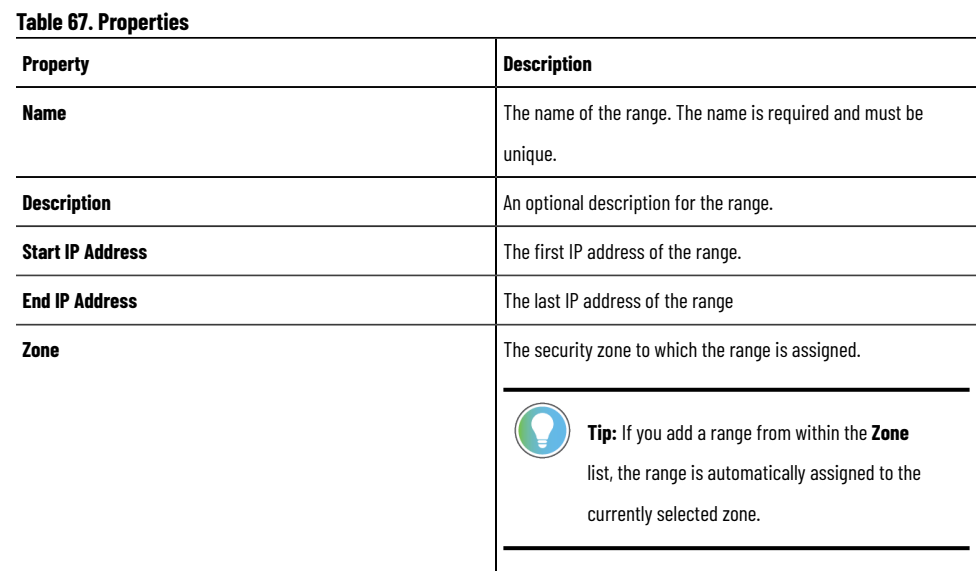

# <span id="page-90-0"></span>**Policy model validation and deployment**

<span id="page-90-2"></span>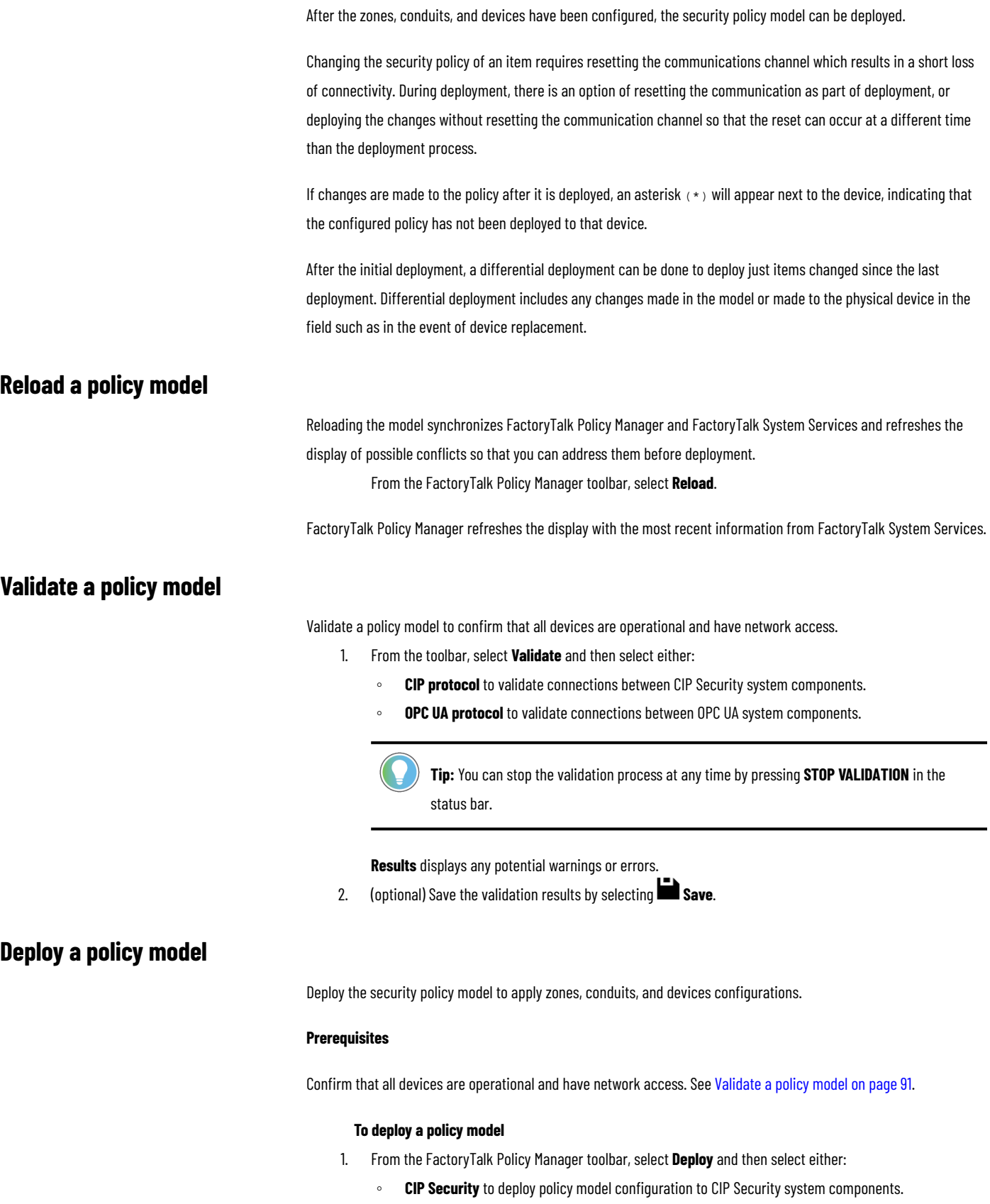

<span id="page-90-1"></span>◦ **OPC UA Security** to deploy policy model configuration to OPC UAsystem components.

- 2. In **Scope of Deployment**, select either:
	- **Changed device communication ports only**. Differential deployment. Use to deploy the security configuration to devices that have been changed since the last deployment. This type of deployment includes any changes made in the model configuration or changes made to the physical device, such as when a device is replaced for maintenance.
	- **All device communication ports in the model**. Full deployment.

The list of devices identifies the devices that will be configured when this model is deployed.

- **Tip:** Scroll down or select **More details** to review the list. The list may contain devices that you have not modified directly. This can happen modification of one device impacted a related device. If the list contains unexpected devices, select **CANCEL** and then change the model as needed.
- 3. (optional) To retain the devices marked to be deleted from the model in case of a communication failure, select **Retain deleted devices and ports in policy model after failed deployments**.

**Tip:** If the **Retain deleted devices and ports in policy model after failed deployments**  checkbox is cleared and a device cannot be removed from the security model, the device will not be visible in FactoryTalk Policy Managerand the device configuration will not be reset.

- 4. Choose when to reset the communication channels for the items includes in the security policy model. Select either:
	- **Reset existing connections**. The communication port closes and reopens on the device during the deployment process. Similar to resetting the network card on a computer, the device stays functional but is disconnected from the network for a few moments. Using this option applies the new policy to the device at the same time that the policy is deployed.
	- (CIPonly) **Do not reset existing connections**. The security policy settings will be deployed to the device but are not in effect. The communications ports must be reset before the security policy is used. This option is useful if there is a scheduled maintenance reset process in your environment that can be relied upon to perform this function. Connections with 1783 CIP Security® Proxy always reset during the policy model deployment.

**Tip:** If you choose to reset the communication after deployment, the security policy may be applied to the devices at different times, depending on the device type, function and state of the control system.

- 5. Select either:
	- **Validate and deploy**. To validate the connections between system components and then deploy the policy model.
	- **Skip validation and deploy**. To deploy the policy model.

**Results** updates with the results of the deployment as it occurs.

You can stop the deployment process at any point. If you stop the deployment process, the configured assets remain configured. Stopping the deployment process does not roll back the changes that have occurred.

> **IMPORTANT:** If you stop the deployment process during deploy, this can leave the system in an unexpected state. Communications between devices could be permanently interrupted requiring module reset.

• Once the deployment is complete, a summary report lists the successes, failures, and errors encountered during the process.

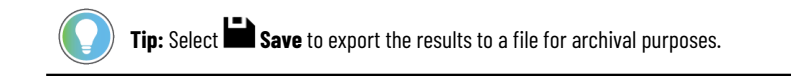

The possible deployment results are:

#### **Configuration complete**

No issues identified.

#### **Configuration complete**

Warnings identified. See Deployment results on page 93.

#### **Configuration not complete**

Error identified. See Deployment results on page 93.

- If changes are made the policy after it is deployed, an asterisk (\*) appears next to the device, indicating that the configured policy has not been deployed to that device.
- Once the model is deployed and communications reset on the device, the device will only accept communications from other devices in the same zone or using conduits configured to enable communications with other security zones or devices. The device can still send communication to other devices.

## **Deployment results**

<span id="page-92-0"></span>The tables provide a reference of the possible errors encountered during deployment. Items in brackets are placeholders for specific items that are identified as appropriate for the environment.

**Tip:** Third-party devices may not support all security capabilities and features of FactoryTalk Policy Manager. Depending on the device specifications, you may have to adjust your security policy model.

#### **Deployment errors**

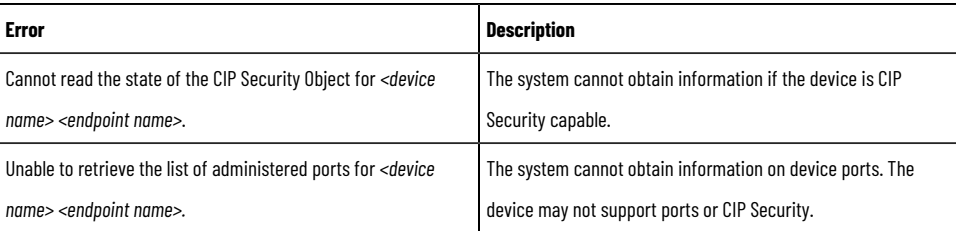

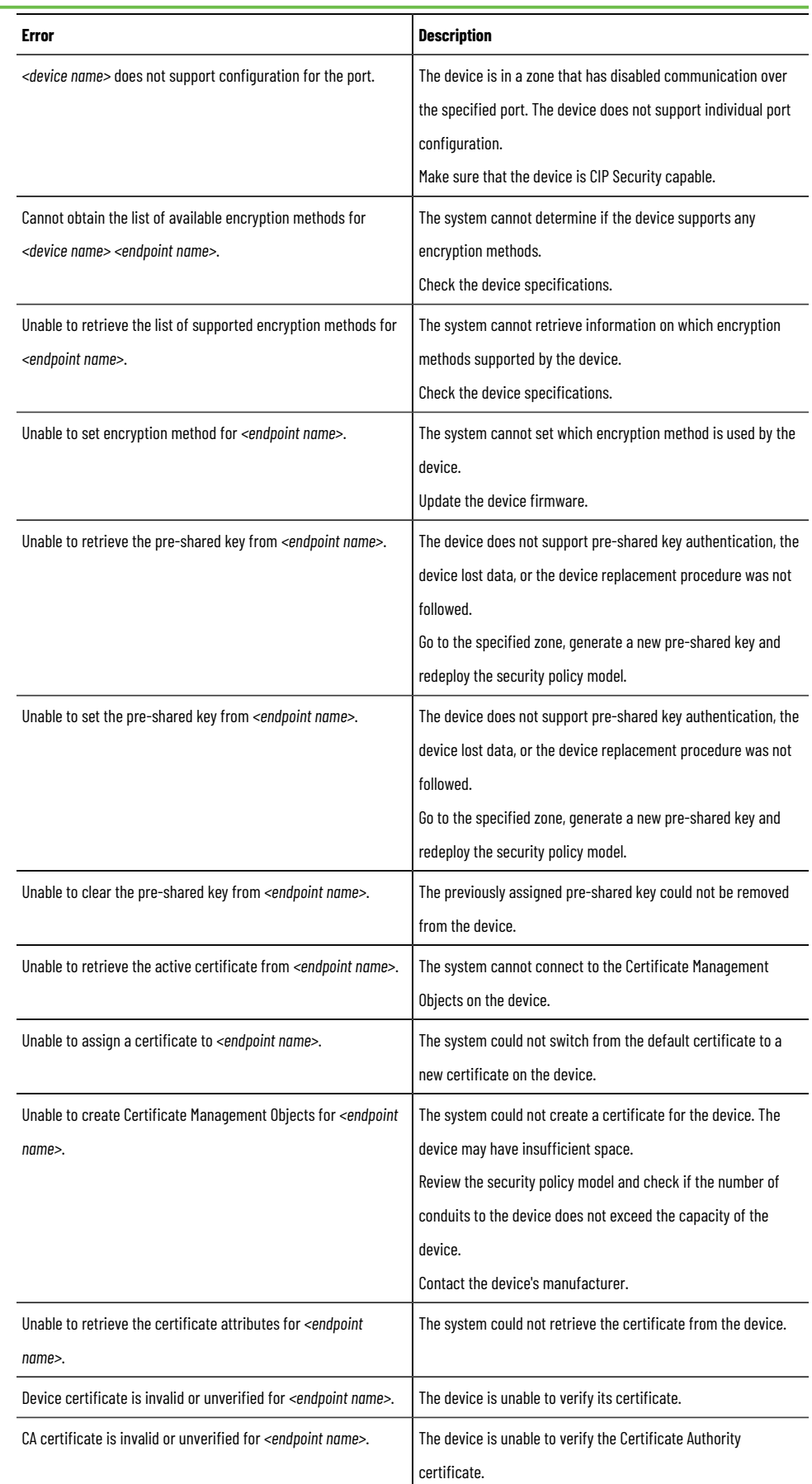

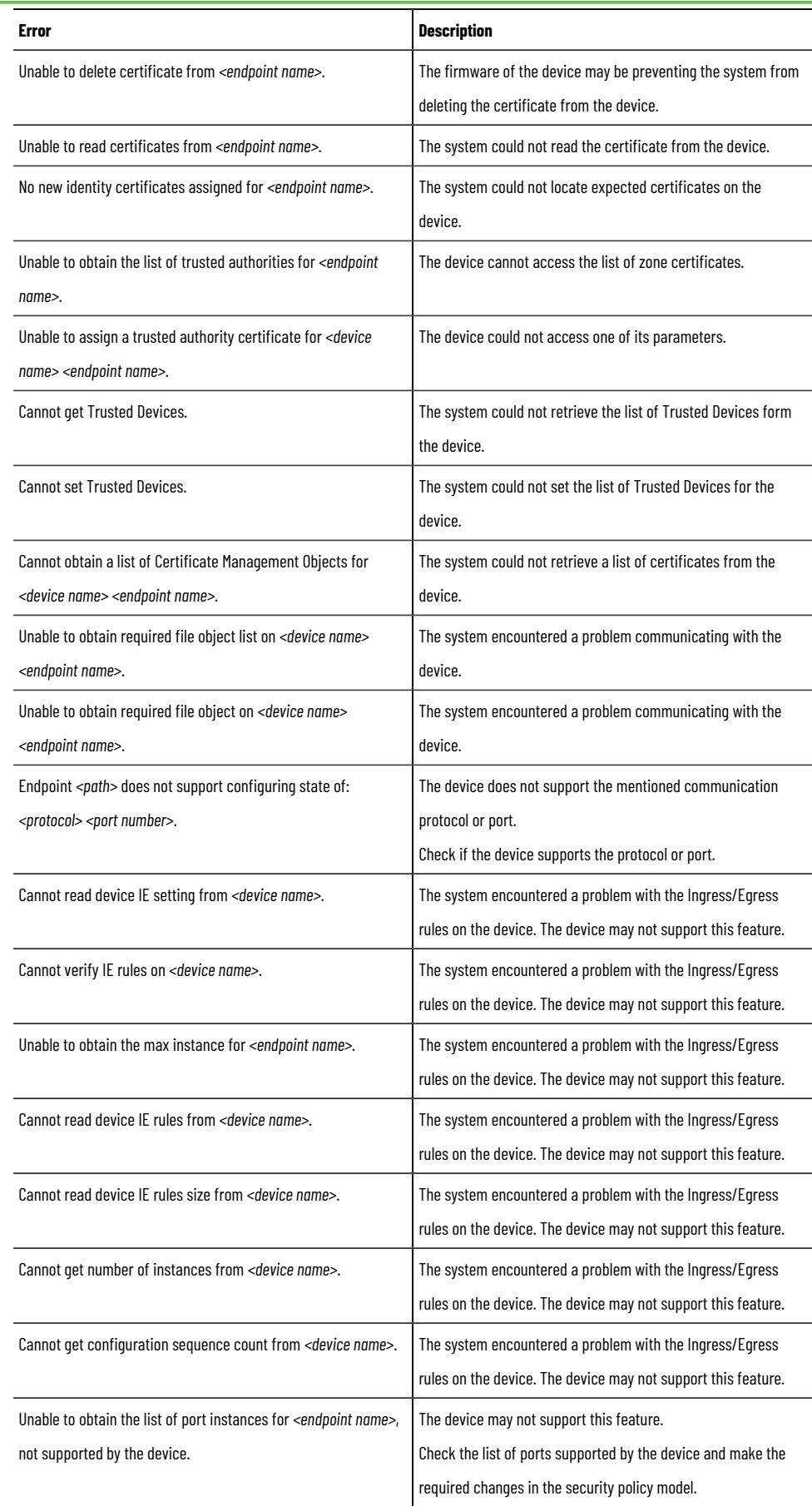

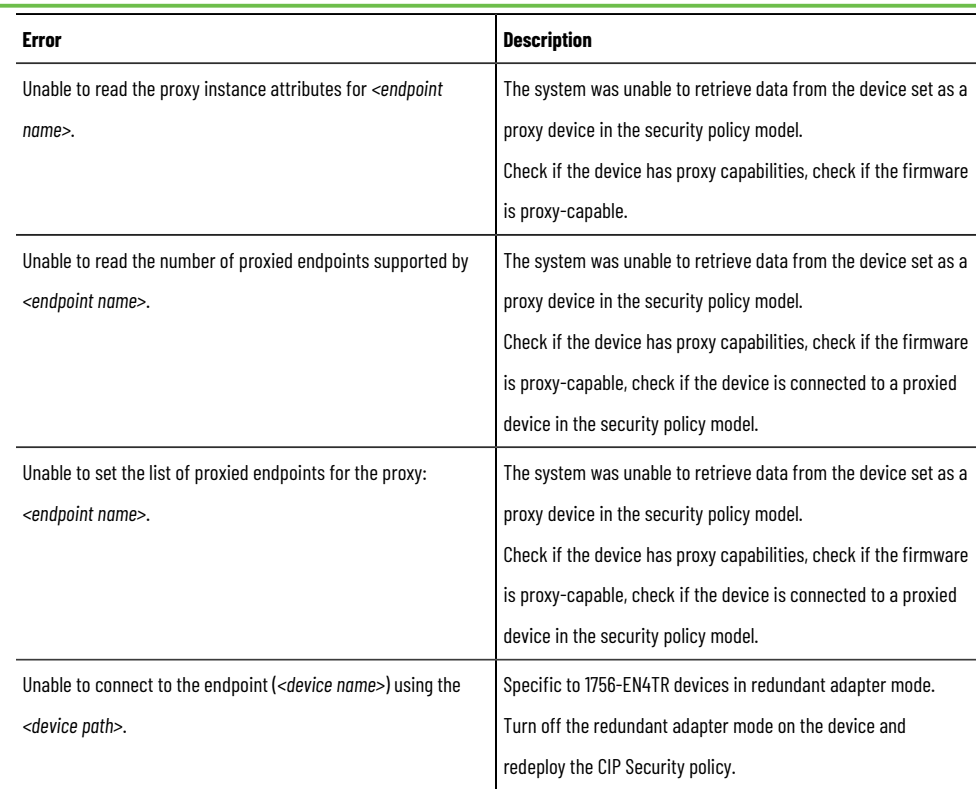

## **Deployment warnings**

## **Table68. Deployment warnings**

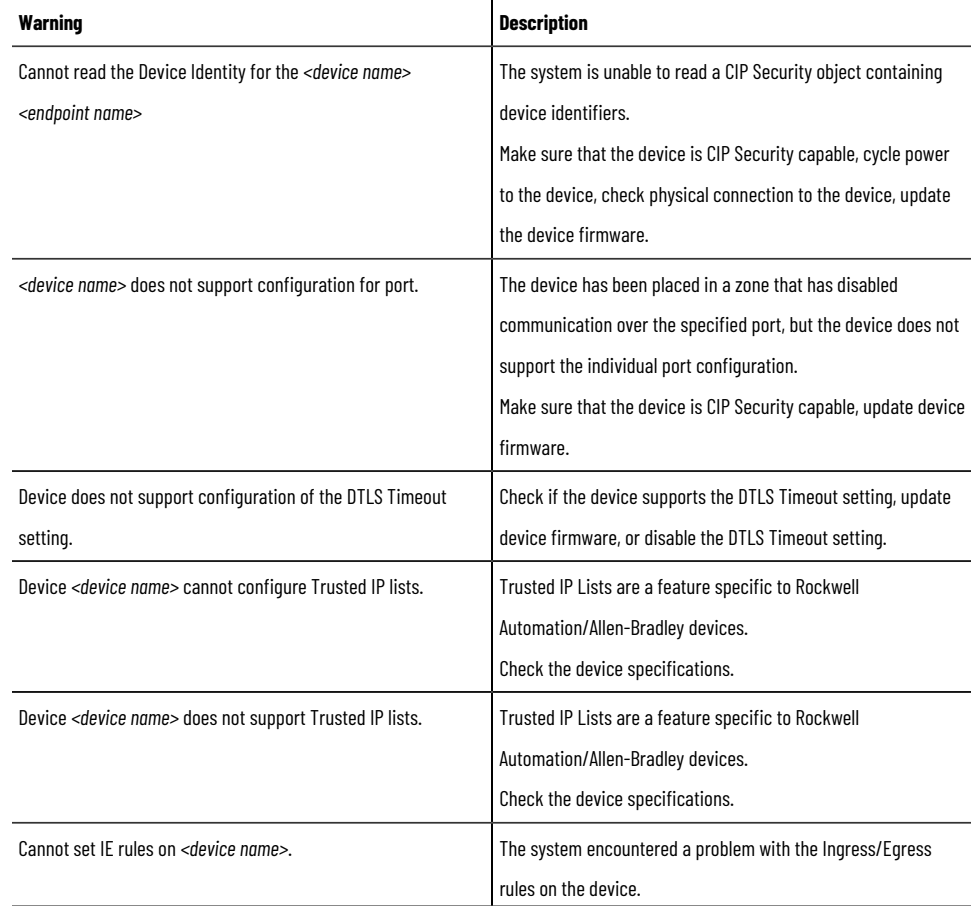

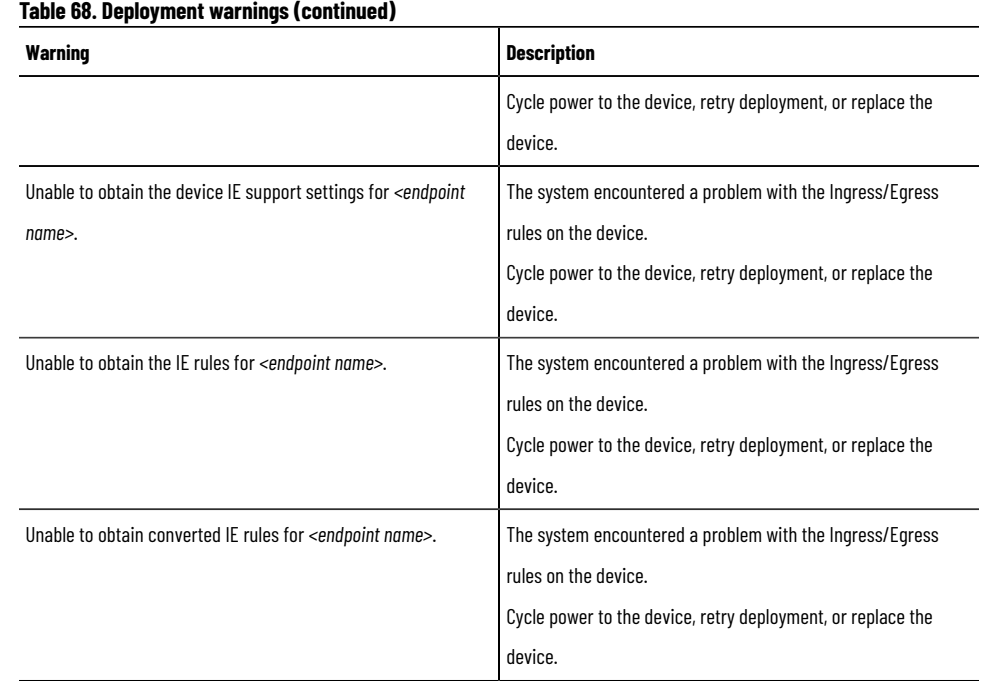

## **Deployment troubleshooting**

Troubleshoot issues with policy model deployment to resolve deployment errors and warnings.

#### **General troubleshooting**

- Update software, and check software compatibility. For more information, see Install or update software on [page 10](#page-9-0) and the release notes.
- Check error and warning messages for possible solutions
- Check the network
- Check the physical connection of the device
- Cycle power to the device
- Retry policy model deployment
- Reset the device to factory settings
- Update device firmware

#### **1756-EN4TR troubleshooting**

1756-EN4TR devices do not support CIP Security in redundant adapter mode.

If a 1756-EN4TR device is installed, uses CIP Security, and is reconfigured to be part of a redundant adapter pair, the module loses its CIP Security configuration, and the I/O chassis loses communication with the controller. To resolve the issue, deploy the CIP Security policy again.

#### **OPC UA troubleshooting**

If CompactLogix or ControlLogix controllers are in the RUN mode, you must power cycle the controllers to complete their configuration even if OPC UA policy deployments succeed.

For more information about the supported CompactLogix and ControlLogix, see OPC U[A security polic](#page-50-0)y on page 51.

## **Policy model backup and restoration**

Create backup files to preserve and restore the policy models for your system in case of a failure.

**Tip:** Create a backup after a policy deployment to keep the backup files synchronized with the current security policy. FactoryTalk System Services store the FactoryTalk Policy Manager policy model in a policy database.

## **Back up a policy model**

Back up FactoryTalk System Services to save a copy of the policy model and its associated certificates.

- 1. Open the command prompt as an Administrator.
- 2. In the command prompt, enter cd "C:\Program Files (x86)\Rockwell Software \FactoryTalk System Services"
- 3. Run the backup utility by entering one of these commands:
	- To create a plaintext backup of the data, enter FtssBackupRestore -B
	- To create an encrypted backup of the data, enter FtssBackupRestore -B -P password Or FtssBackupRestore -B -P "password"

This creates an encrypted backup of the data using the password supplied after the  $-p$  parameter. Quotation marks are optional. This password must be supplied to restore the data.

The backup. zip file is created. Once performed, the FactoryTalk Services Platform Backup includes this file.

4. Verify that the backup file is present in this location  $C:\Per\partial\R$ amData\Rockwell\RNAServer

\Global\RnaStore\FTSS\_Backup

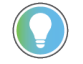

**Tip:** The **ProgramData folder is hidden by default in Windows File Explorer.** 

## **Restore a policy model**

Restore FactoryTalk System Services to return the FactoryTalk System Services databases to a known good state.

- 1. Verify the backup.zip file is present in this location  $C:\Per{\varepsilon\leq Rockwell}$ \RNAServer\Global\RnaStore\FTSS\_Backup
- 2. Open the command prompt as an Administrator.
- 3. In the command prompt, enter cd "C:\Program Files (x86)\Rockwell Software \FactoryTalk System Services"
- 4. Run the FactoryTalk System Services Backup & Restore Utility by entering either:
	- Policy model from a plaintext backup. Enter FTSSBackupRestore -R
	- Encrypted backup. Enter FTSSBackupRestore -R -P "password" or FTSSBackupRestore R -P password

This restores an encrypted backup that is decrypted using the password supplied after the  $-p$ parameter. Quotation marks are optional.

## **Rockwell Automation Support**

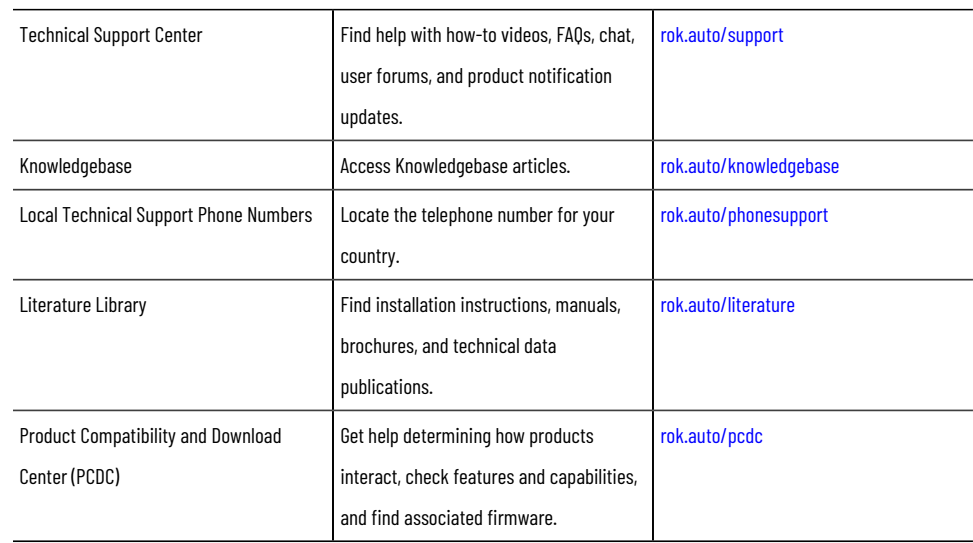

Use these resources to access support information.

## **Documentation feedback**

Your comments help us serve your documentation needs better. If you have any suggestions on how to improve our content, complete the form at rok.auto/docfeedback.

## **Waste Electrical and Electronic Equipment (WEEE)**

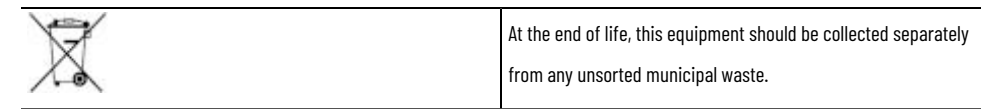

Rockwell Automation maintains current product environmental information on its website at https://rok.auto/pec.

Rockwell Otomasyon Ticaret A.Ş. Kar Plaza İş Merkezi E Blok Kat:6 34752 İçerenköy, İstanbul, Tel: +90 (216) 5698400 EEE Yönetmeliğine Uygundur

Connect with us. F O in Y

rockwellautomation.com -

expanding human possibility"

AMERICAS: Rockwell Automation, 1201 South Second Street, Milwaukee, WI 53204-2496 USA, Tel: (1) 414.382.2000, Fax: (1) 414.382.4444 EUROPE/MIDDLE EAST/AFRICA: Rockwell Automation NV, Pegasus Park, De Kleetlaan 12a, 1831 Diegem, Belgium, Tel: (32) 2663 0600, Fax: (32) 2663 0600, Fax: (32) 2663 0640 ASIA PACIFIC: Rockwell Automation, Level 14, Core F, Cyberport 3, 100 Cyberport Road, Hong Kong, Tel: (852) 2887 4788, Fax: (852) 2508 1846